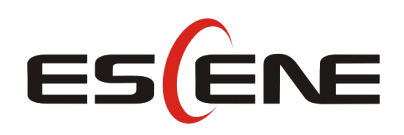

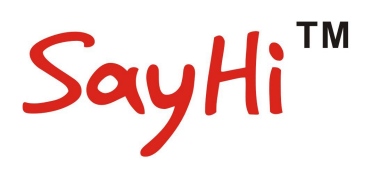

# 410 Series IP Phone

## User Manual

(firmware:V2.2.6.2-2733)

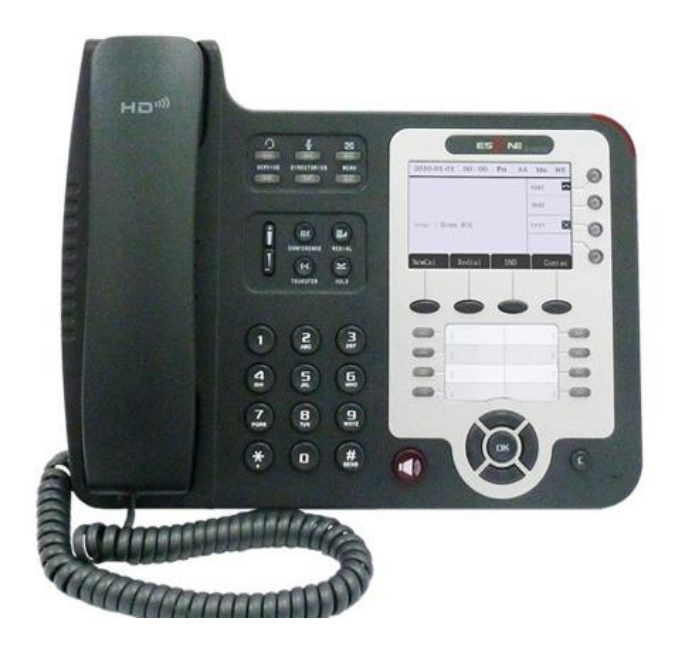

### **Escene Communication Co.Ltd**

## **Tables of Contents**

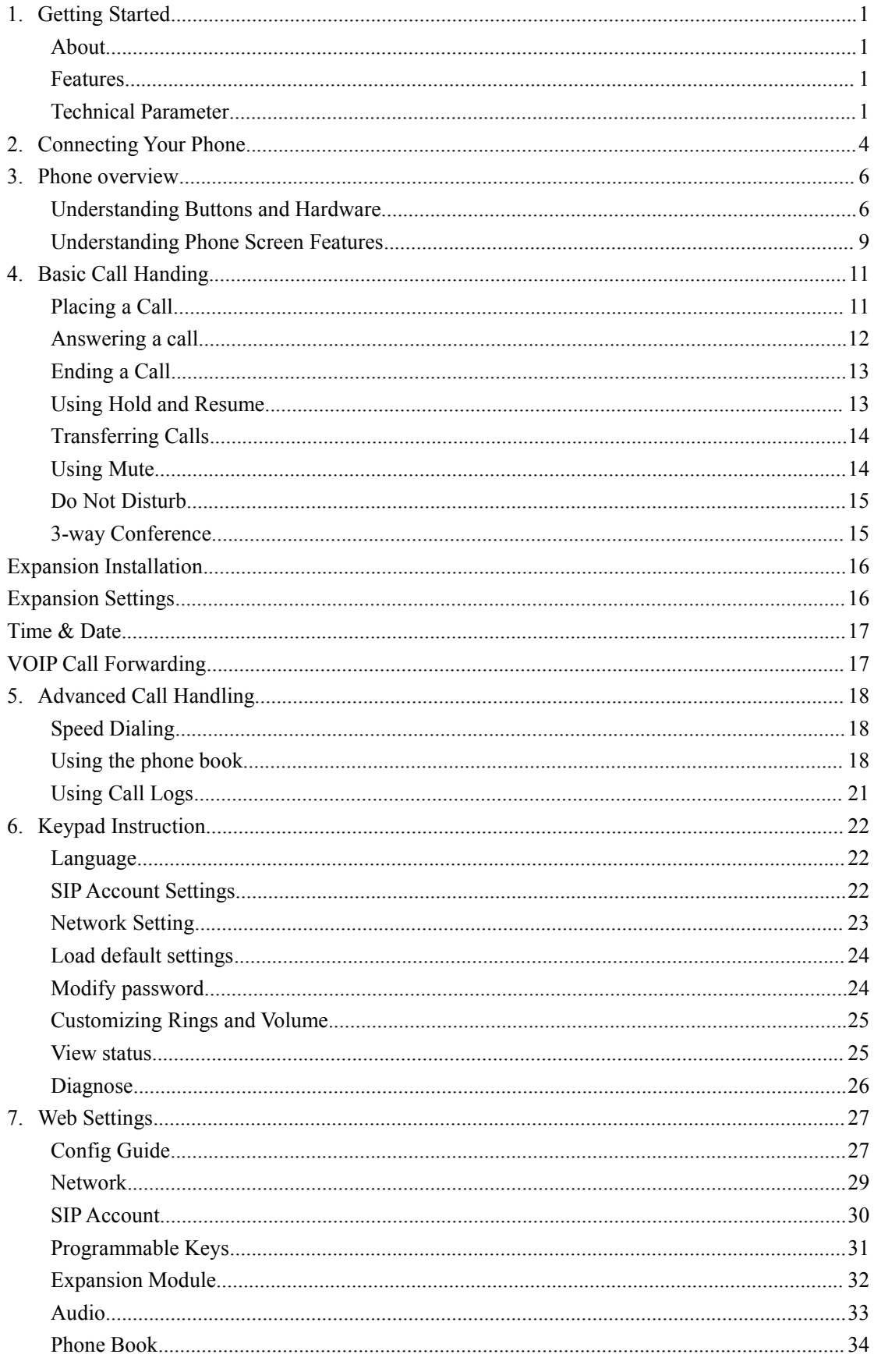

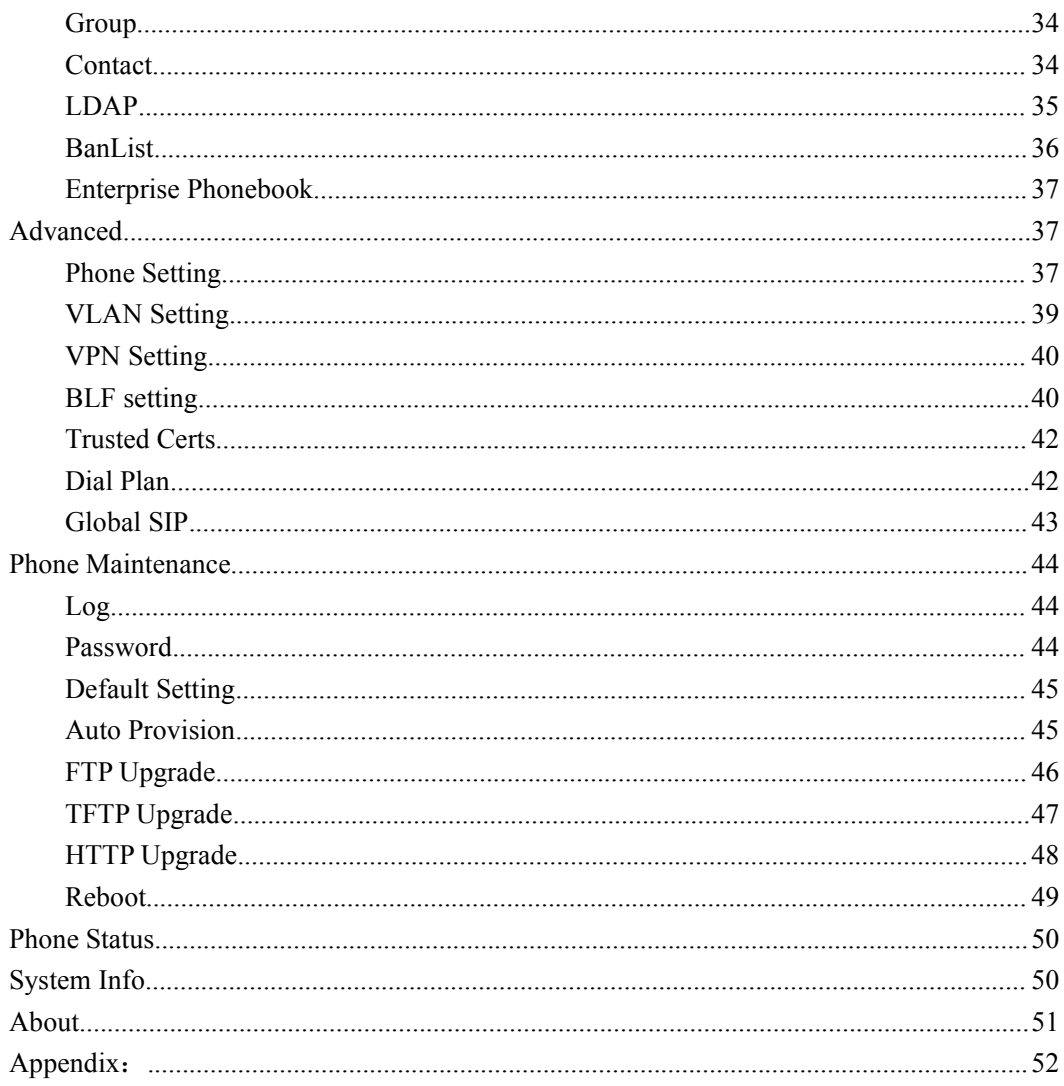

### <span id="page-3-0"></span>**1. Getting Started**

### <span id="page-3-1"></span>**About**

SayHi 410 SERIES is a next-generation 4-line SIP phone, 4 dynamic context-sensitive soft keys, 12 programmable hard keys, and dual 10/100Mbps auto-sensing Ethernet ports with integrated PoE. The 410 SERIES offers excellent voice PSTN, FXS, Record Port, security protection for privacy.

The 8 programmable speed-dial keys enable one-button access to office personnel and it create one-button access to indispensable telephony features including conference, voicemail, transfer, etc.

### <span id="page-3-2"></span>**Features**

- $\bullet$  240\*160 graphic LCD
- 4 VoIP accounts
- HD Voice: HD Codec
- BLF, XML Phonebook
- Headset, PoE, 2xRJ45
- 4 Expansion Modules(ESM32) 128 keys
- 8 Programmable keys
- Support Plug and Play
- Support PoE and AC power adapter

### <span id="page-3-3"></span>**Technical Parameter**

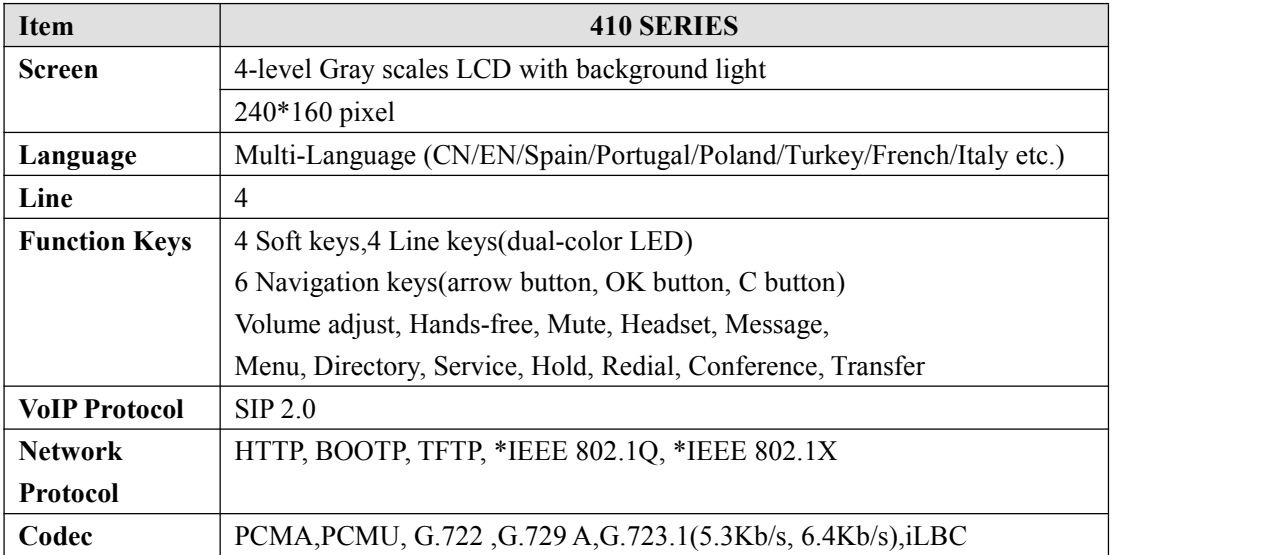

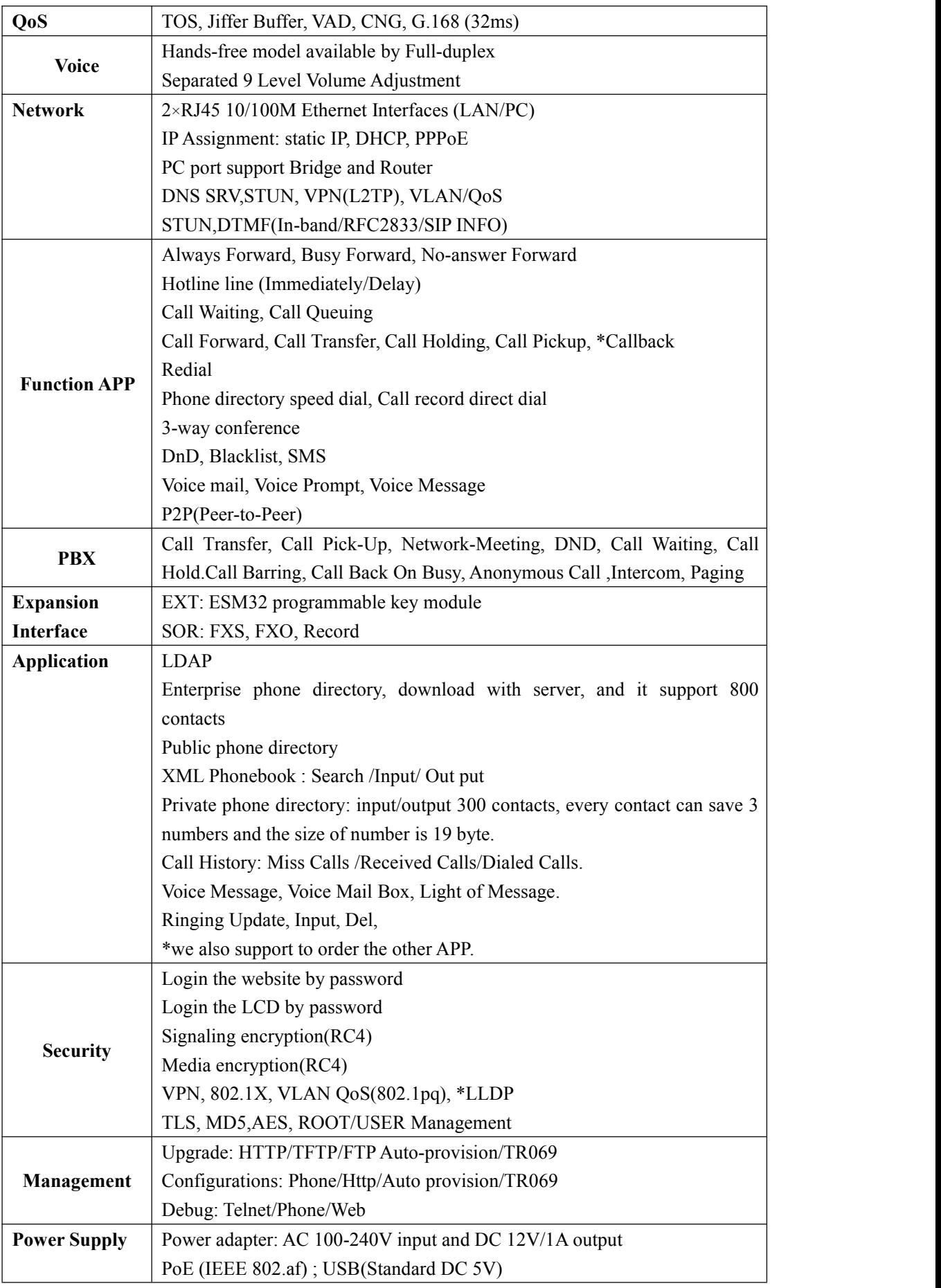

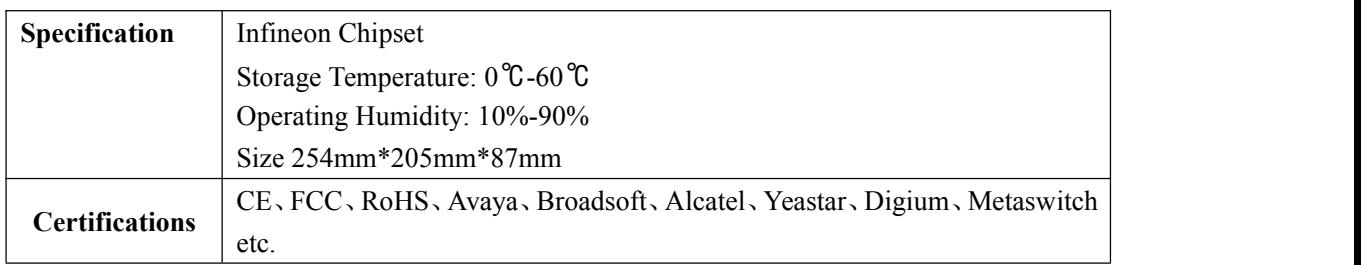

**Note: "\*" Sign means function has not been published yet.**

## <span id="page-6-0"></span>**2. Connecting Your Phone**

Your system administrator will likely connect your new SayHi 410 SERIES IP Phone to the corporate IP telephony network. If that is not the case, refer to the graphic and table below to connect your phone.

1) Open the box 410 SERIES IP Phone; carefully check the packing list, Packing List as follows:

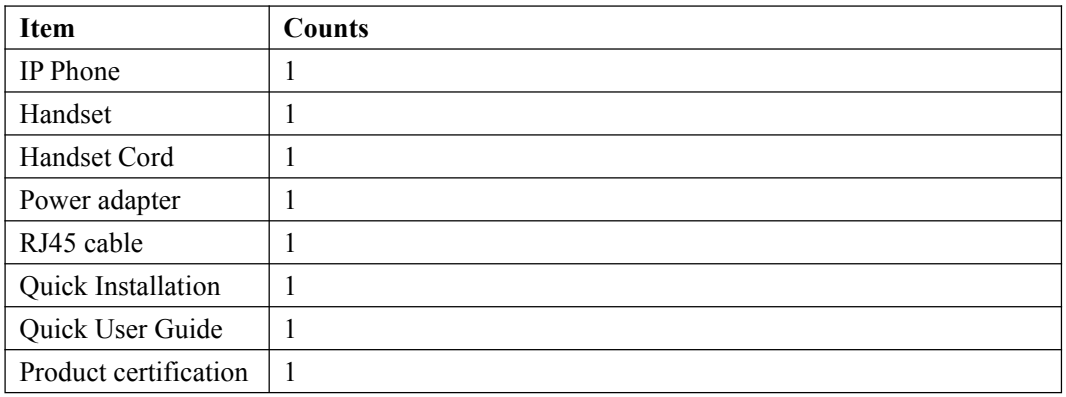

2) As shown in figure 2.1 and figure 2.2, Please plug Handset Cord into RJ11 interface(IP Phone and Handset), RJ45 cable into the LAN interface; IP Phone will automatically start if IP Phone with POE function.

3) The phone must work together with power adapter without POE support.

4) Connect your computer to PC interface of the phone with cable.

\* More detailed description please refers to the *3.Phone overview-Understanding phone buttons and hardware*.

#### *Figure 2.1 Interfaces ofSayHi 410 SERIES*

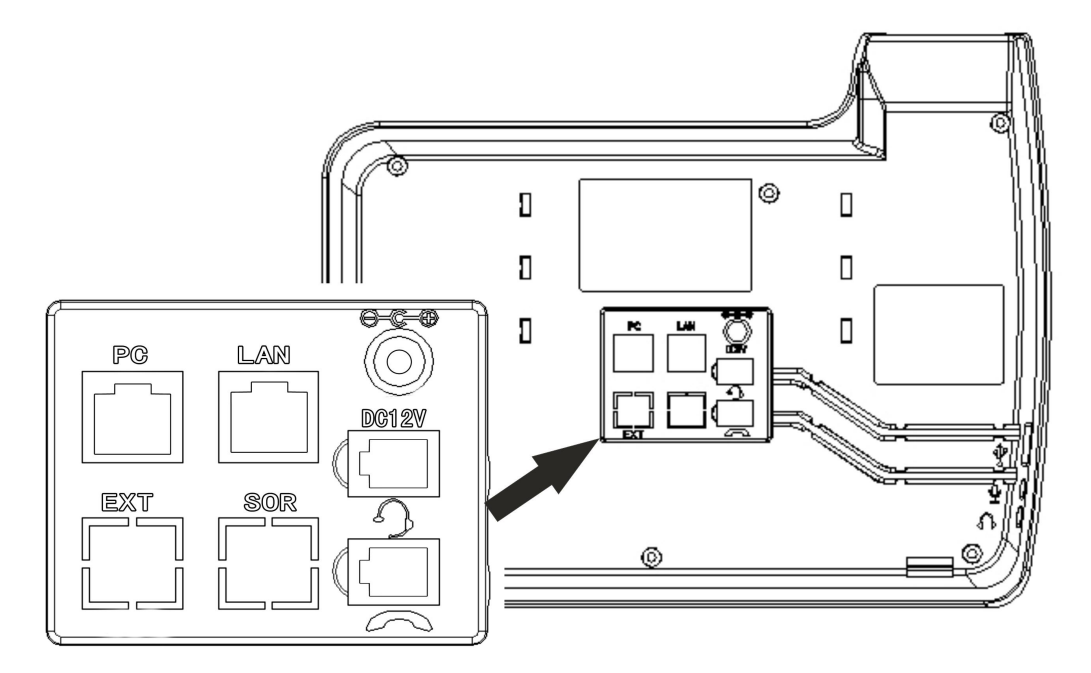

*Figure 2.2 Footstand of 410 SERIES*

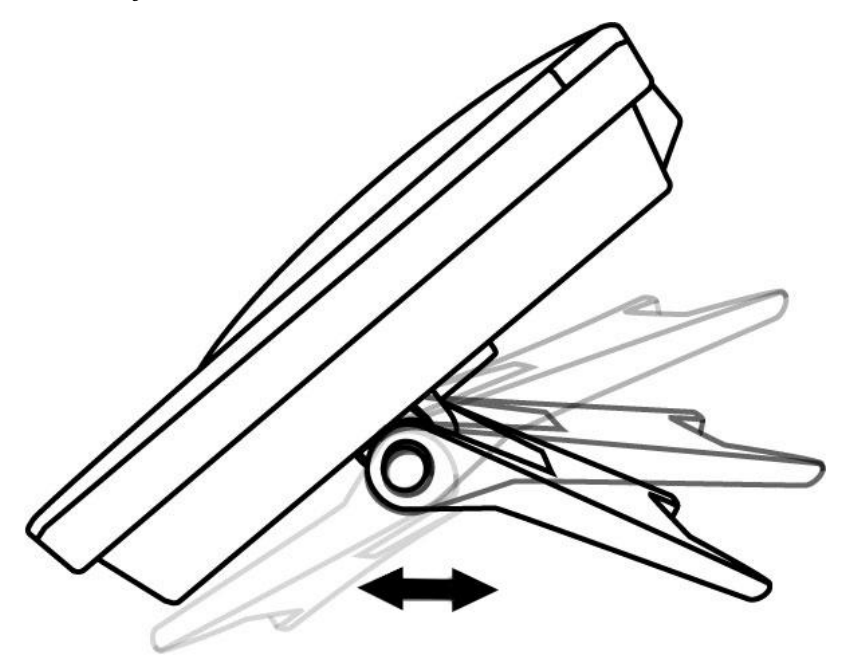

5) If you want to connect an ESM (Expansion Module), you could connect it(any interface) to the EXT interface on the phone with a RJ-45 cable (a straight-through cable), and the second ESM can be connected to the first one too. It supports 6 ESMs.

## <span id="page-8-0"></span>**3. Phone overview**

### <span id="page-8-1"></span>**Understanding Buttons and Hardware**

From figure 3.1 to figure 3.2,you can understand buttons and hardware about SayHi 410 SERIES.

*Figure 3.1 SayHi 410 SERIES overview*

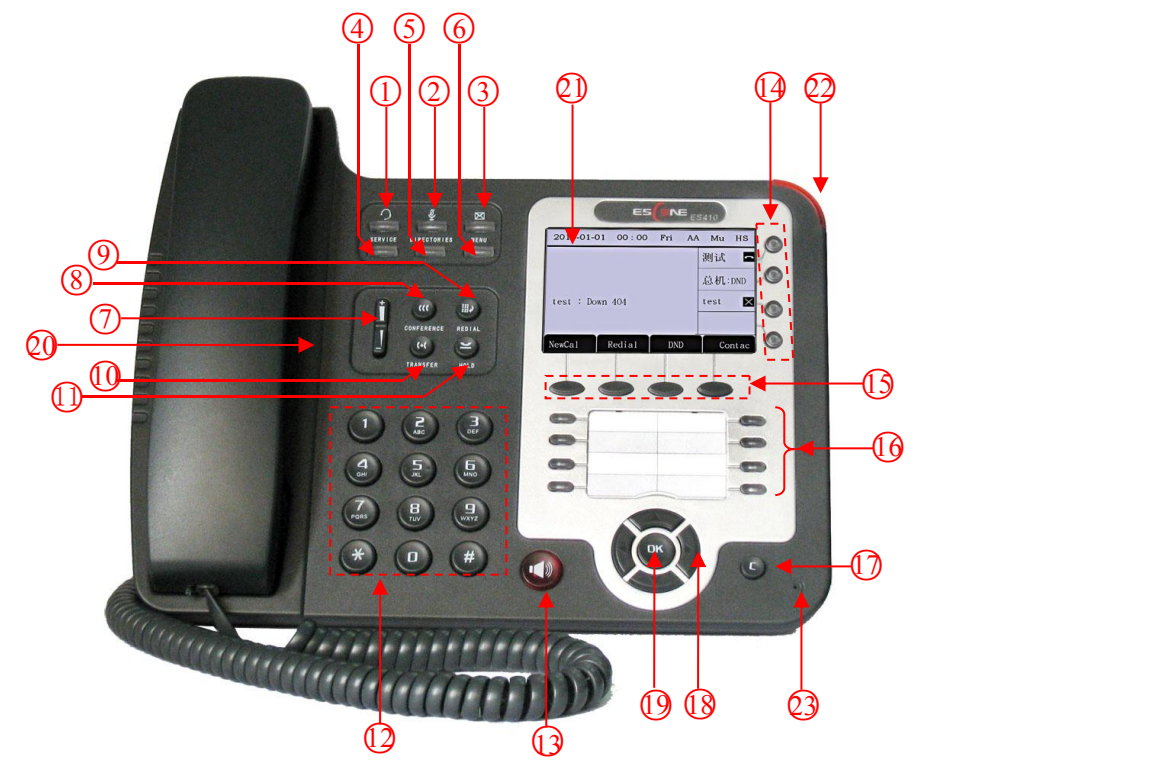

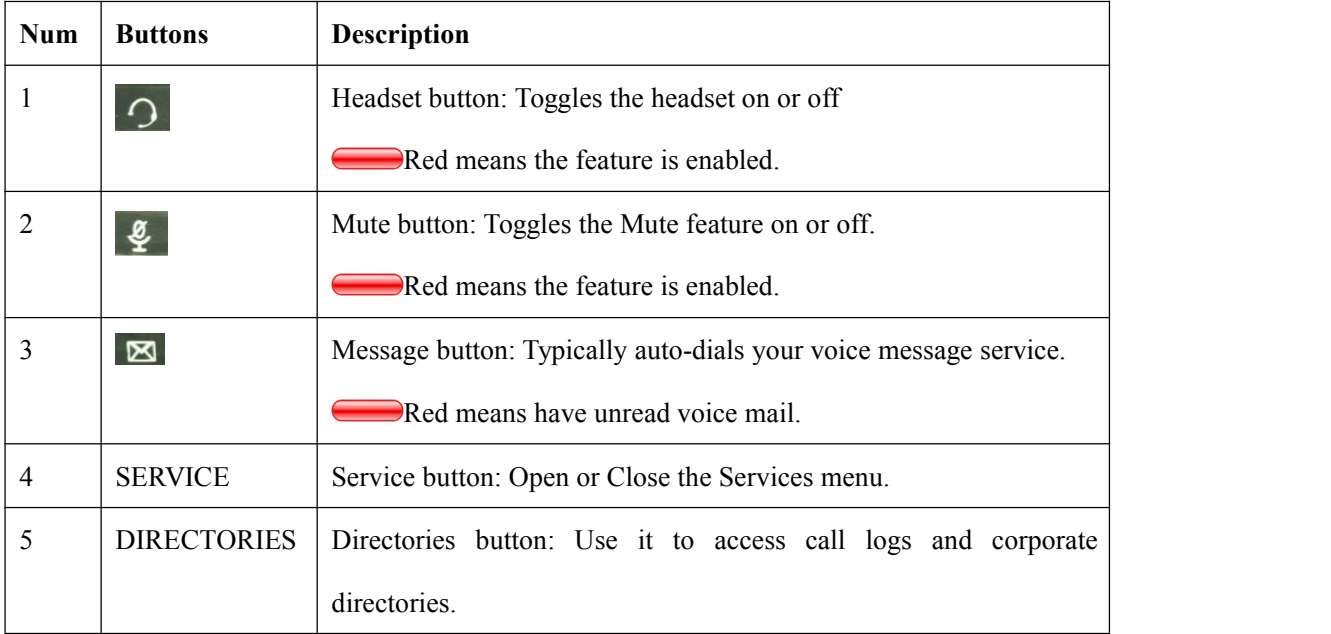

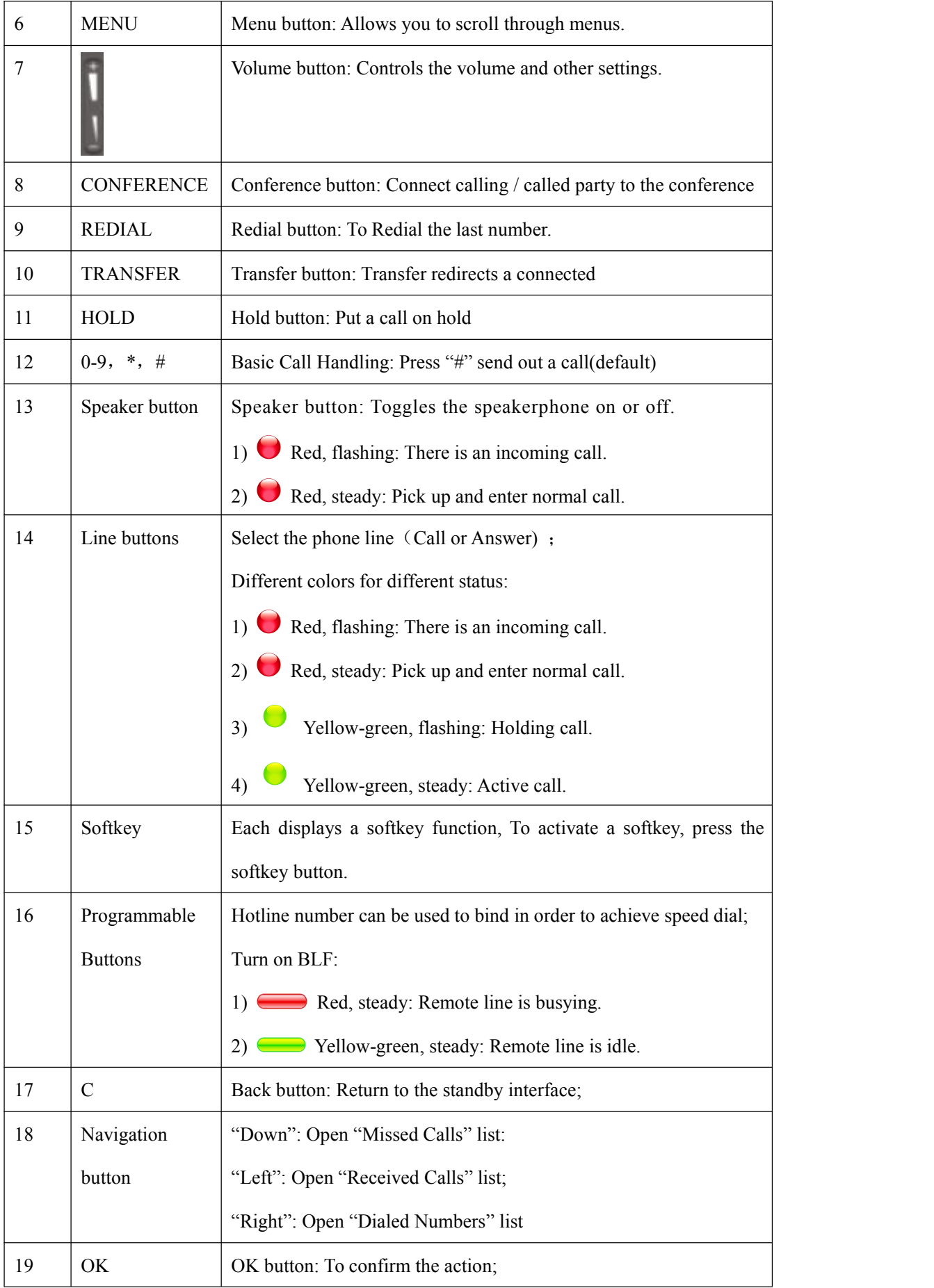

| 20 | Hands-free   | Hands-free voice of the output.              |
|----|--------------|----------------------------------------------|
|    | speakerphone |                                              |
| 21 | LCD screen   | 480*160 pixel Color high-definition display. |
| 22 | Status light | Red flashing: There are incoming call,       |
|    |              | Red, steady: Missed Calls, or phone busy;    |
| 23 | Hands-free   | Hands-free voice of the output.              |
|    | microphone   |                                              |

*Figure 3.2 Interfaces ofSayHi 410 SERIES*

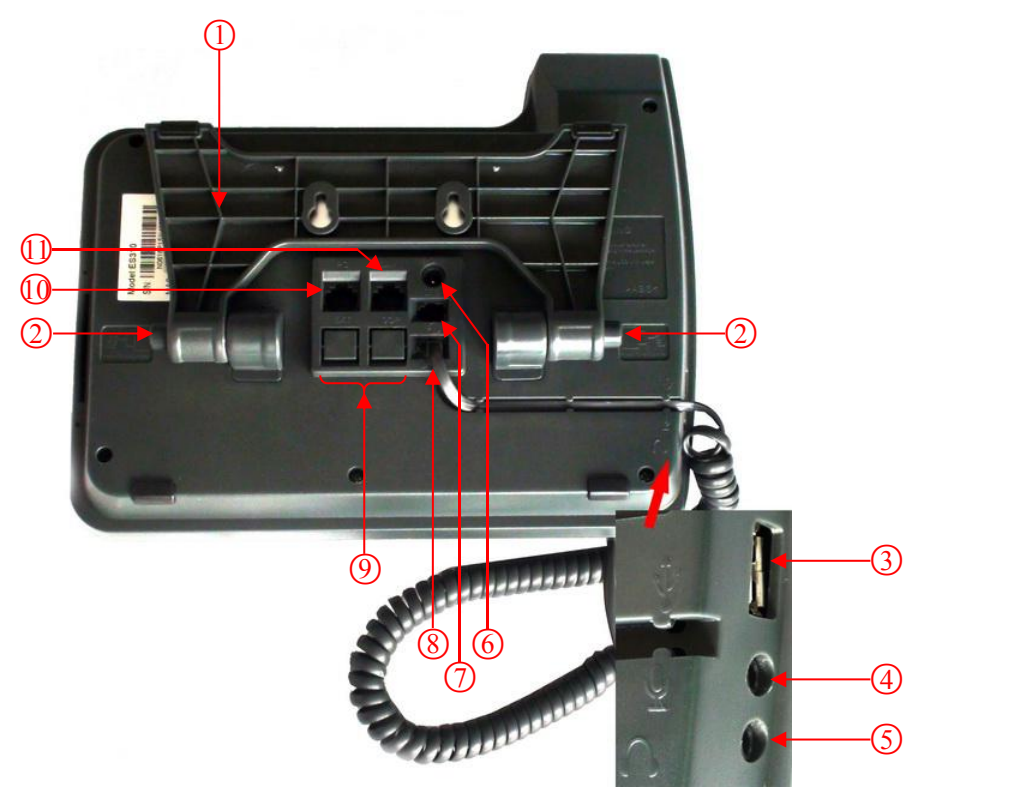

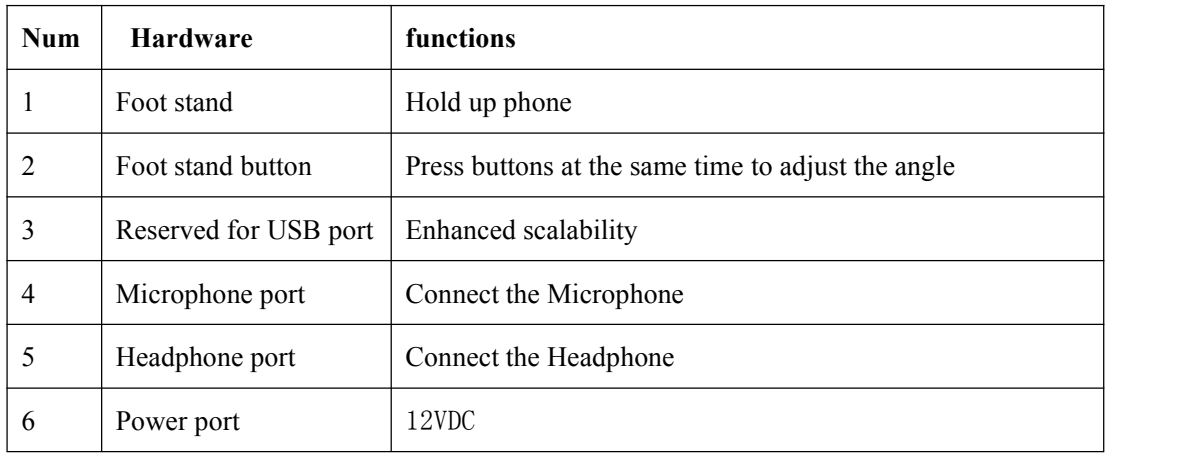

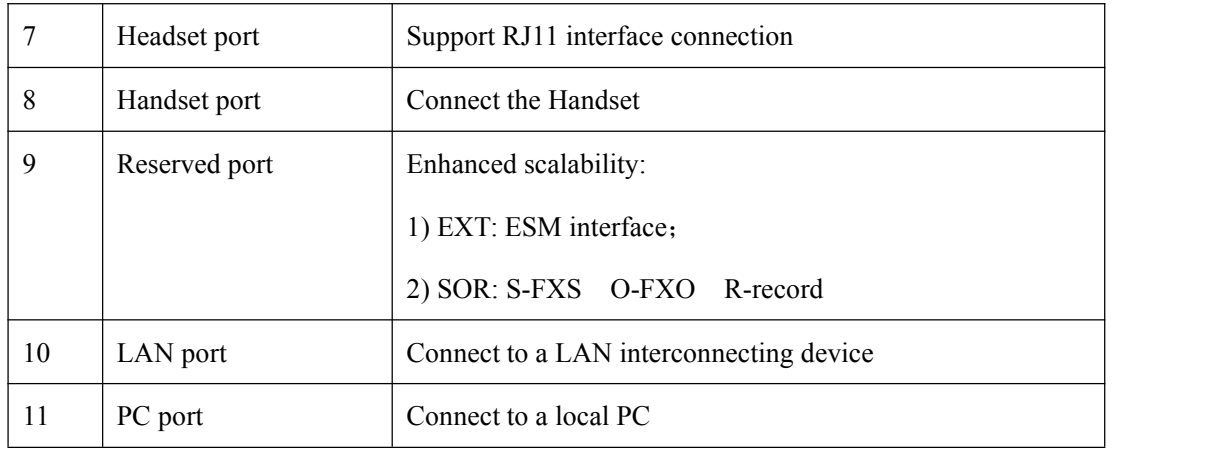

### <span id="page-11-0"></span>**Understanding Phone Screen Features**

This is what your main phone screen might look like with an active call: *Figure 3.3 LCD of SayHi 410 SERIES*

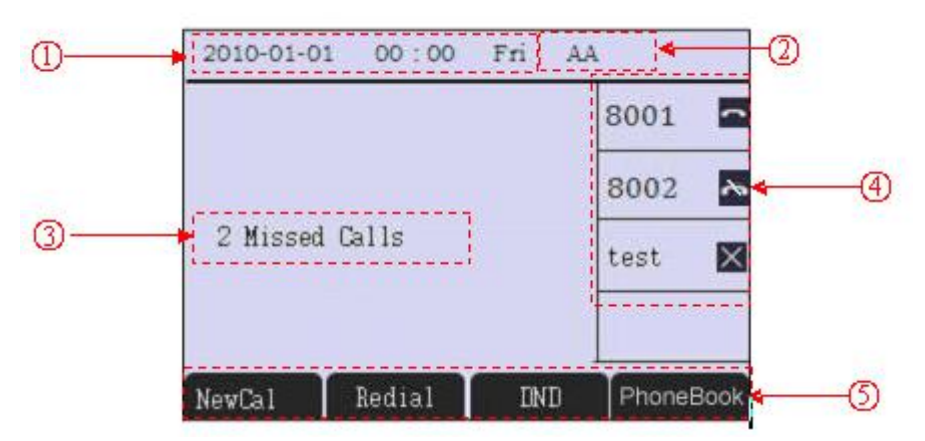

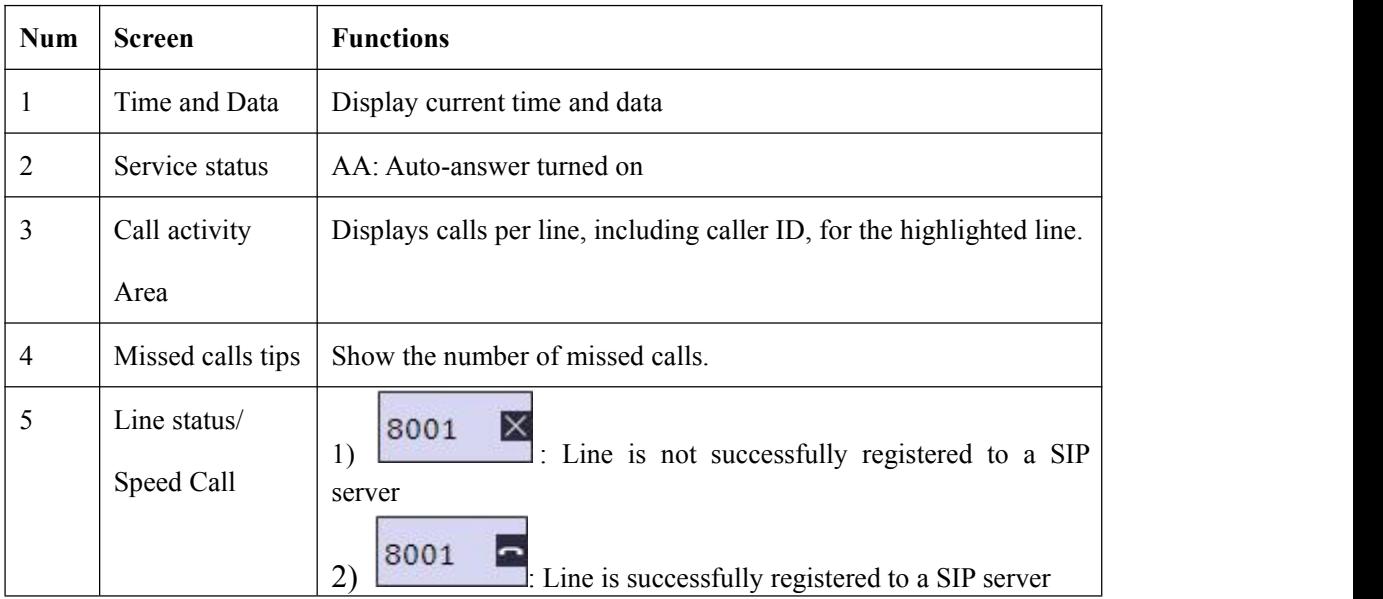

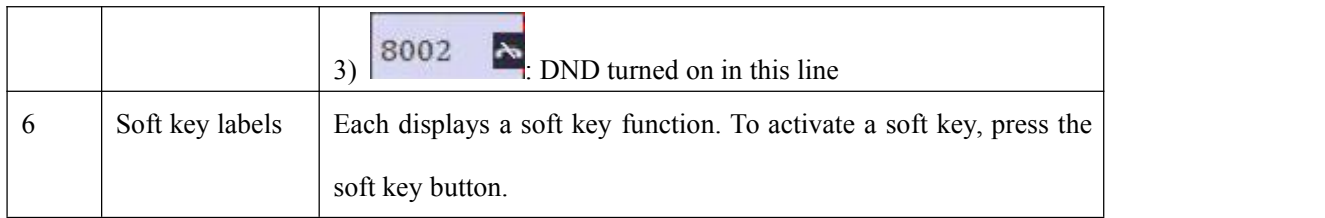

## <span id="page-13-0"></span>**4. Basic Call Handing**

You can perform basic call-handling tasks using a range of features and services. Feature availability can vary; see your system administrator for more information.

Note: The bold type of the following text and following a "button" in table signifies the phone's

button (for example,  $\overrightarrow{OK}$  button), and the NewCal signifies softkey.

### <span id="page-13-1"></span>**Placing a Call**

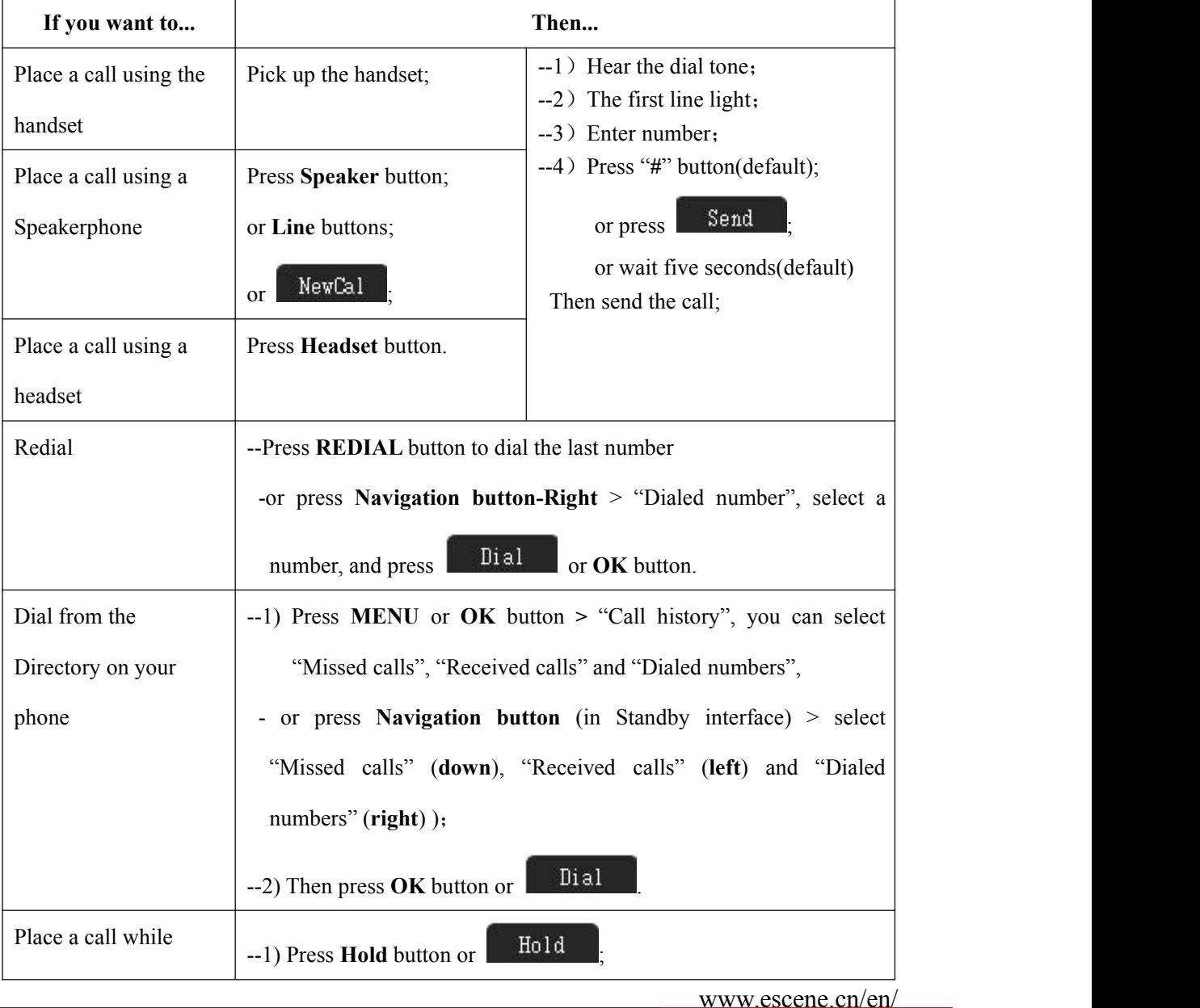

Here are some easy ways to place a call on SayHi 410 SERIES IP Phone: :

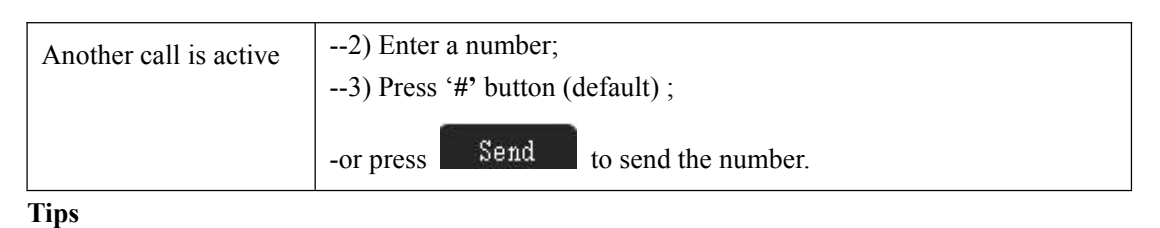

• You can dial on-hook, without a dial tone (pre-dial). To pre-dial, enter a number, and then go

off-hook by lifting the handset or pressing Send **Headset** or **Speaker** button.

• If you make a mistake while dialing, press **C** button to erase digits.

### <span id="page-14-0"></span>**Answering a call**

You can answer a call by simply lifting the handset, or you can use other options if they aer available on SayHi 410 SERIES:

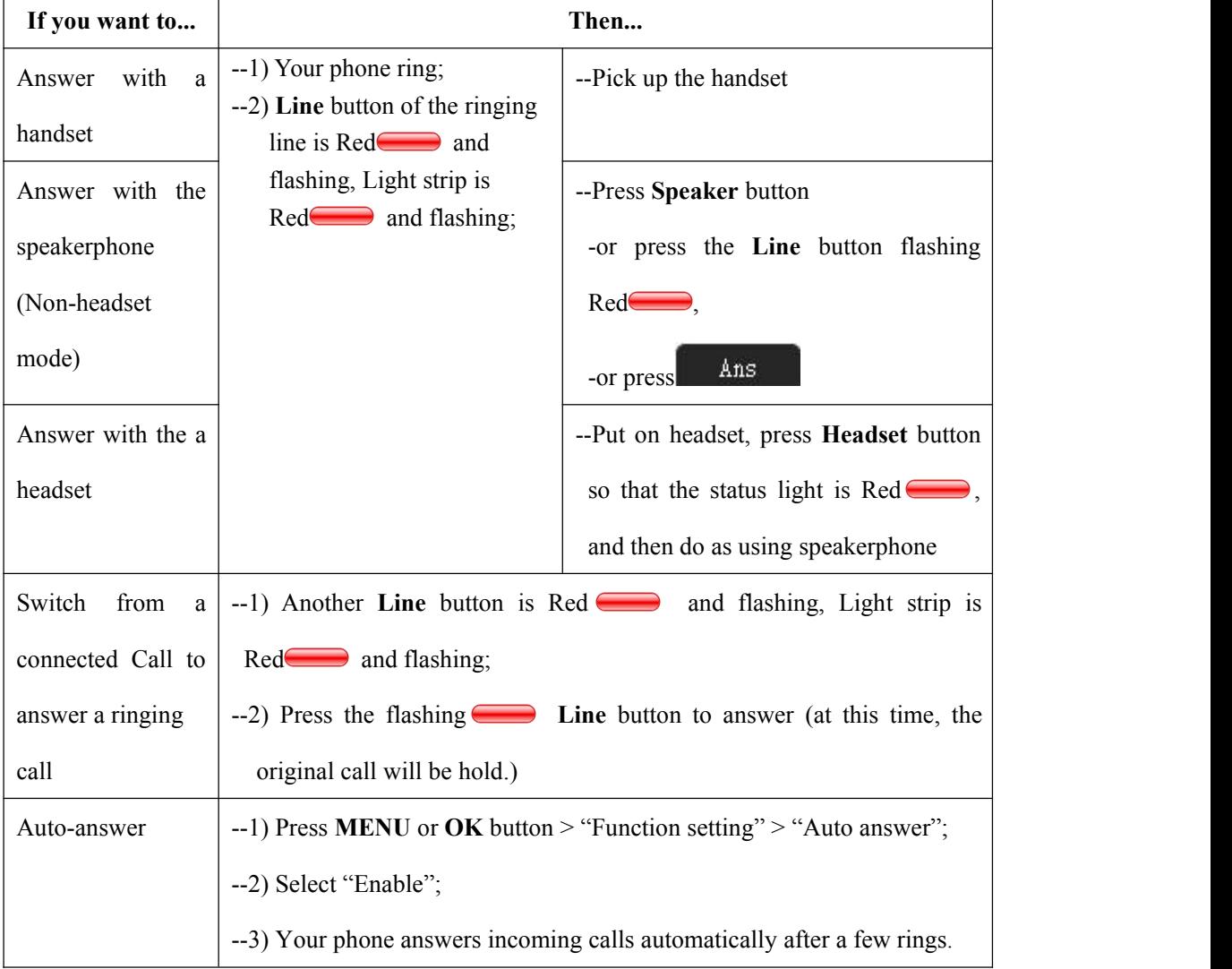

## <span id="page-15-0"></span>**Ending a Call**

To end a call, simply hang up, here are some more details:

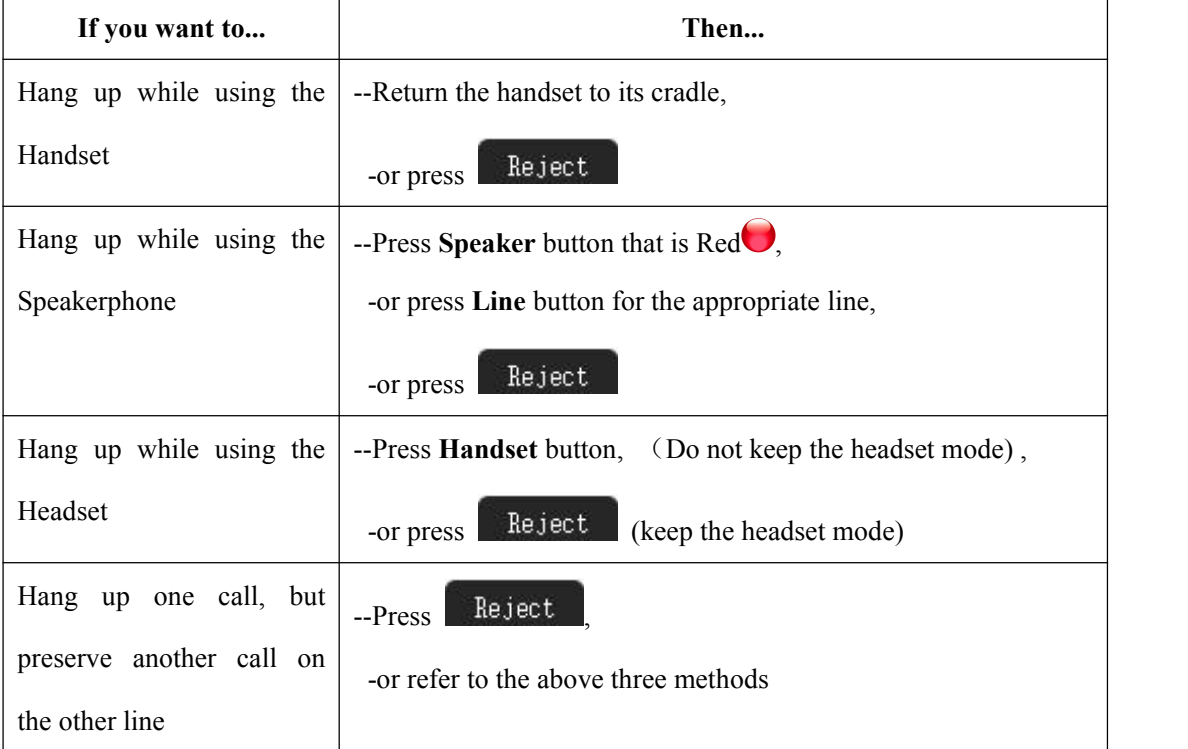

### <span id="page-15-1"></span>**Using Hold and Resume**

You can hold and resume calls. You can take a call in one line at anytime, and the other lines would be hold. As a result of that, you can switch different calling line on our phone.

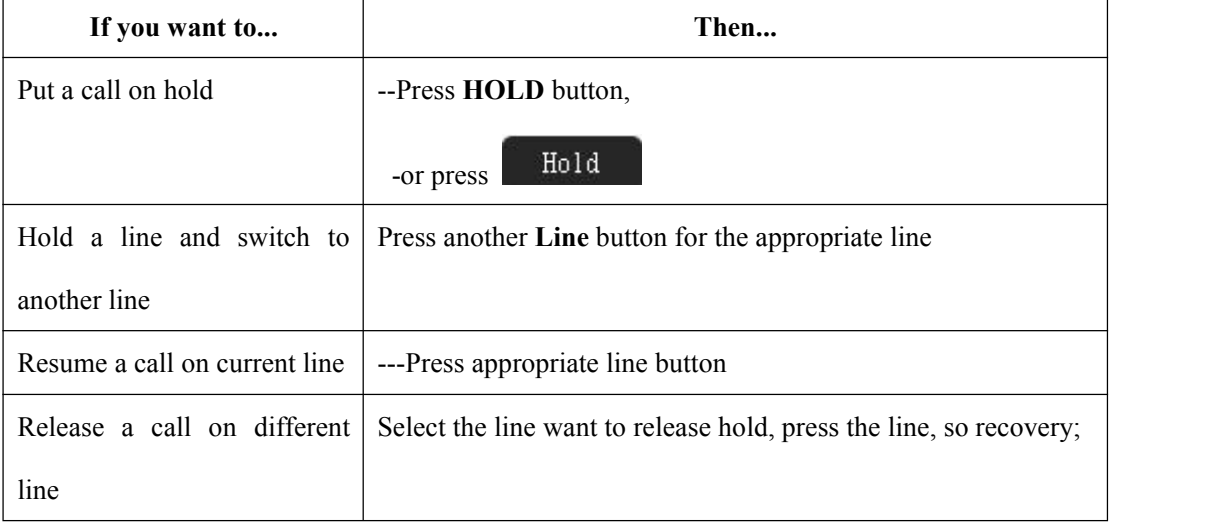

#### **Tips**

- Engaging the Hold feature typically generates music or a beeping tone.
- A held call is indicated by the Yellow-green and flashing Line button.

### <span id="page-16-0"></span>**Transferring Calls**

Transfer redirects a connected call. The target is the number to which you want to transfer the call。

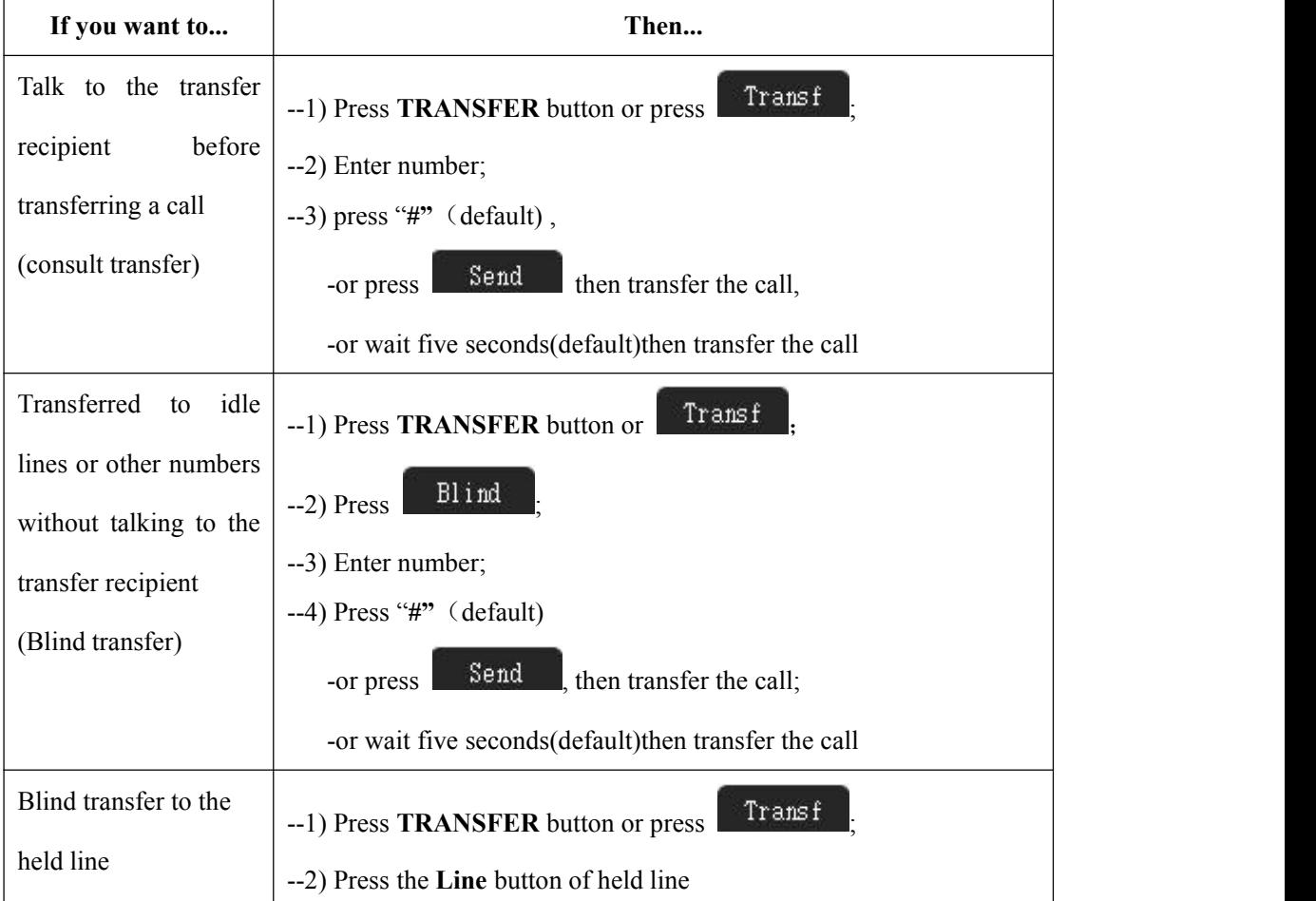

### <span id="page-16-1"></span>**Using Mute**

With Mute enabled, you can hear other parties on a call but they cannot hear you. You can use mute in conjunction with the handset, speakerphone, or a headset。

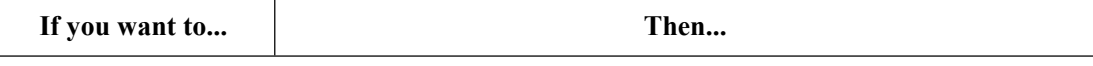

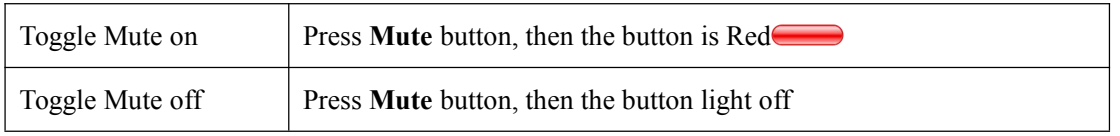

### <span id="page-17-0"></span>**Do Not Disturb**

You can use the Do Not Disturb(DND)feature to block incoming calls on your phone with a busy tone(Can also be set to their voice mail or other extension numbers, etc.)。

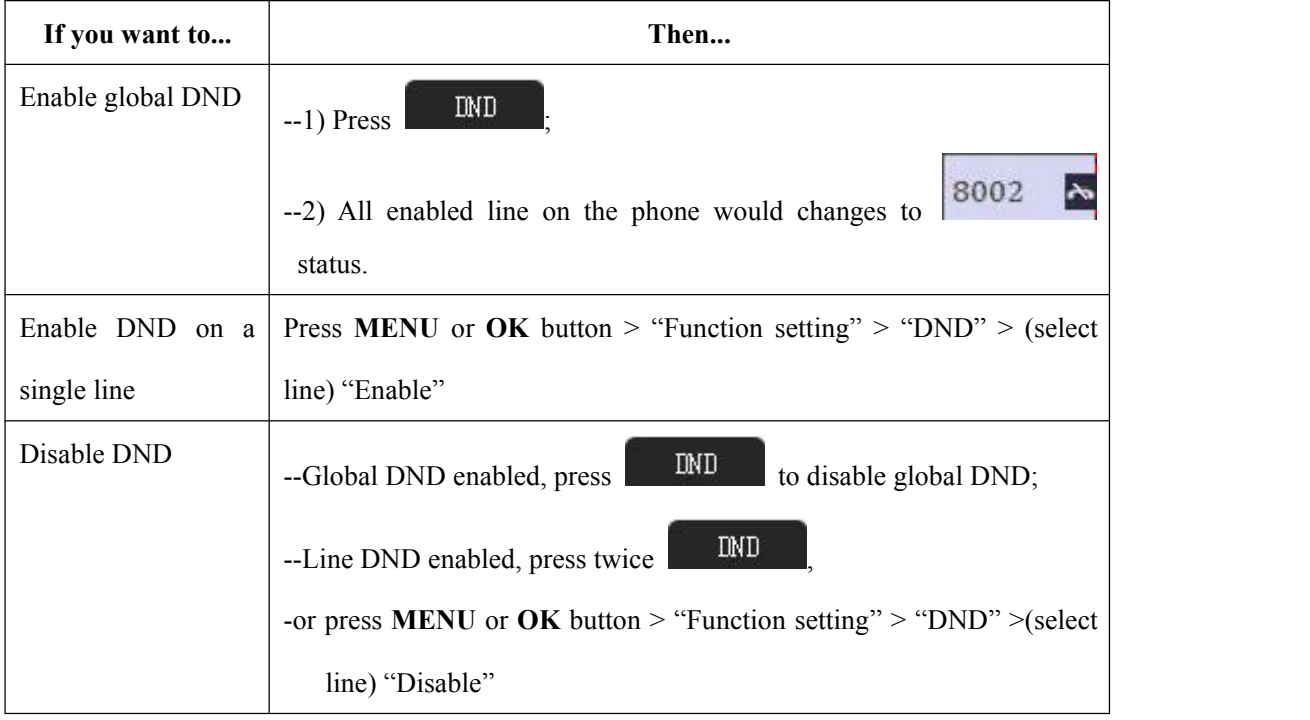

### <span id="page-17-1"></span>**3-way Conference**

You can establish a three-party conference, during the conversation three phone parties can communicate with each other.

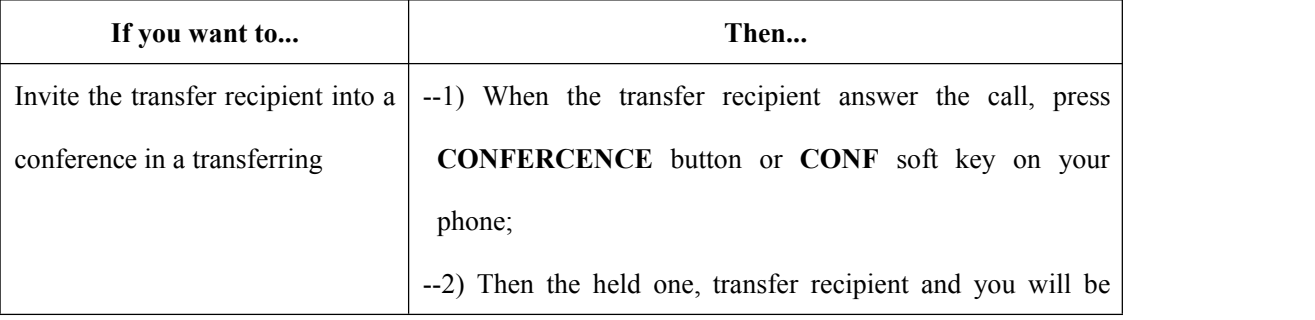

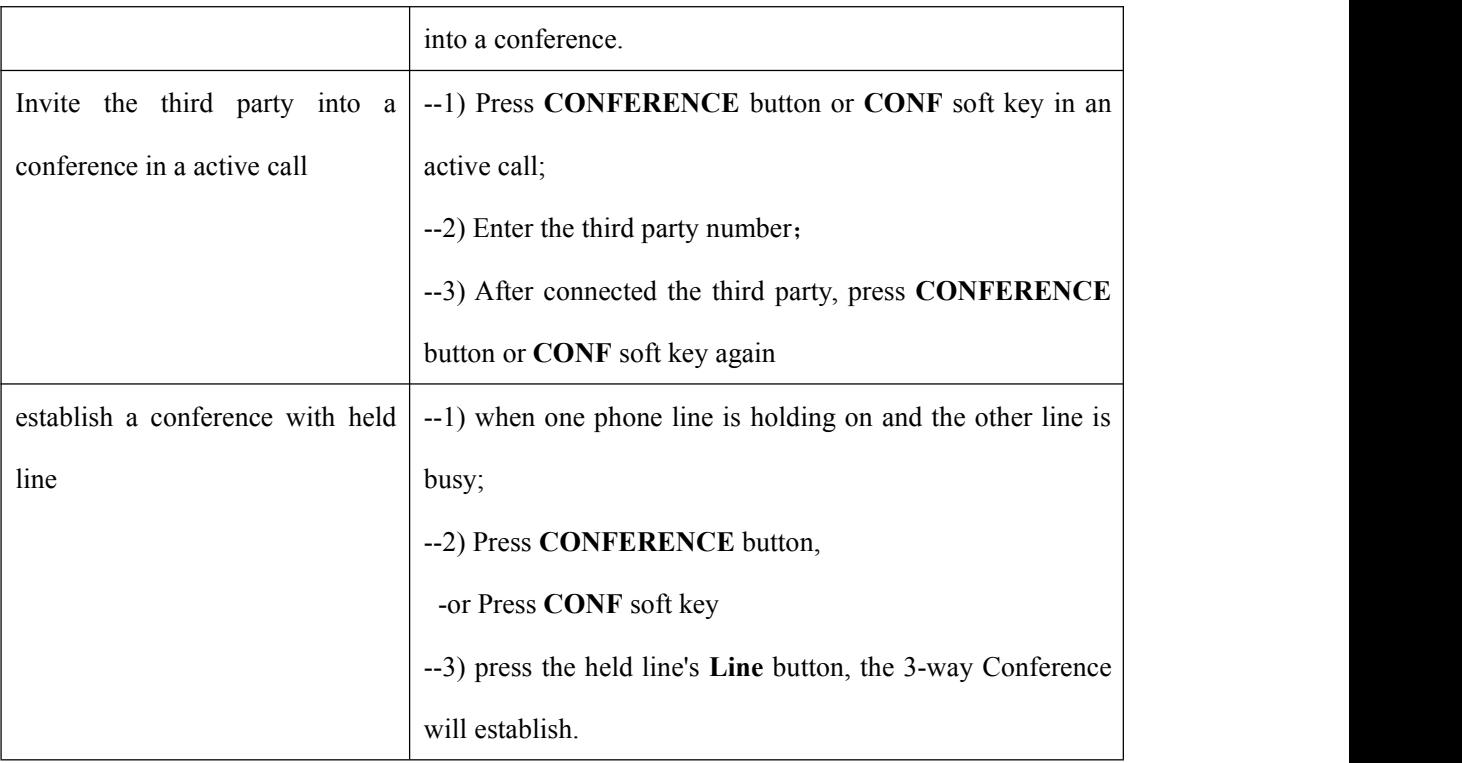

# <span id="page-18-0"></span>**Expansion Installation**

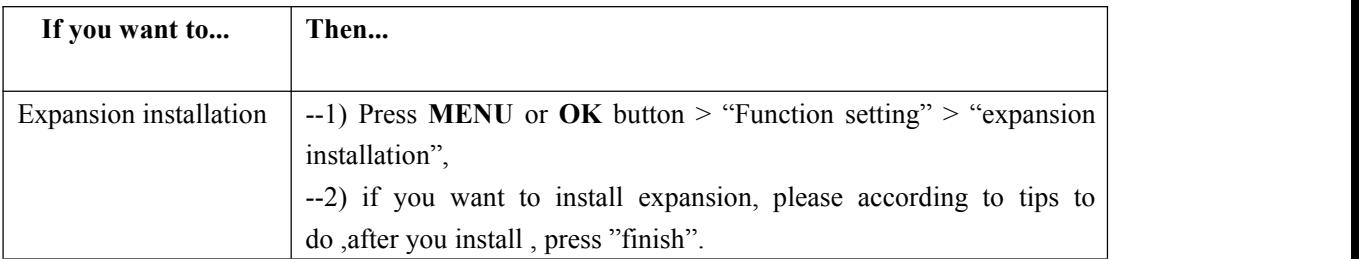

## <span id="page-18-1"></span>**Expansion Settings**

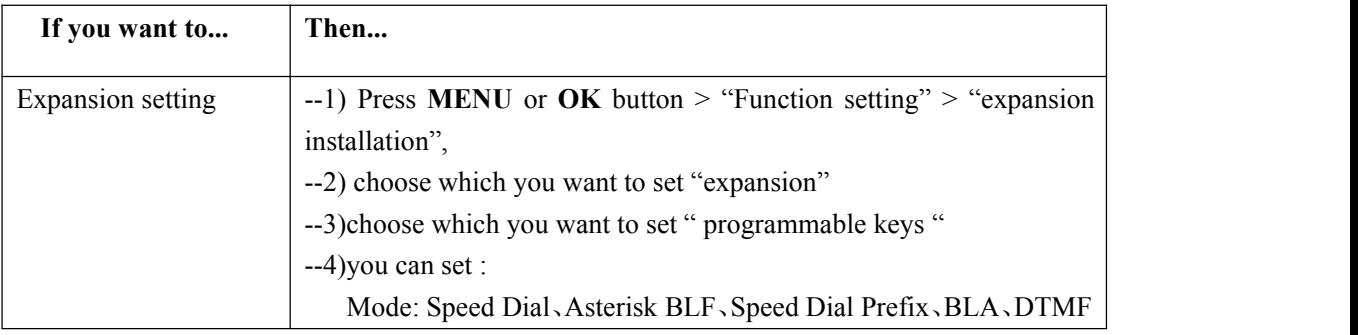

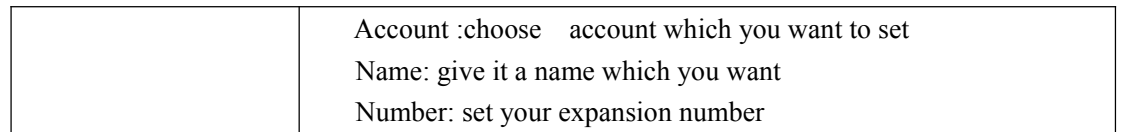

## <span id="page-19-0"></span>**Time & Date**

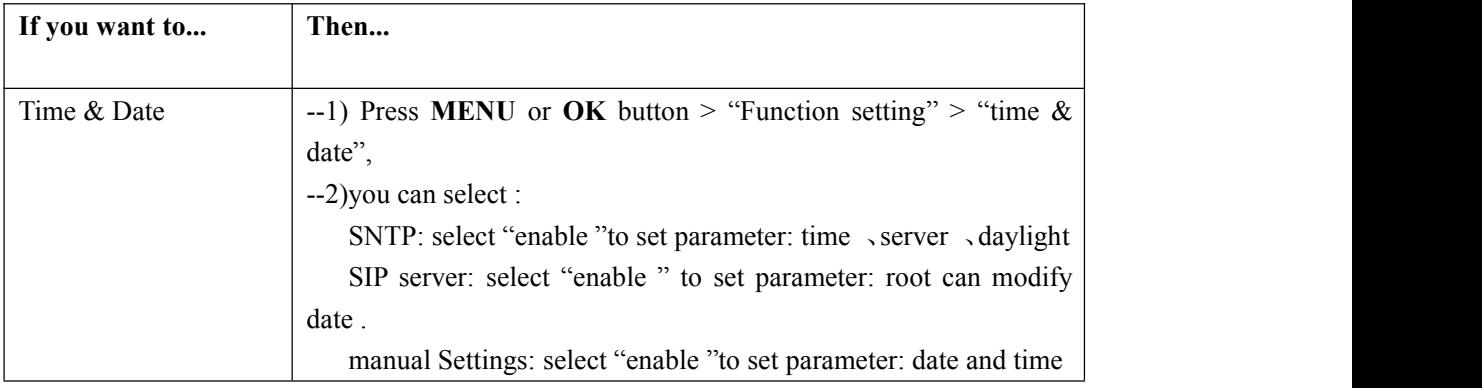

## <span id="page-19-1"></span>**VOIP Call Forwarding**

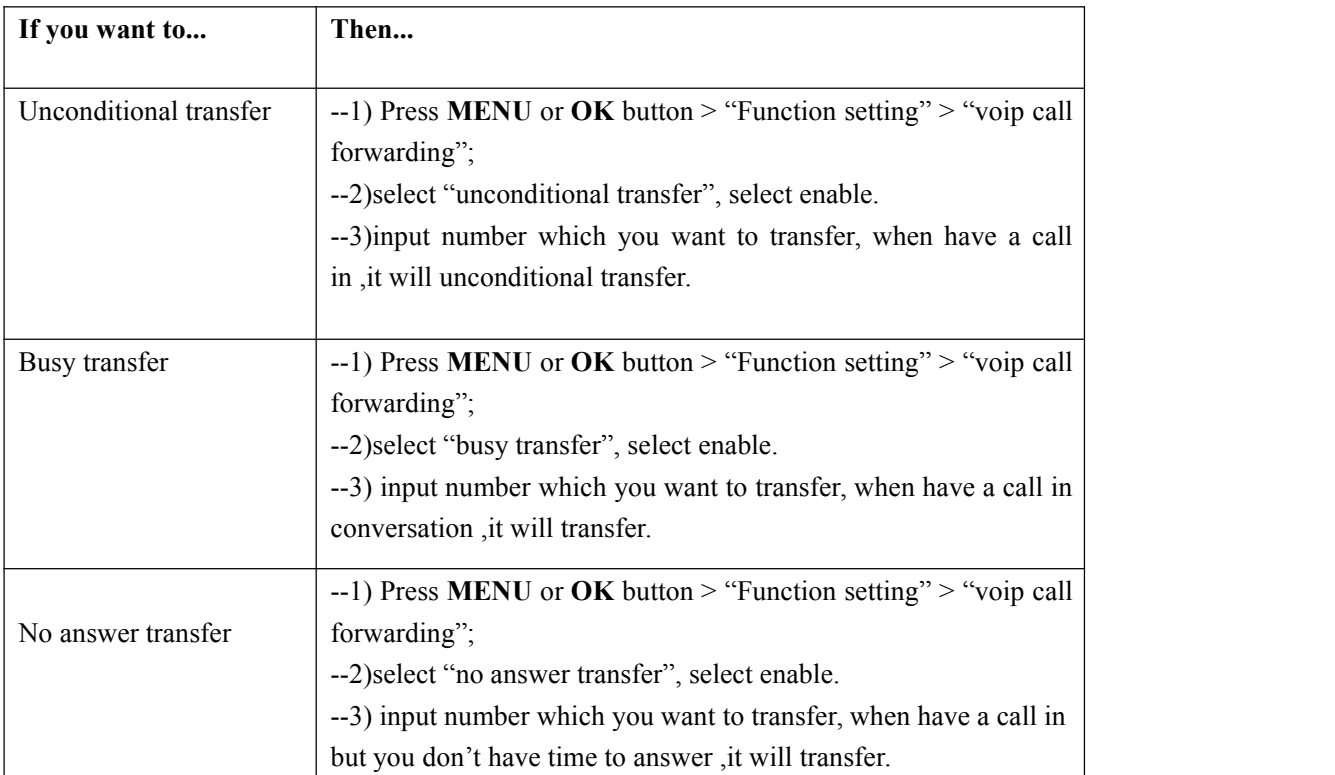

## <span id="page-20-0"></span>**5. Advanced Call Handling**

## <span id="page-20-1"></span>**Speed Dialing**

Speed dialing allows you to enter an index number, press a button, or select a phone screen item to place a call.

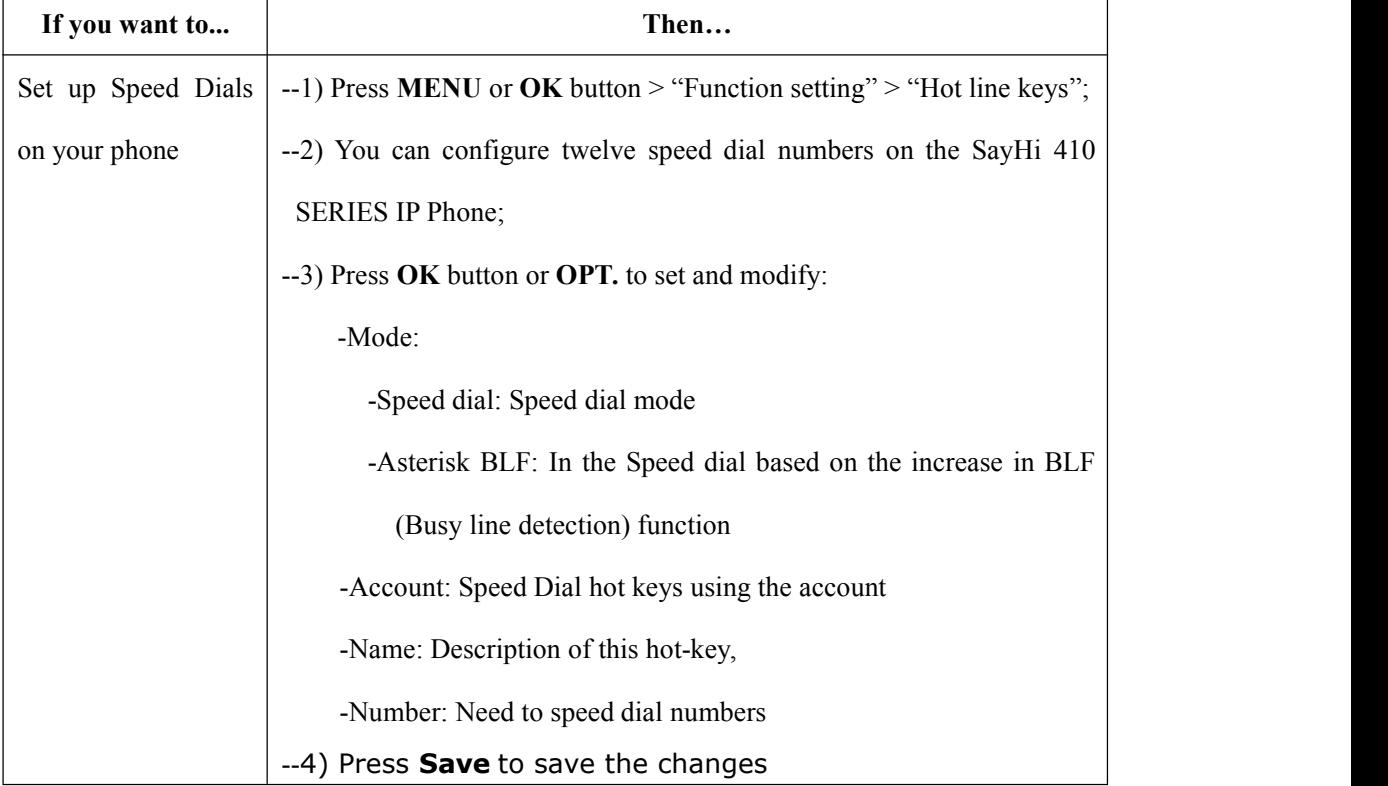

### <span id="page-20-2"></span>**Using the phone book**

You can store a large number of contacts in your phone's directory. You can add, edit, delete, dial, or search for a contact in this directory.

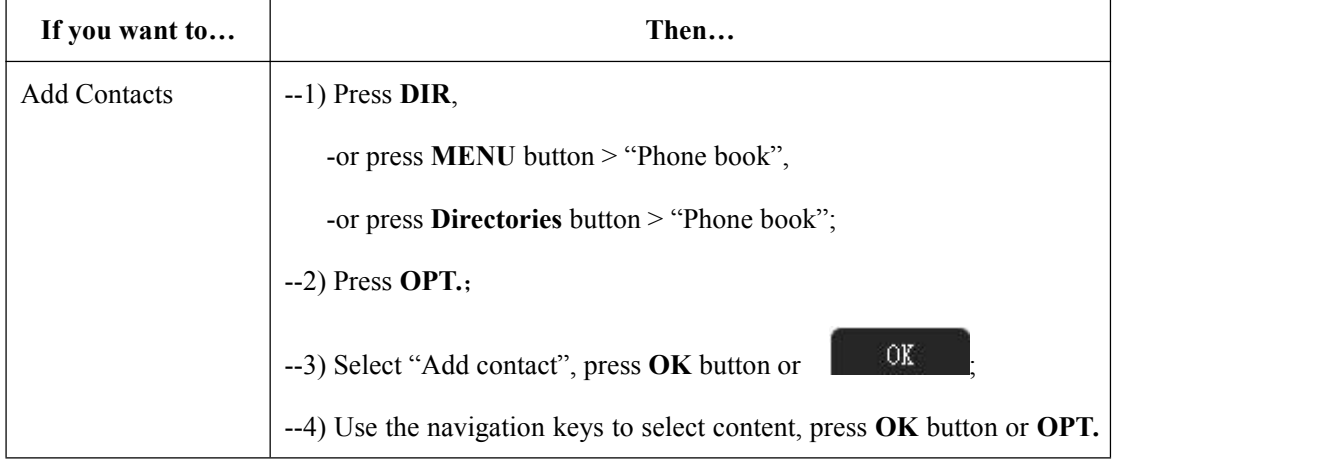

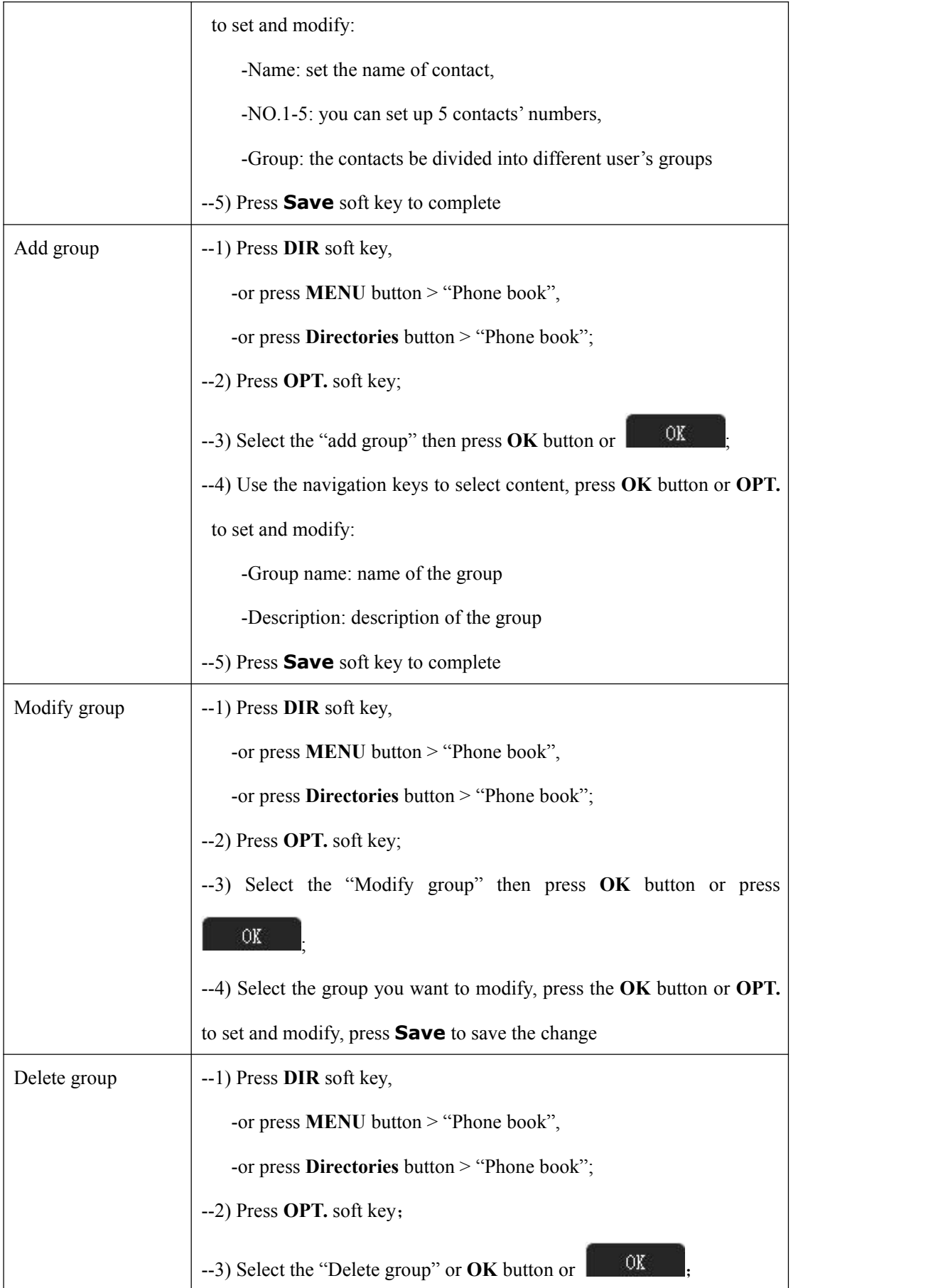

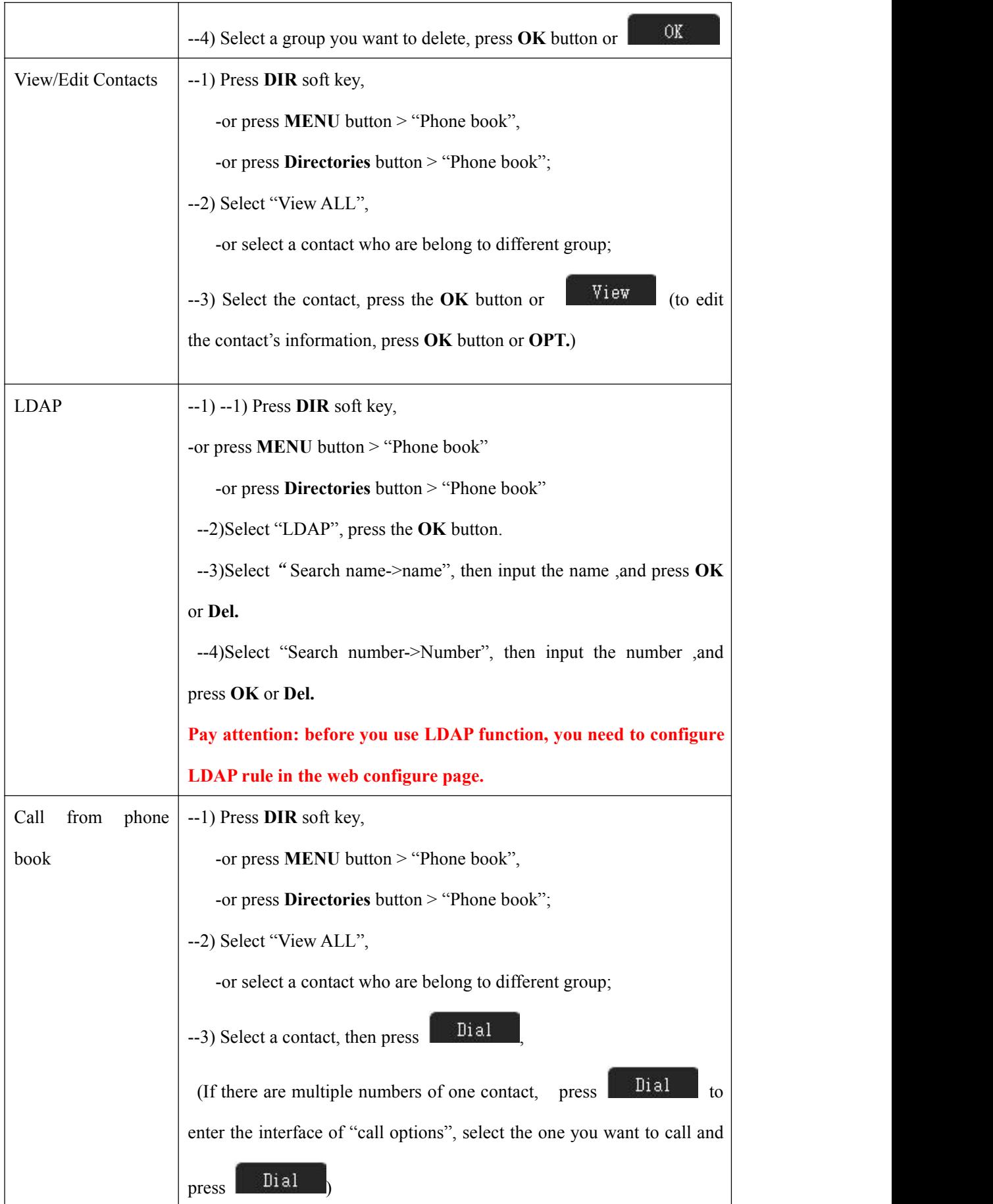

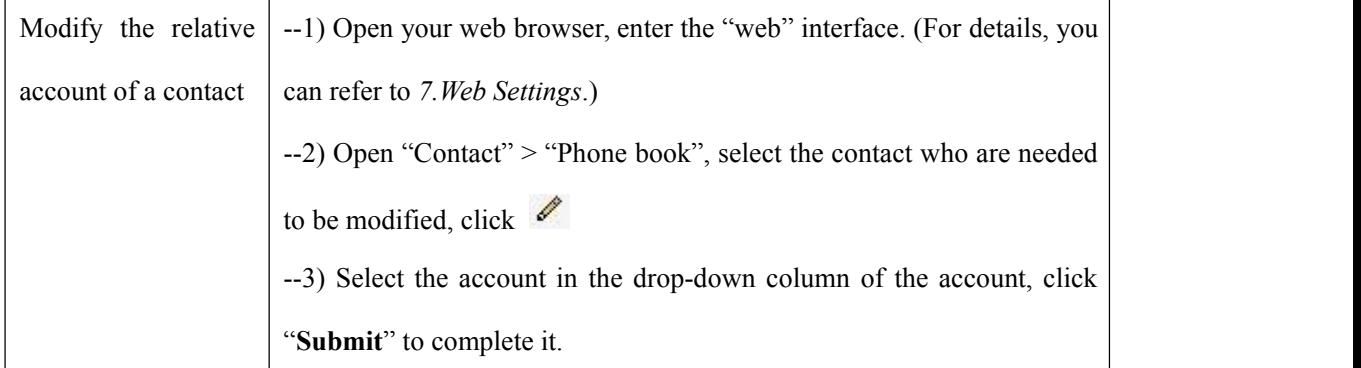

## <span id="page-23-0"></span>**Using Call Logs**

Your phone maintains records of your missed, placed, and received calls.

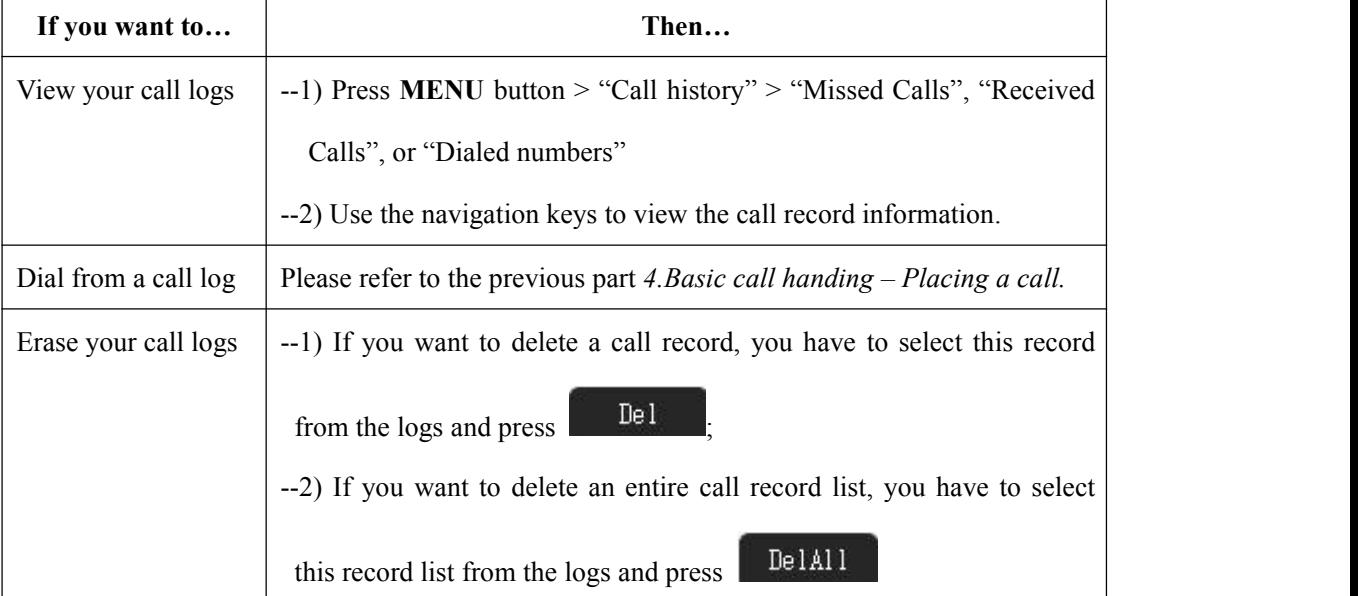

**Tips**

• Each call log store up to 20 entries on SayHi 410 SERIES IP phone.

## <span id="page-24-0"></span>**6. Keypad Instruction**

SayHi series IP phones are can be configured in two ways. The first you can use the phone keypad where you can settings for you IP phones, the other you can log in to User Options web pages where you can settings for you IP phones.

Use phone keypad to setting. Press **MENU** or **OK** button to the main menu, Use the navigation

keys to select menu, press **OK** button to confirm menu selections, press **C** button or to delete input information.

### <span id="page-24-1"></span>**Language**

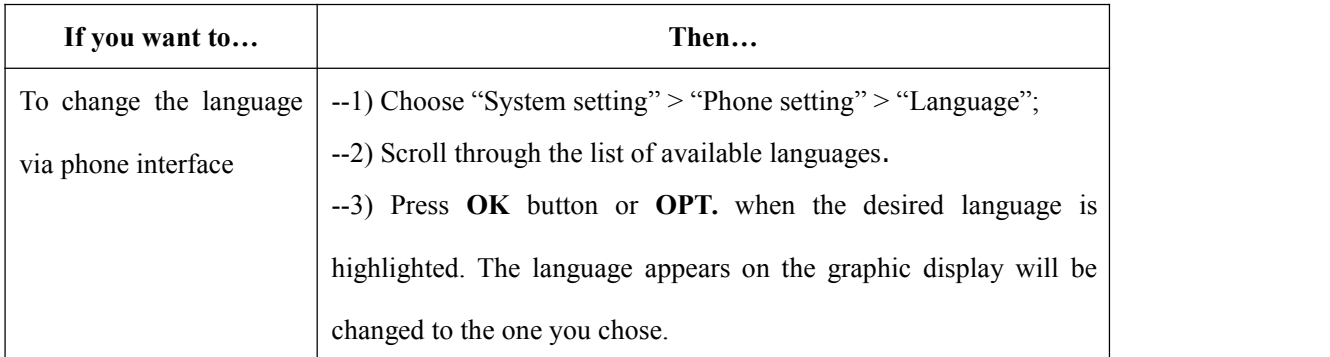

SayHi 410 SERIES IP Phone supports Simplified Chinese and English.

### <span id="page-24-2"></span>**SIP Account Settings**

SayHi 410 SERIES series IP phone make calls based on sip accounts, SayHi 410 series IP phones can support 8 independent SIP account, each account can be configured to different SIP server.

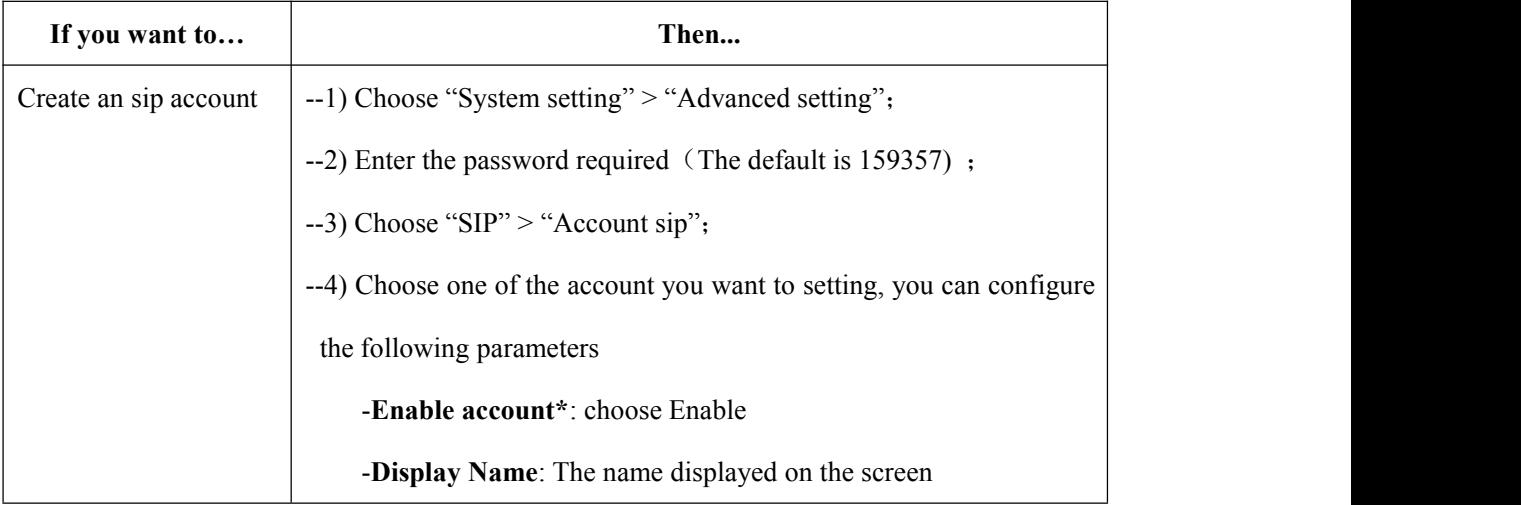

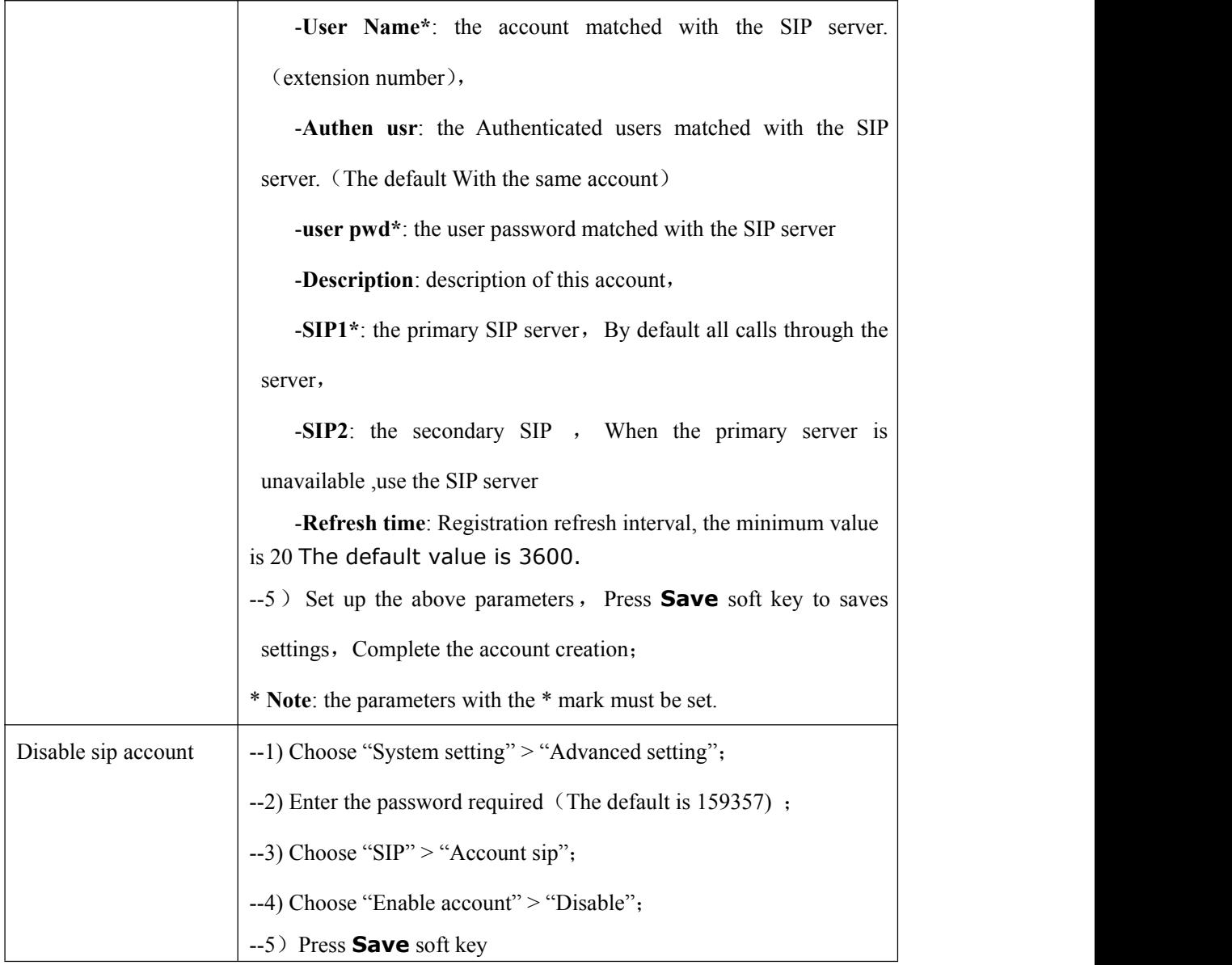

## <span id="page-25-0"></span>**Network Setting**

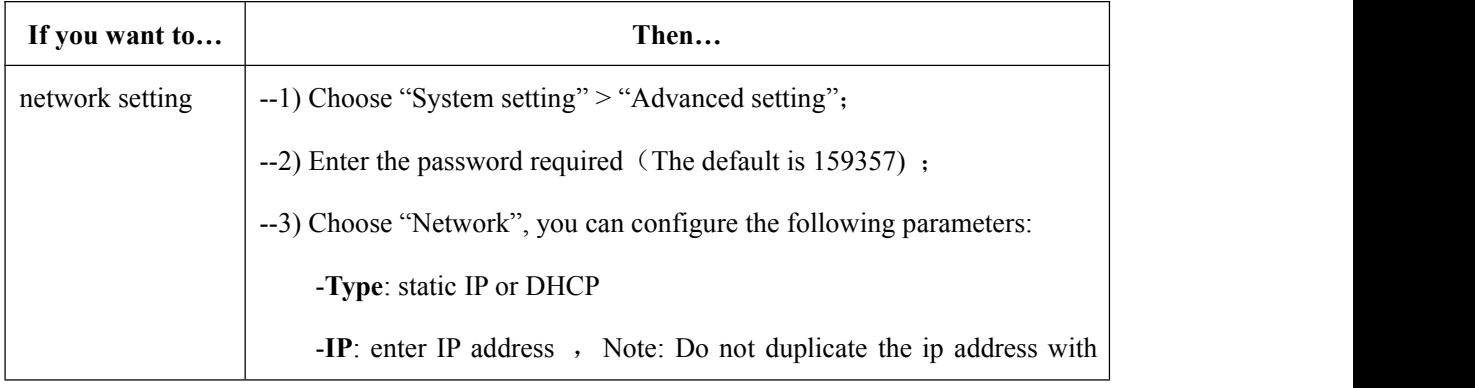

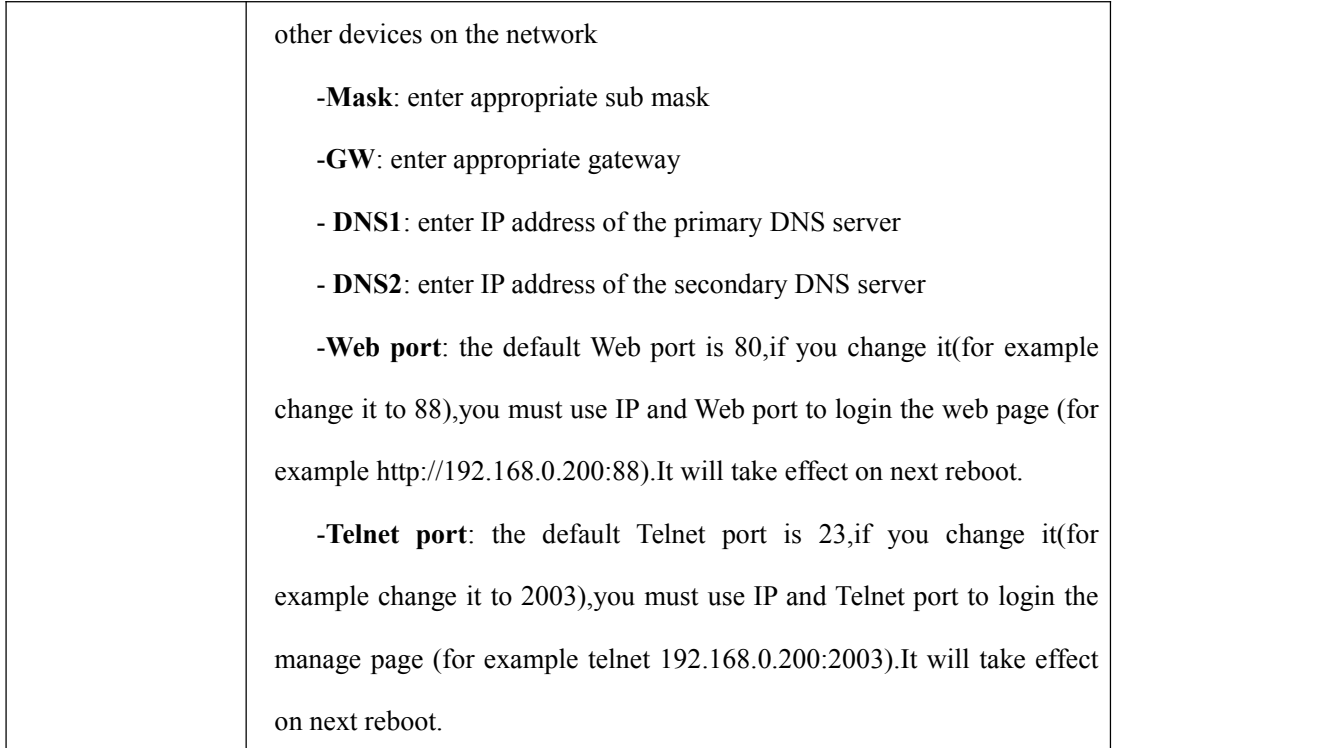

## <span id="page-26-0"></span>**Load default settings**

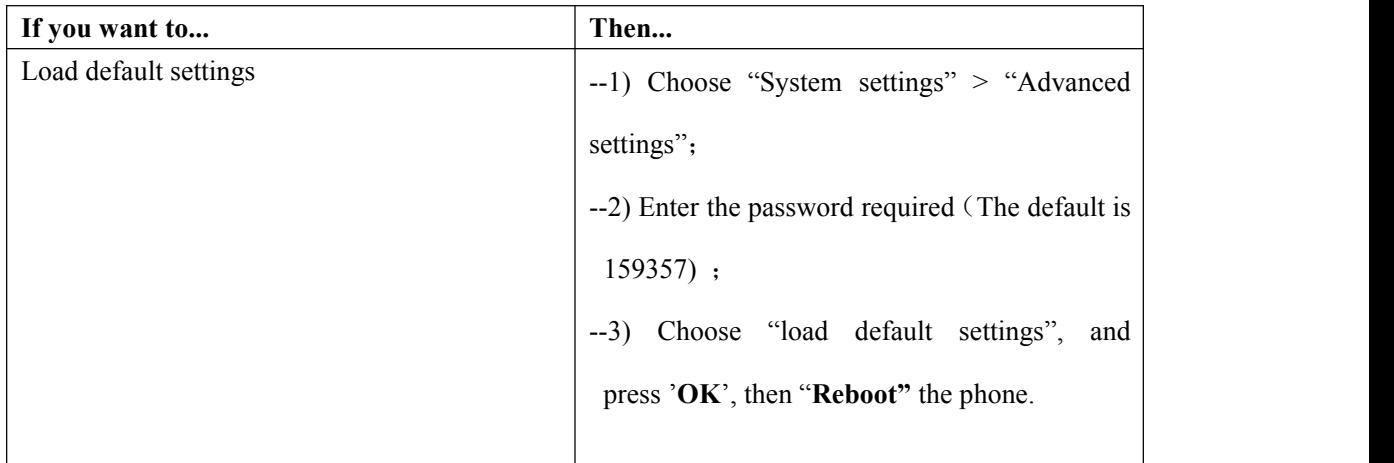

## <span id="page-26-1"></span>**Modify password**

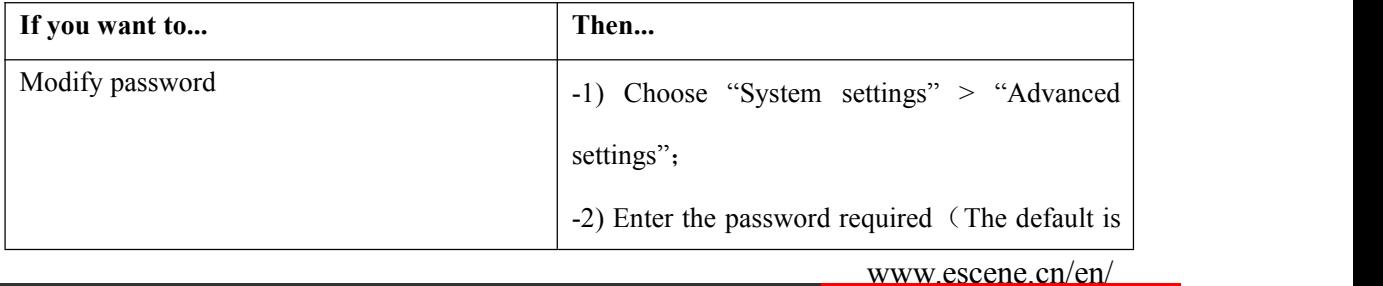

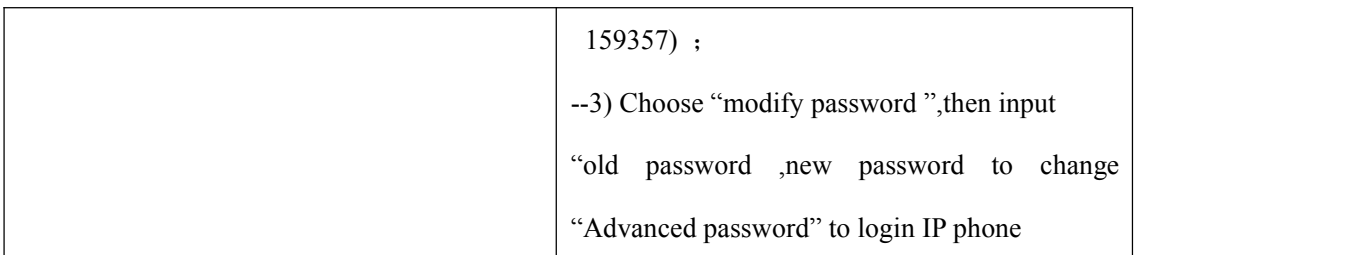

### <span id="page-27-0"></span>**Customizing Rings and Volume**

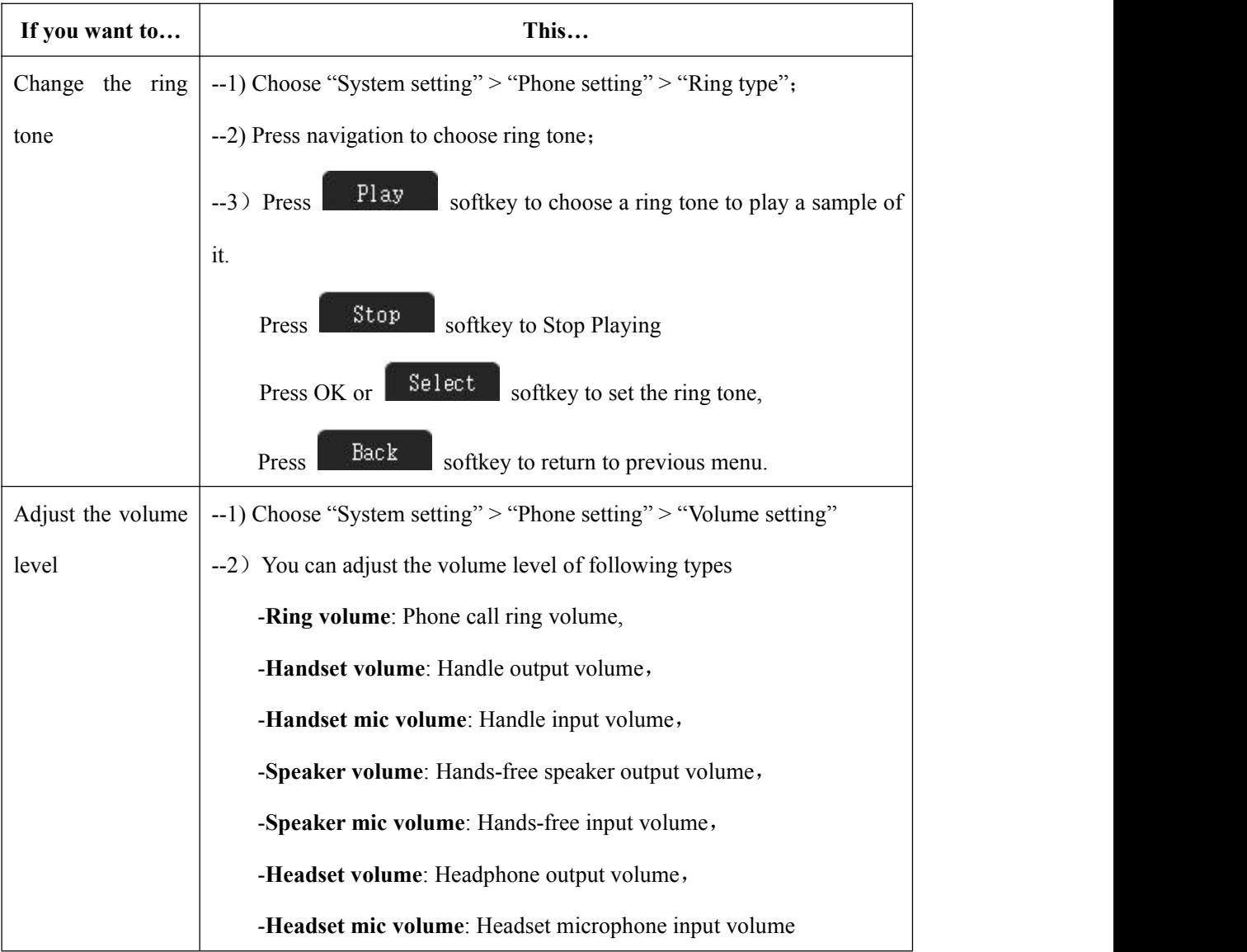

### <span id="page-27-1"></span>**View status**

If you want to see the phone status,Press **MENU** button > "view status" ,or press **OK** button >

"view status", you can see the detail information of the phone.

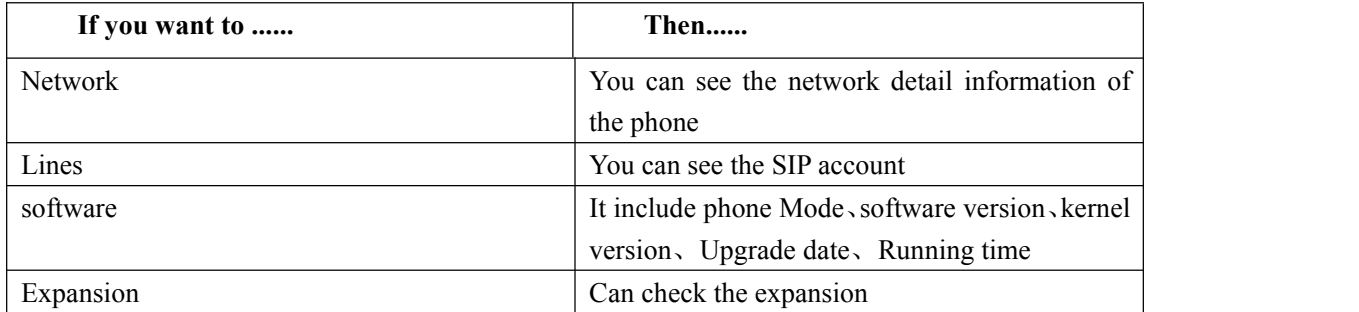

## <span id="page-28-0"></span>**Diagnose**

If you want to check the phone hardware function,Press **MENU** button > "diagnose" ,or press **OK** button > "diagnose", you can check the phone item as below.

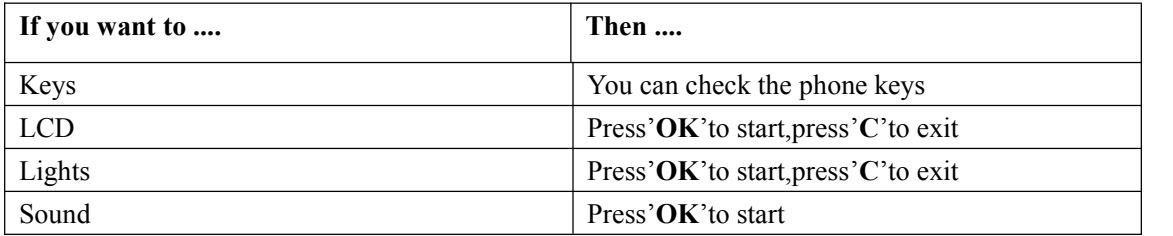

### <span id="page-29-0"></span>**7. Web Settings**

We can configure the IP Phone more handy through web setting. Press OK button on the keypad of the phone to enter the status page and find out the IP address of IP phone. Enter it (for example [http://192.168.0.200\)](http://192.168.0.200)) into the address bar of web browser. The default login name is root and password is 159357.

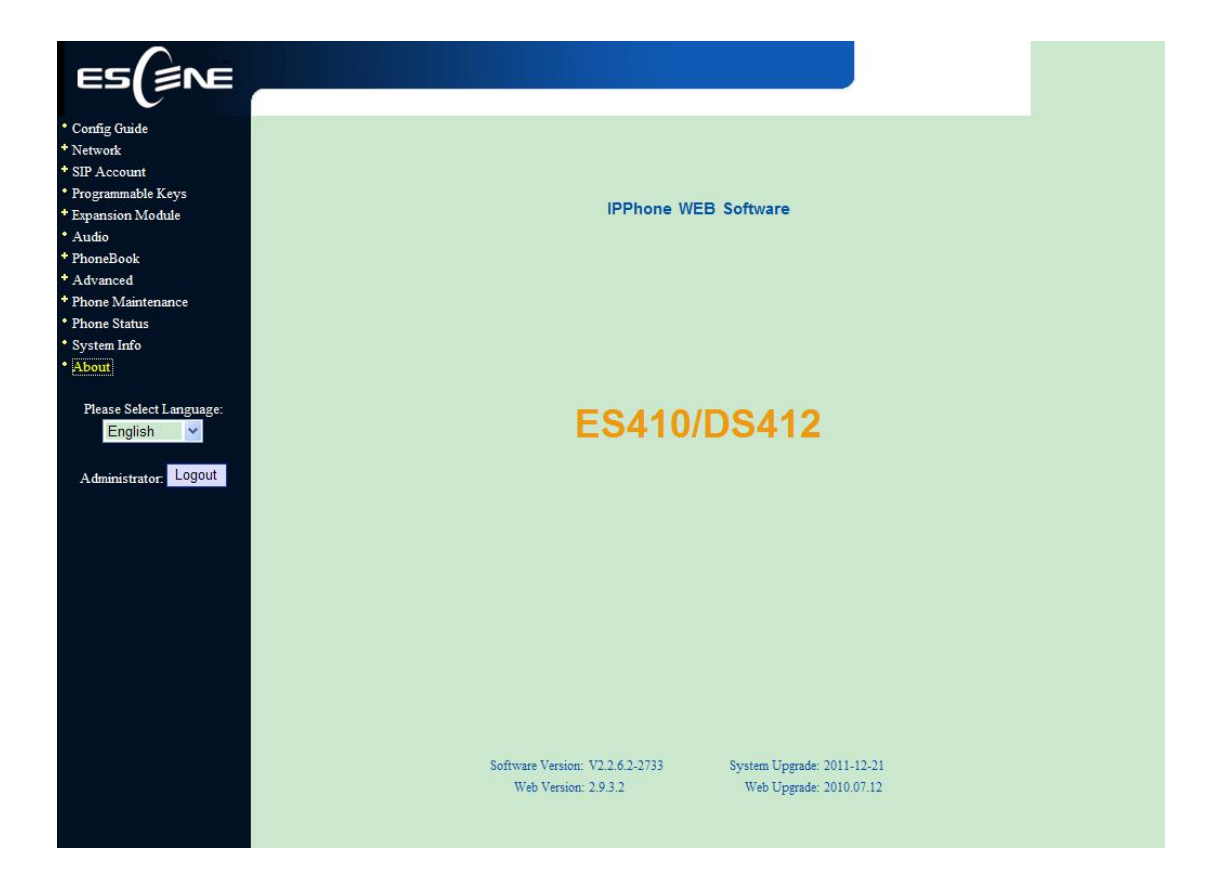

## <span id="page-29-1"></span>**Config Guide**

You can finish the base configuration step-by-step by this guide.

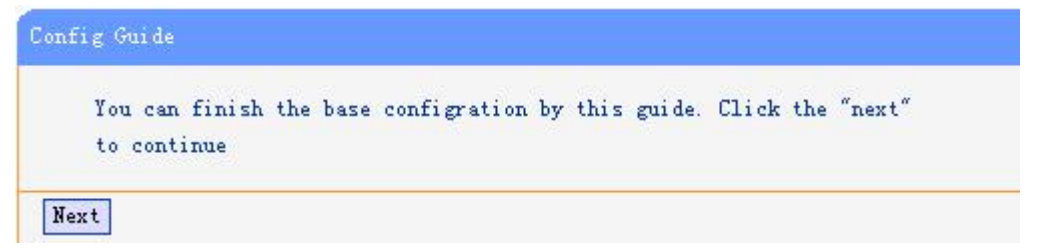

When press 'next', you can configure the Network parameters for the phone, You can chose other option, such as static IP or PPPOE.

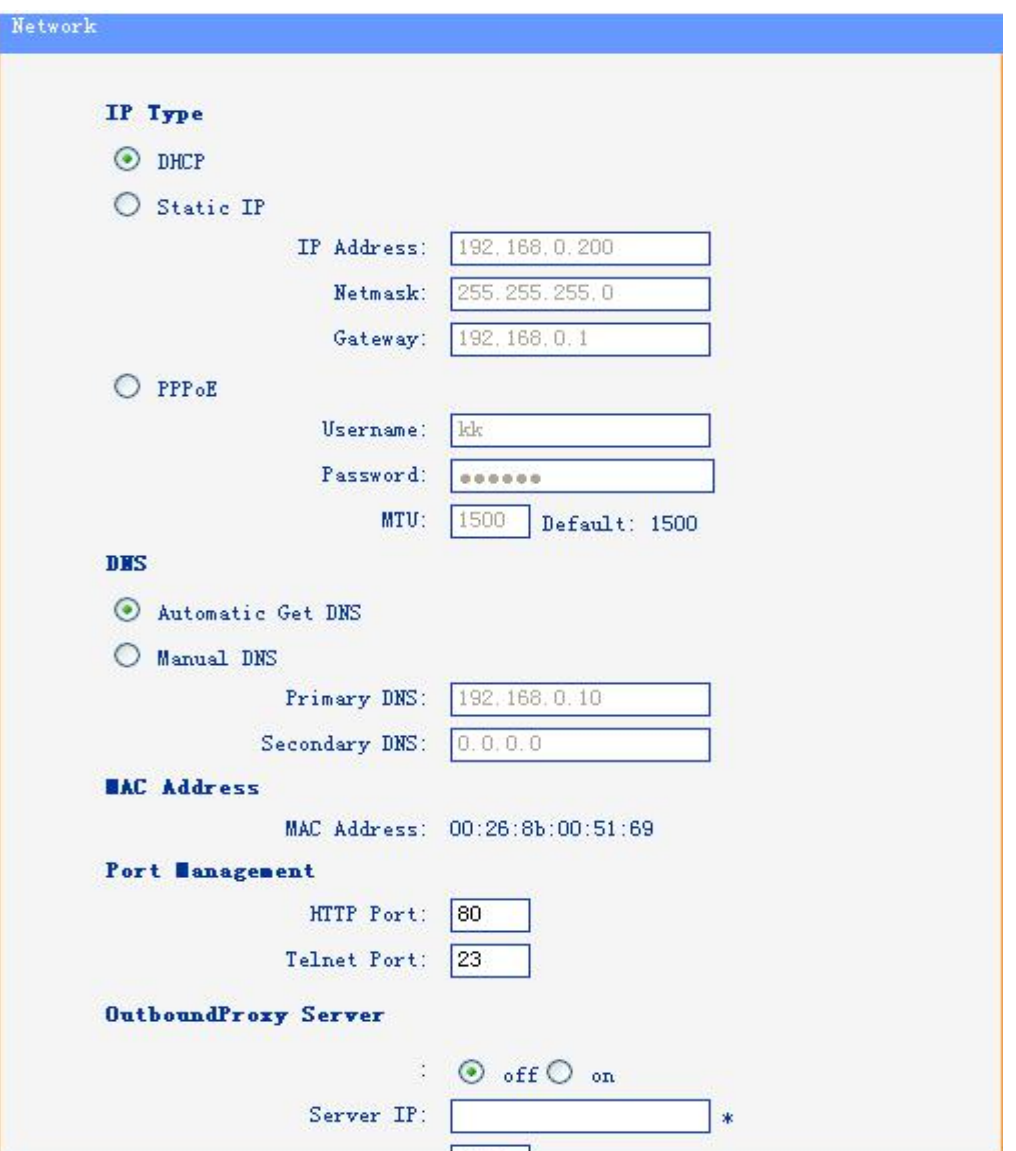

After config the network parameter, press next, then you can config sip account for the phone.

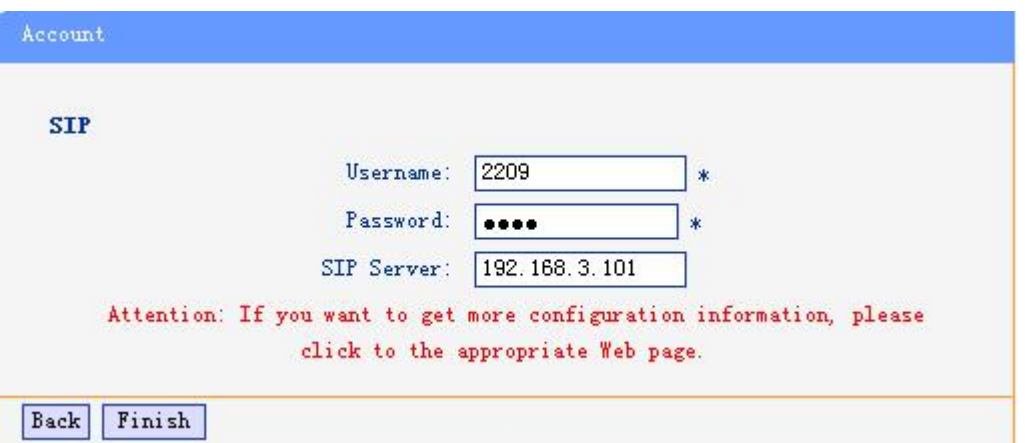

Press Finish, the base configuration of the phone is complete, now you can use the phone to call with sip.

## <span id="page-31-0"></span>**Network**

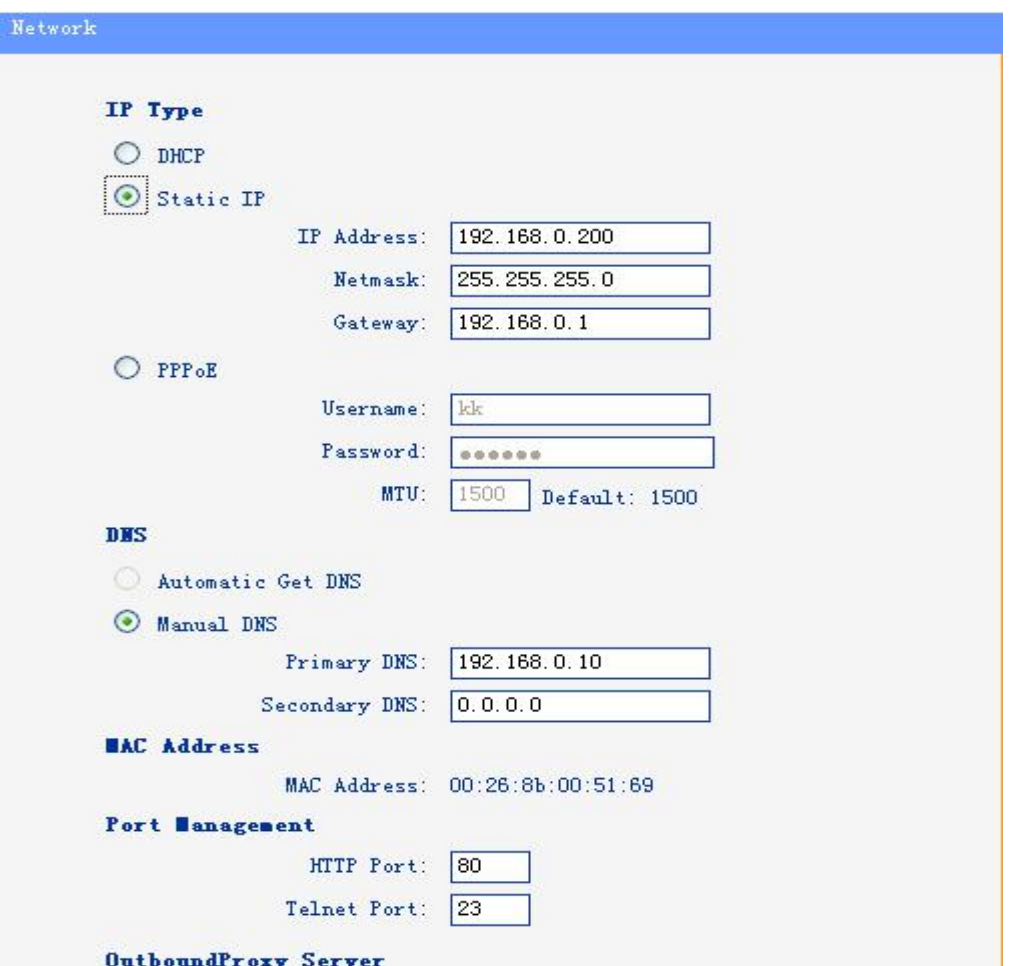

You can config the network parameters for the phone on the web page.

Choose network, you will find the following parameters:

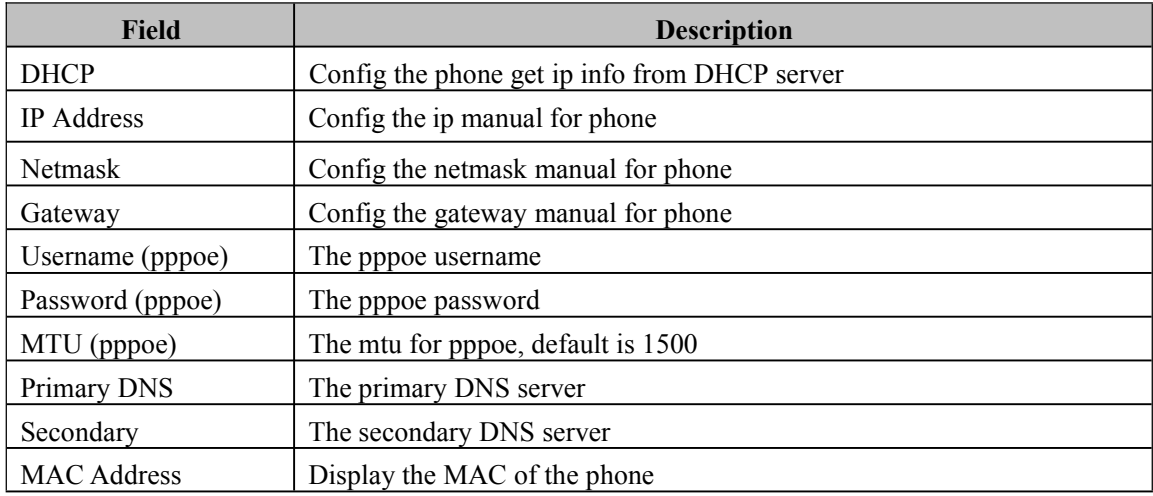

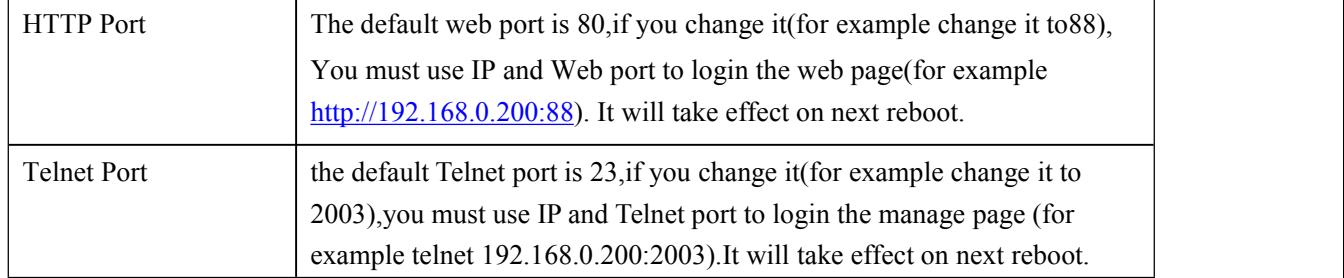

## <span id="page-32-0"></span>**SIP Account**

The phone attempts to register to the SIP server using the account/registrar data provided by the automatic or manual initialization

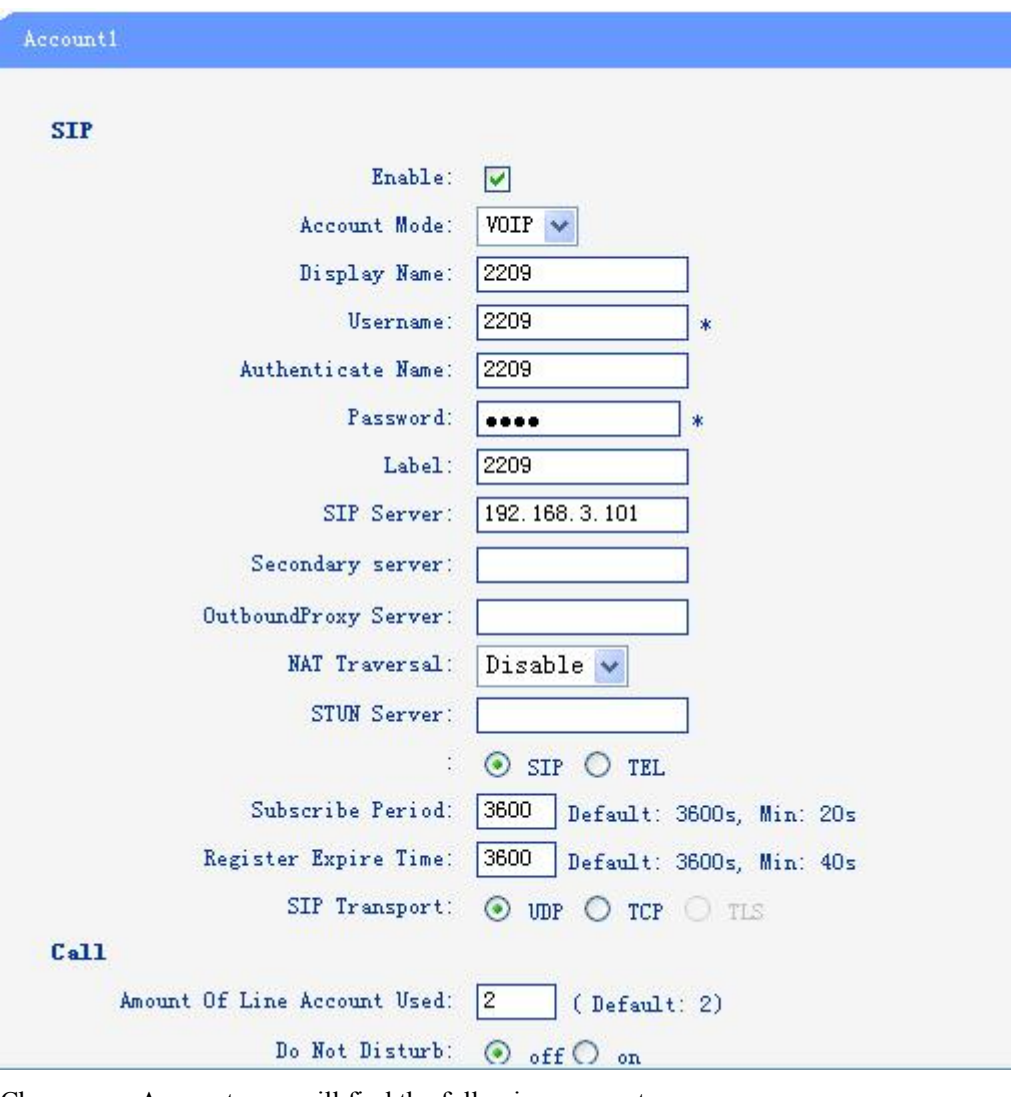

Choose one Account, you will find the following parameters:

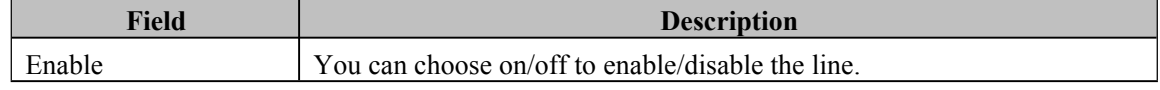

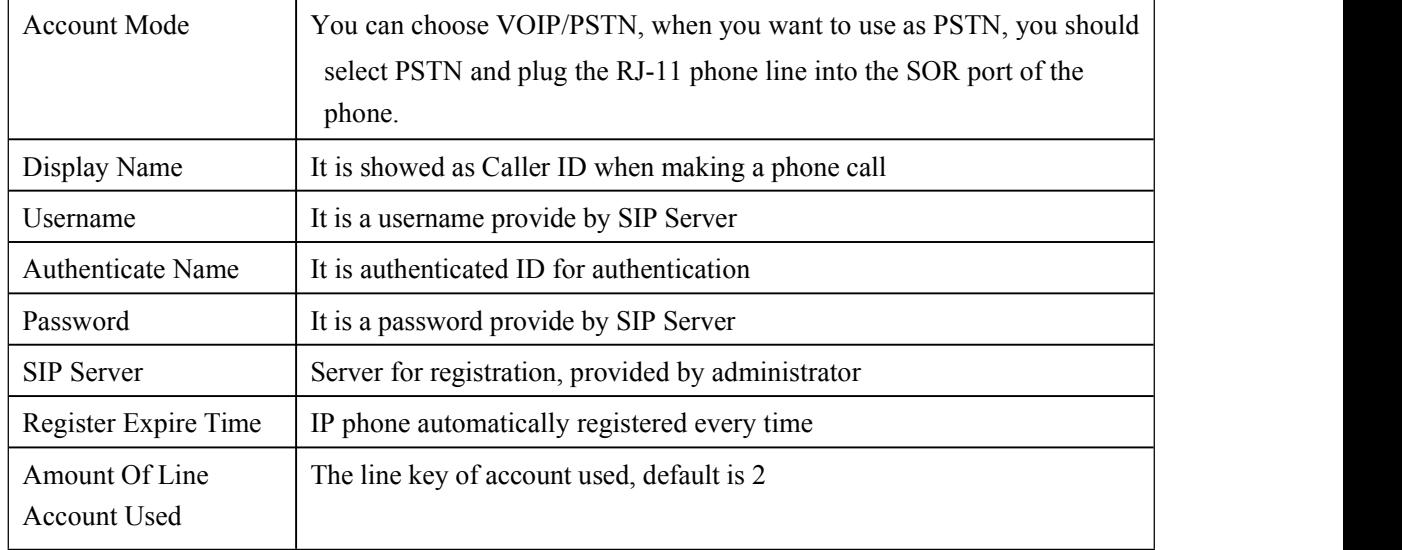

### <span id="page-33-0"></span>**Programmable Keys**

In the Programmable Keys option, you can use all the 8 line keys of ES620 as programmable keys.

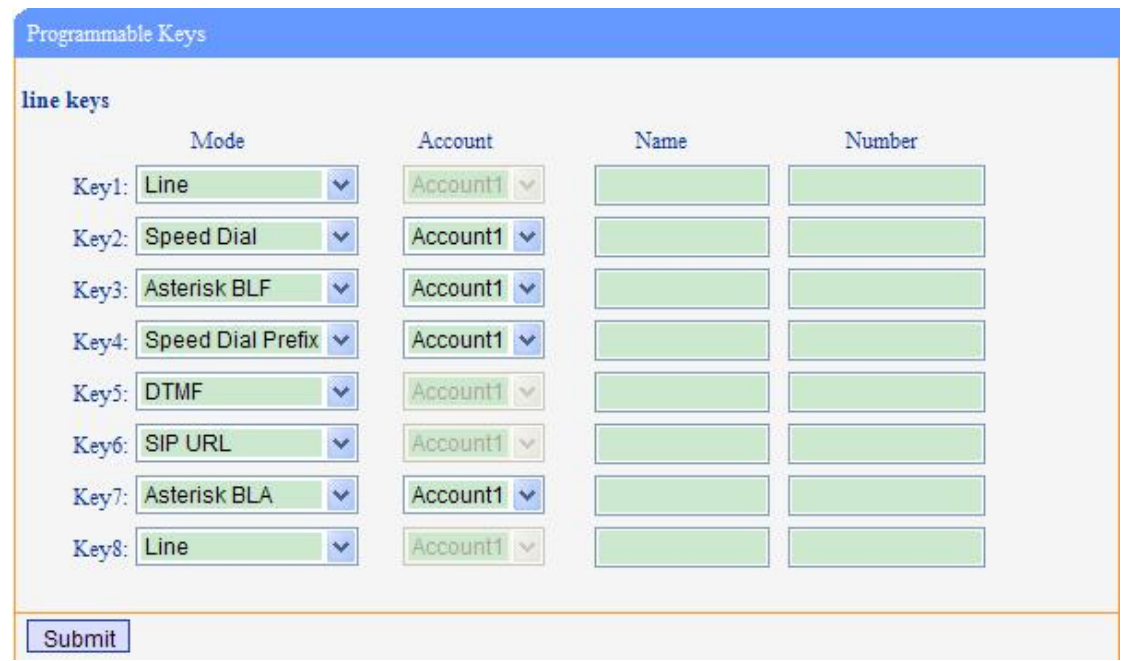

Choose Programmable Keys, you will find the following parameters:

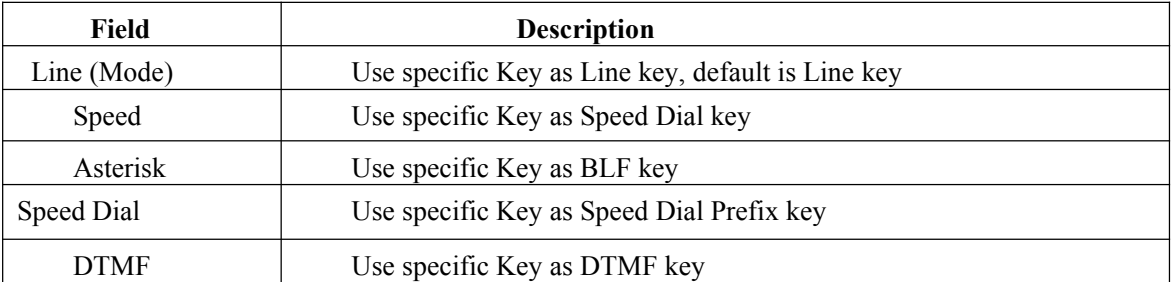

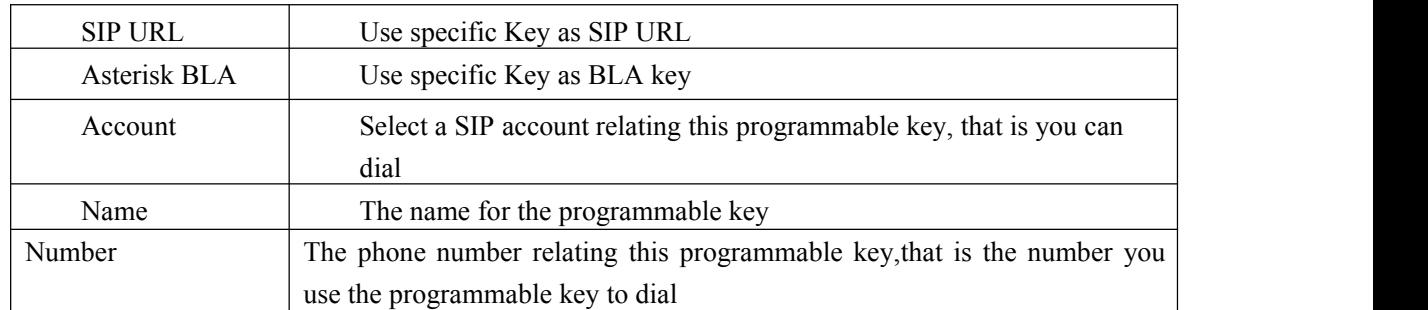

### <span id="page-34-0"></span>**Expansion Module**

Expansion module is extended Hotline function; you can believe it support more hotline by using Expansion module. You can refer to *2.Connecting Your Phone* about connecting of Expansion module.

After connecting Expansion module to a phone, you can install it as follow:

1)After installing, you can set parameters of each Extension as follow:

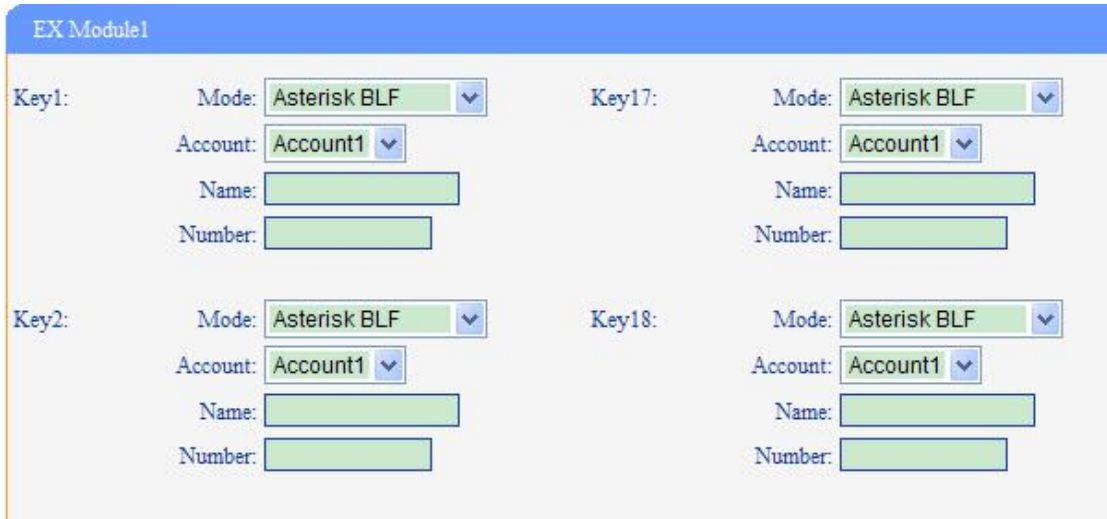

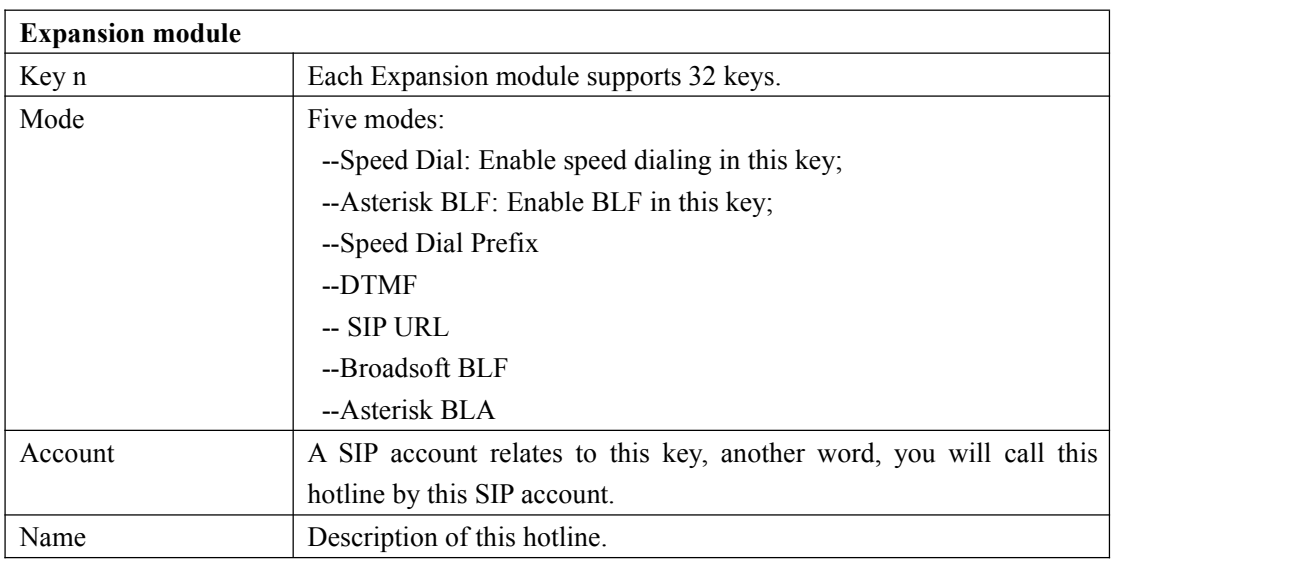

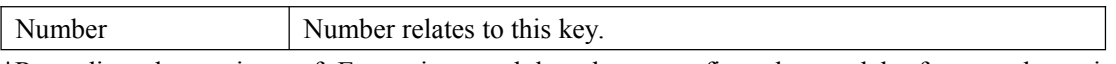

\*Regarding the settings of Expansion module, please confirm the model of your phone is DS410\_E/DS410\_PE.

## <span id="page-35-0"></span>**Audio**

The IP phone supports the following voice codes: G.722, G.711A, G.711U, G.723, and G.729A.

You can enable/disable the desired codes via Web interface. Please contact your system administrator for more details about the codes.

To enable/disable the codes:

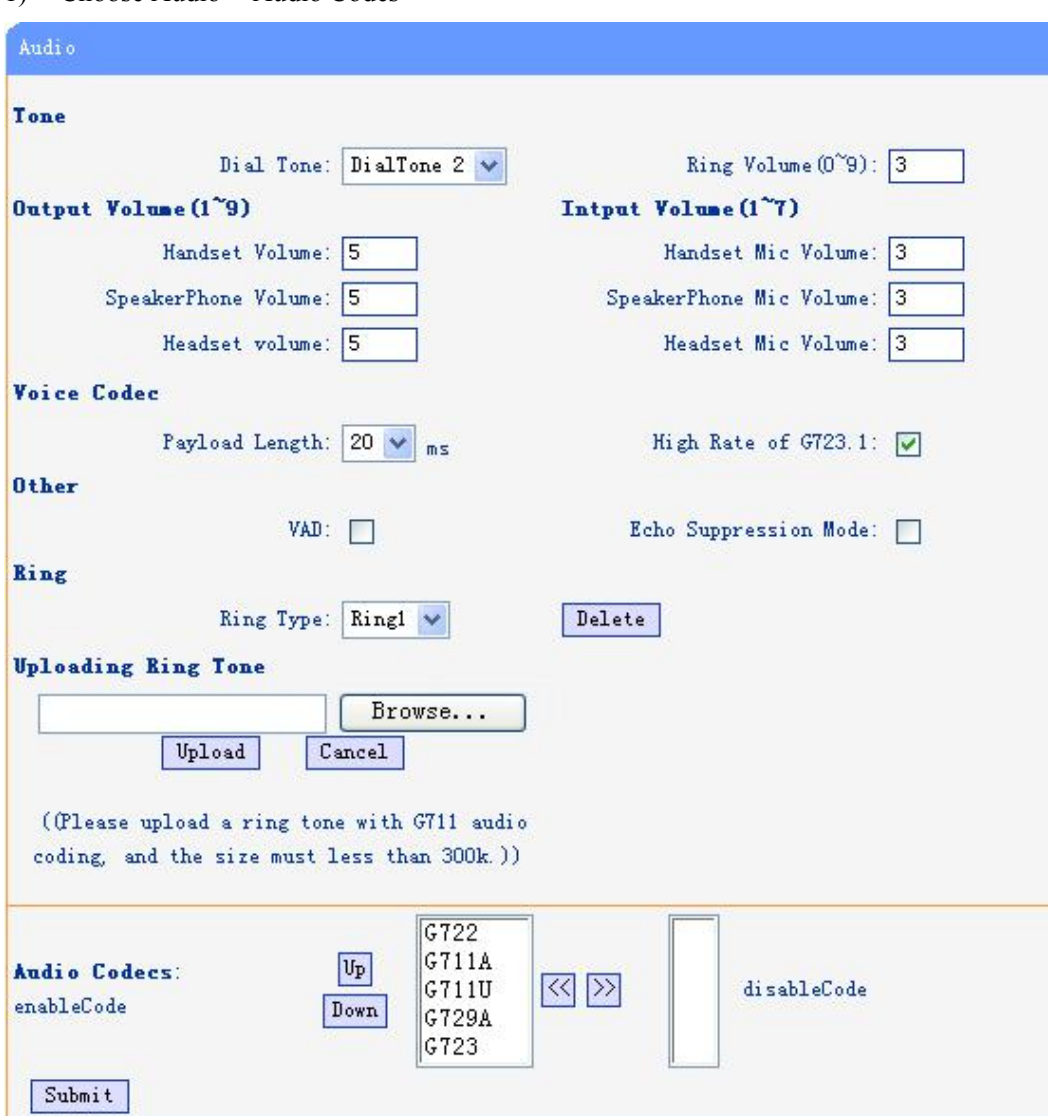

1) Choose Audio-> Audio Codes

2) Use the navigation keysto highlight the desired one in the Enabled/Disable Codes list, and press

the  $\Rightarrow$   $\frac{1}{x}$   $\leq$  to move to the other list.

3) Choose Submit to save the change.

Of course, you can control the voice bulk in this choose.
## **Phone Book**

### **Group**

You can add, edit and delete group in a phone book on web page of 410 SERIES.

1) Click "Phone Book" > "Group",

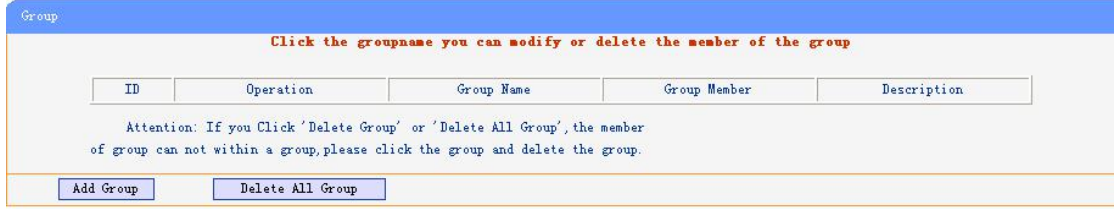

If you want to add a Group, you just ought to click 'Add Group'.

You can edit an existed Group by click  $\mathscr{I}$ .

You can delete an existed Group by click  $\overline{m}$ , if you want to delete all Groups, you just ought to click 'Delete All Group'.

2) When you add a group or edit an existed group, you can set several parameters as follow:

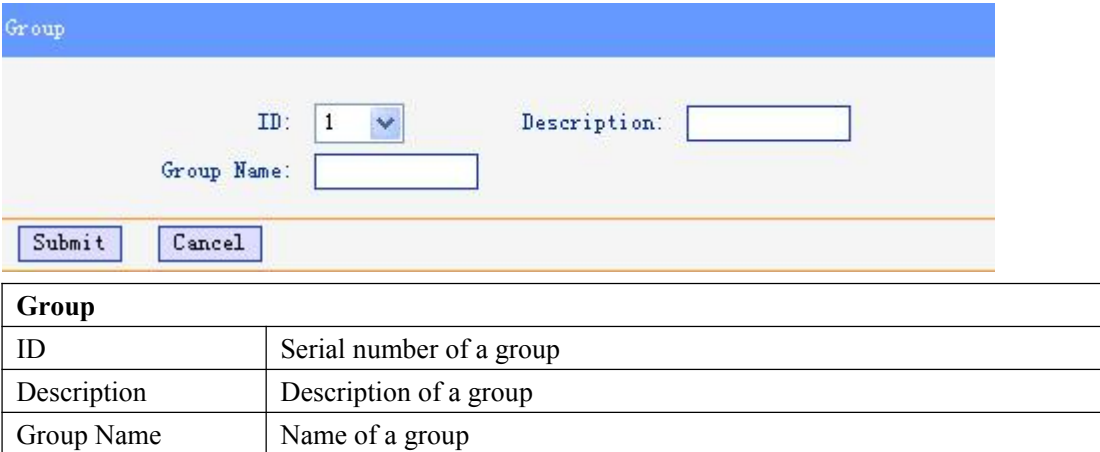

### **Contact**

You can add, edit and delete contact in a phone book on web page of 410 SERIES.

The phonebook can storage 300 contact entry.

1) Click "Phone Book" > "Contact",

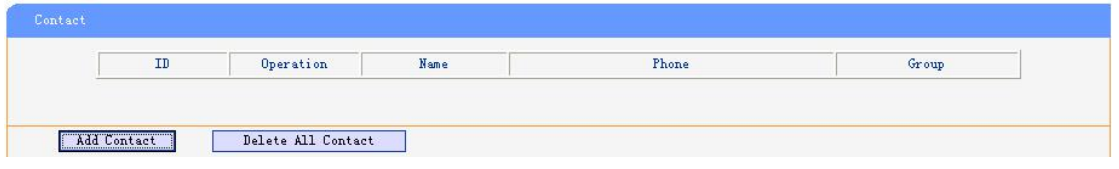

If you want to add a Group, you just ought to click 'Add Contact'.

You can edit an existed Contact by click  $\ell$ .

You can delete an existed Contact by click  $\overline{m}$ , if you want to delete all Contacts, you just ought

**Contact** Serial Number Serial number of a contact First Name The First Name of a contact Last Name The Last Name of a contact Mobile Number The Number 1 phone number of a contact Office Number The Number 2 phone number of a contact Other Number The Number<sup>3</sup> phone number of a contact Group You can assign a contact to a specific group. If there isn't any group set on the phone, the group is None by default. Account Select a SIP account relating this contact, that is you can dial to the contact from this SIP account.

to click 'Delete All Contact'.

2) When you add a Contact or edit an existed Contact, you can set several parameters as follow:

# **LDAP**

### 1).Overview

LDAP stands for Lightweight Directory Access Protocol which is a client-server protocol for accessing a directory service. LDAP lets you locate organizations, individuals, and other resources such as files and devices in a network, whether on the Internet or on a corporate intranet, and whether or not you know the domain name, IP address, or geographic whereabouts.

An LDAP directory can be distributed among many servers on a network, then replicated and synchronized regularly.

# 2).Configuration

Please note that LDAP Phonebook support on ES620\410 SERIES\ES330\ES320\ES310\ES210, the version must be V2.2.3.1-2210 and higher, then access to the web "Phone Book>LDAP page, now it support two LDAP, you can find the configured option is like following picture. the detail configure in the appendix.

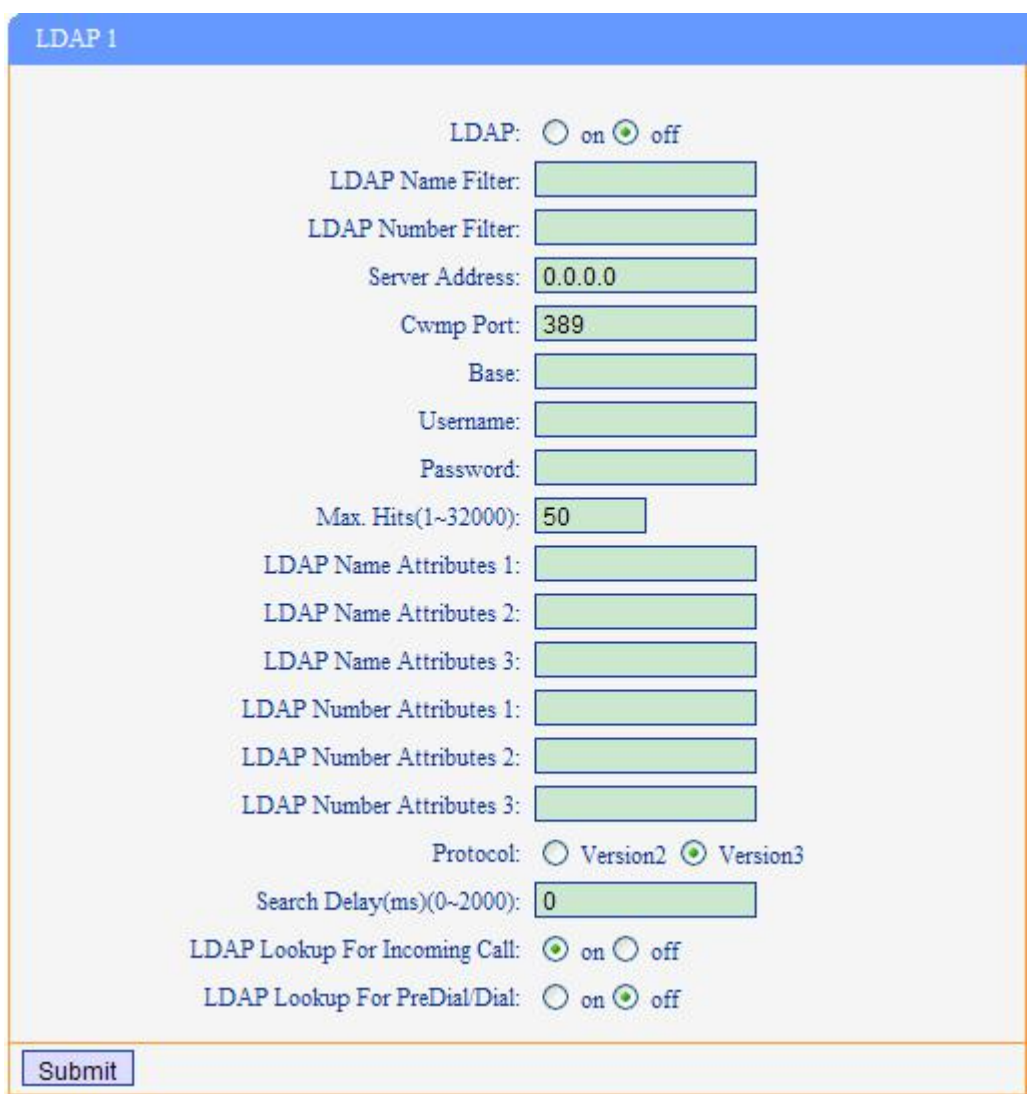

### **BanList**

You can add, edit and delete banlist in a phone book on web page of 410 SERIES.

1) Click "Phone Book" > "BanList",

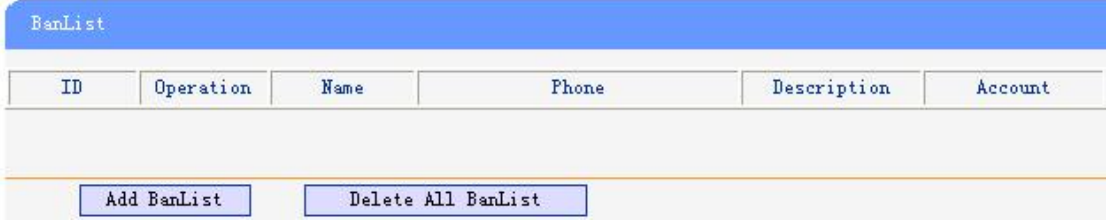

If you want to add a BanList, you just ought to click 'Add BanList'.

You can edit an existed BanList by click  $\ell$ .

You can delete an existed BanList by click  $\overline{m}$ , if you want to delete all BanLists, you just ought to click 'Delete All BanList'.

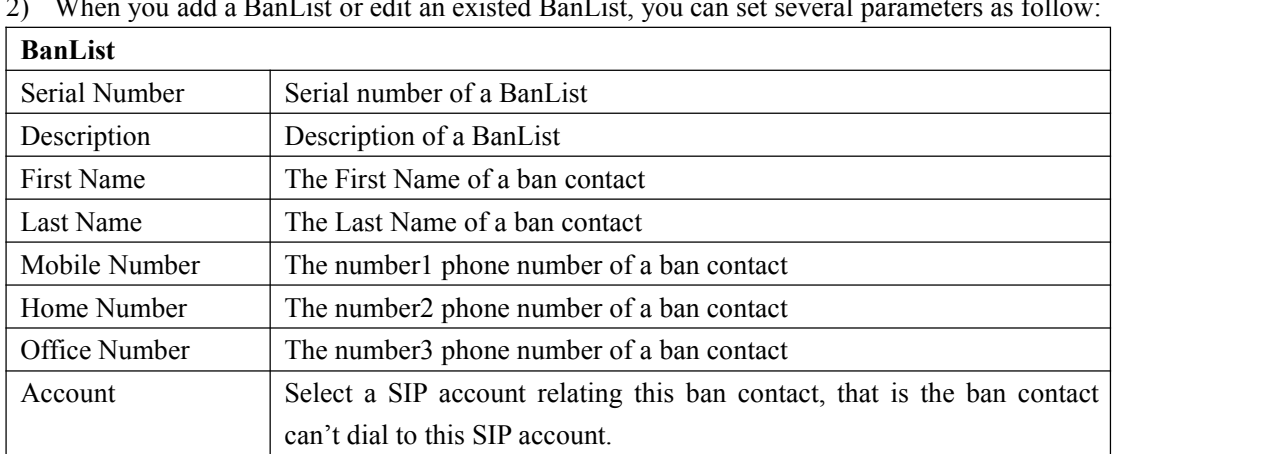

2) When you add a BanList or edit an existed BanList, you can set several parameters as follow:

### **Enterprise Phonebook**

You can download Enterprise Phonebook from this web interface. But you should do second develop on the sip server to enable this function completely.

If the sip server no add some function to hold this option ,this option can be userd.

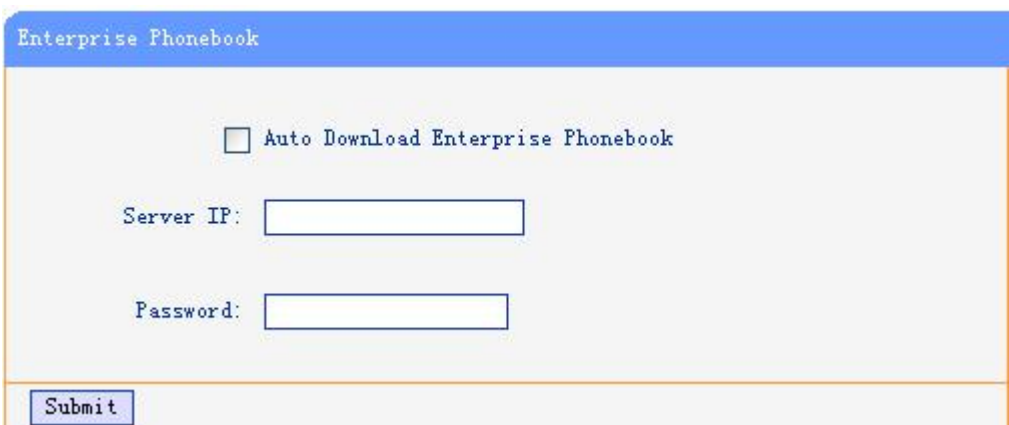

# **Advanced**

### **Phone Setting**

You can use phone setting to set the time, QoS, port Mirroring for the phone.

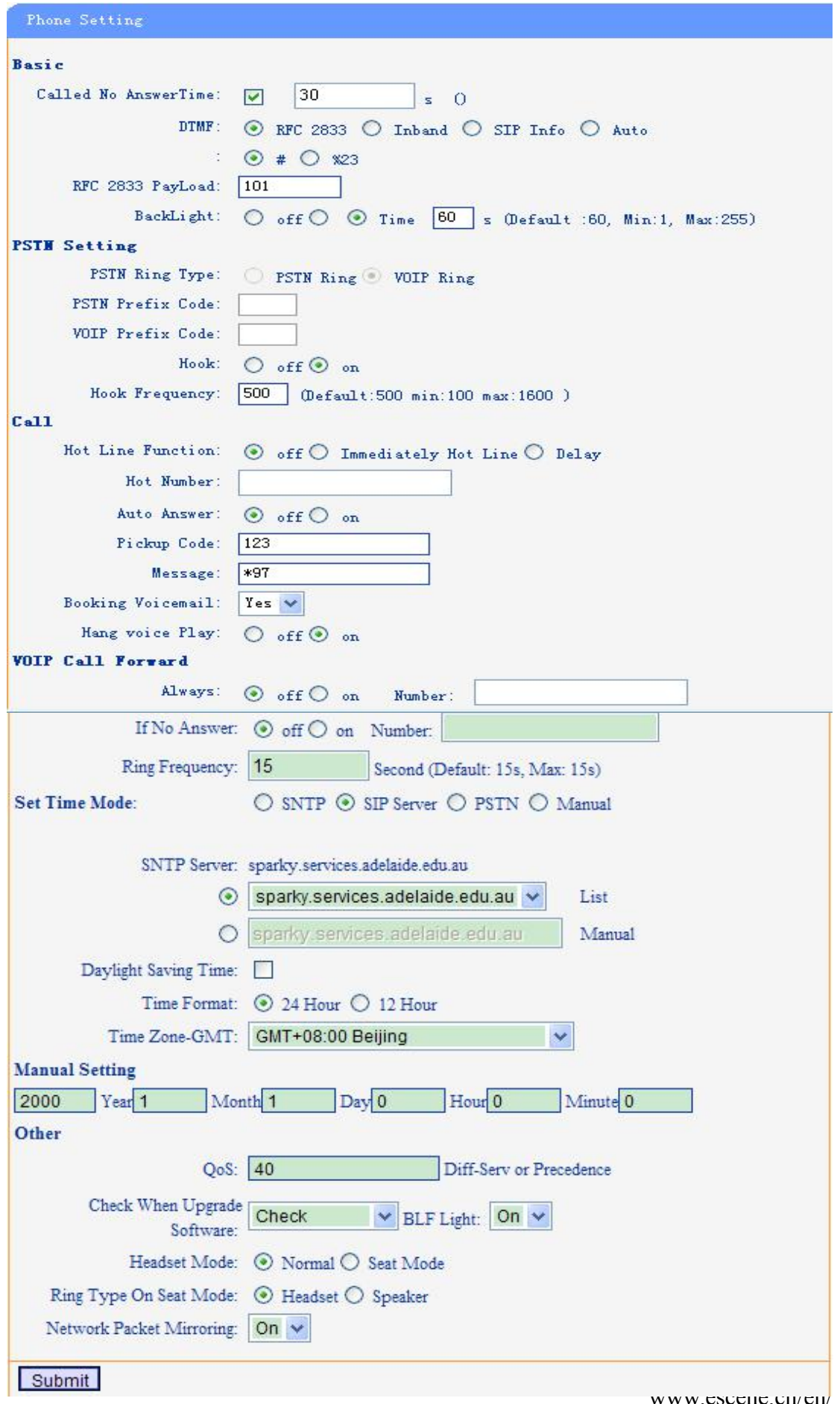

Escene Communication

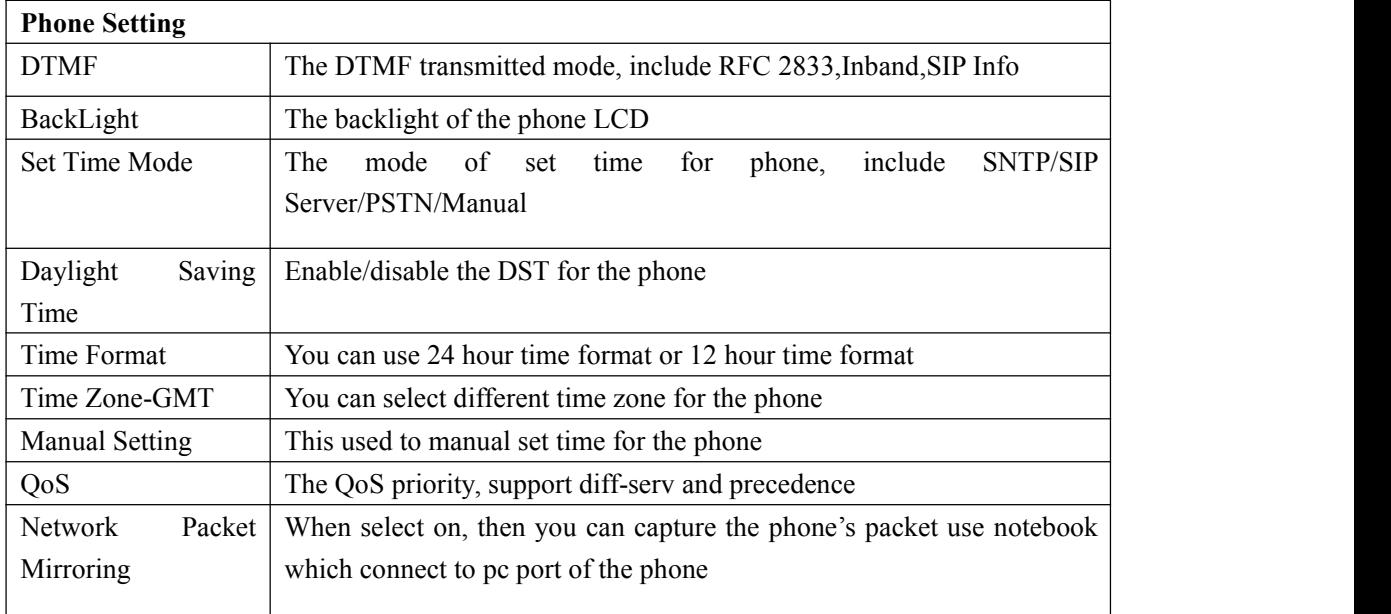

When used Phone Setting option, you can set several parameters as follow:

# **VLAN Setting**

You can add the phone and PC to different VLAN used VLAN Setting option.

VID The vlan you want the phone or pc to join

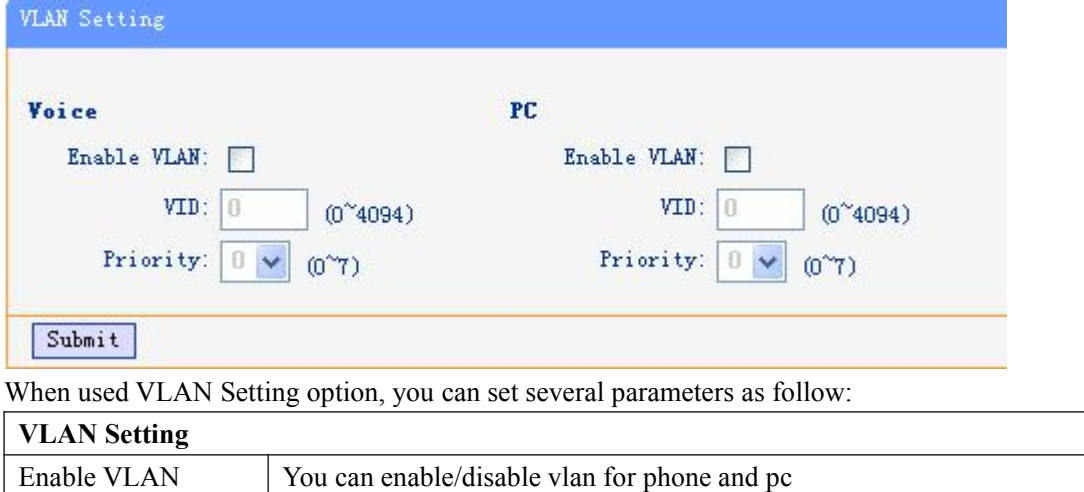

# **VPN Setting**

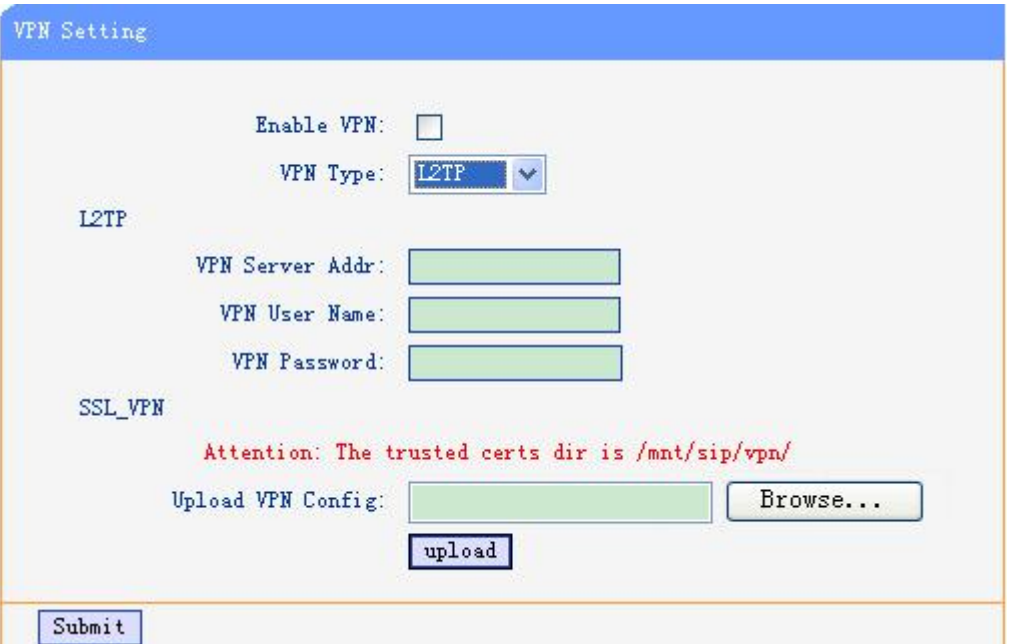

IF you need to setup a VPN Setting, you should fill below options.

When used VPN Setting option, you can set several parameters as follow:

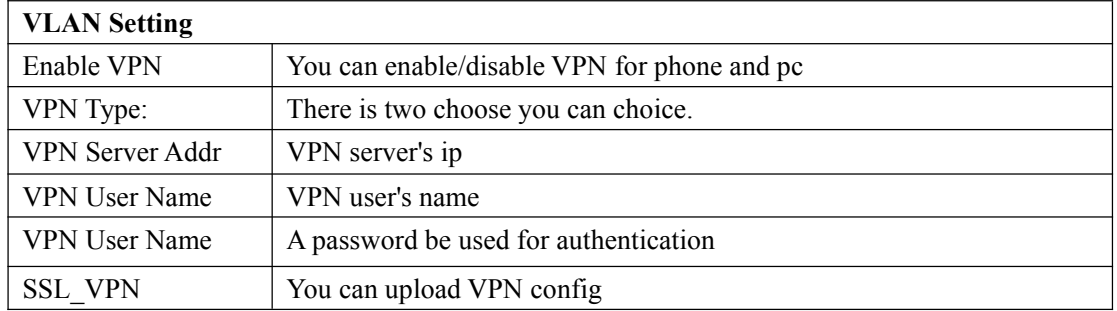

# **BLF setting**

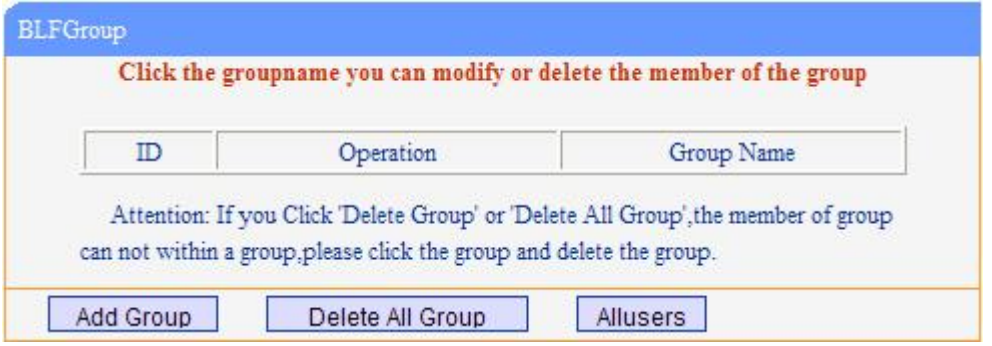

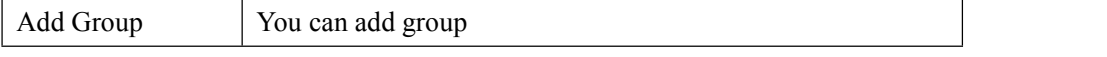

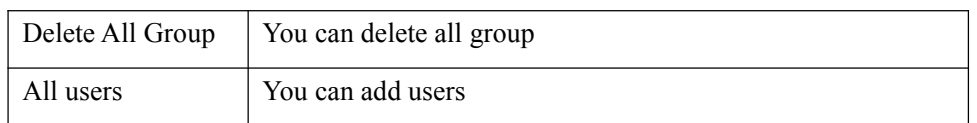

### You can add group

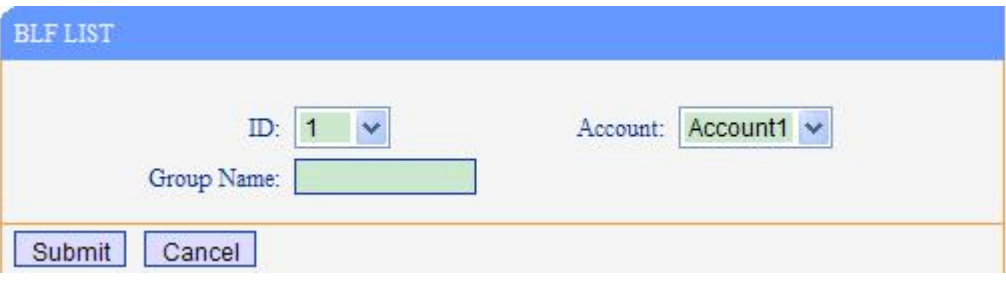

After you add group, you can edit or delete group, you also can add user ,press "All users"

![](_page_43_Picture_122.jpeg)

#### You can add contact.

![](_page_43_Picture_123.jpeg)

## **Trusted Certs**

You can upload trusted certs.

![](_page_44_Picture_90.jpeg)

# **Dial Plan**

If you want to setup a dial plan, you can click "Dial Plan".

![](_page_44_Picture_91.jpeg)

 $Submit$ 

Click "add rule" to entry this interface.

![](_page_44_Picture_92.jpeg)

![](_page_45_Picture_273.jpeg)

### **Tips**

(Note: When you want to add code and delete at the same time, you can add code first, after that base on the number you add, decide the position and length of the delete code.)

# **Global SIP**

![](_page_45_Picture_274.jpeg)

You also can setup the SIP server on Global SIP.

# **Phone Maintenance**

# **Log**

If you need to catch a debugging Level, you need setup on this interface.

![](_page_46_Picture_246.jpeg)

### **Password**

You can change the password used to login phone GUI in Password option.

![](_page_46_Picture_247.jpeg)

In Password option, you can set several parameters as follow:

![](_page_46_Picture_248.jpeg)

### **Default Setting**

You can load the phone to the factory default setting in default setting option.

![](_page_47_Picture_3.jpeg)

Press the 'Reset to Factory Setting' option, the phone will load to factory default setting on next reboot.

### **Auto Provision**

when you open the auto provision function, the phone will auto provision if the phone detect a higher software or kernel which are put on the software server .the detail information about auto provision you can see the appendix.

![](_page_47_Picture_187.jpeg)

![](_page_48_Picture_474.jpeg)

When use auto provision, you can set several parameters as follow:

# **FTP Upgrade**

You can upgrade the software, kernel and configure file for the phone use ftp.

![](_page_49_Picture_282.jpeg)

When use ftp upgrade, you can set several parameters as follow:

![](_page_49_Picture_283.jpeg)

# **TFTP Upgrade**

You can upgrade the software, kernel and configure file for the phone use tftp.

![](_page_50_Picture_252.jpeg)

When use tftp upgrade, you can set several parameters as follow:

![](_page_50_Picture_253.jpeg)

# **HTTP Upgrade**

You can upgrade the software, kernel and configure file for the phone use http.

![](_page_51_Picture_248.jpeg)

When use http upgrade, you can set several parameters as follow:

![](_page_51_Picture_249.jpeg)

### **Reboot**

You can use reboot option to reboot the phone.

![](_page_51_Picture_6.jpeg)

When you press 'Reboot', the phone will reboot.

www.escene.cn/en/

# **Phone Status**

You can see the currently status of the phone when use Phone Status option.

![](_page_52_Picture_77.jpeg)

# **System Info**

You can view the phone information from here.

![](_page_53_Picture_151.jpeg)

Attention:

On this interface ,you can see the software and kernel which we used for test and this user\_manual is written base on this software and kernel.

This software version is V2.2.6.2-2733

This kernel version is v2.2.9

## **About**

You can see the phone model when used About option.

![](_page_53_Picture_8.jpeg)

www.escene.cn/en/

# **Appendix**:

# **Auto Provision**

## **Pre-configuration on TFTP/HTTP/HTTPS/FTP Server**

When the software or kernel auto-provision is enabled and want to run, IP Phone will check the software and kernel version at first, so we need make some pre-configuration on the provisioning server.

### **Auto Provision for Software:**

1. Create a notepad file named"**F000X00.cfg**"(the "X" is decided by the modelof the IP phone you are using, for example, if the model is ES620, the file name is "F000600.cfg");

*\*Named rule of the file:*

F00600.cfg: for ES620, ES610 and DS622;

F00400.cfg: for 410 SERIES and DS412;

F00300.cfg: for ES310 and DS312;

F00200.cfg: for ES210 and DS212.

2. Open the notepad file "F000X00.cfg" and write the new software name in it, for example,

S\_ES6xx\_version2.0.4.6: for ES620, ES610 and DS622;

S 410 SERIES version2.0.4.6: for 410 SERIES and DS412;

S\_ES310\_version2.0.4.6: for ES310 and DS312;

S\_ES210\_version2.0.4.6: for ES210 and DS212

Write down the new version you want to upgrade and save it on your provisioning server.

*\*Please note that if the version is not older than (and same as) the one on yourphone, auto-provision of your software would be not available.*

3. After it, upload the new software to the TFTP/HTTP/HTTPS/FTP provisioning server and complete the pre-configuration steps.

### **Auto Provision for Kernel:**

1. Create a notepad file named"**K000X00.cfg**"(the "X" is decided by the modelof the IP phone you are using, for example, if the model is ES620, the file name is "K000600.cfg");

*\*Named rule of the file:*

K00600.cfg: for ES620, ES610 and DS622;

K00400.cfg: for 410 SERIES and DS412;

K00300.cfg: for ES310 and DS312;

K00200.cfg: for ES210 and DS212.

2. Open the notepad file "K000X00.cfg" and write the new kernel name in it, for example,

K\_uImage\_600.bin\_version2.1.6: for ES620, ES610 and DS622;

K\_uImage\_400.bin\_version2.1.6: for 410 SERIES and DS412;

K\_uImage\_300.bin\_version2.1.6: for ES310 and DS312;

K\_uImage\_200.bin\_version2.1.6: for ES210 and DS212

Write the new version you want to upgrade and save it on your provisioning server.

*\*Please note that if the version is not older than (and same as) the one on yourphone, auto-provision of your kernel would be not available.*

3. After it, upload the new kernel to the TFTP/HTTP/HTTPS/FTP provisioning server and complete the pre-configuration steps.

### **Configuration files on TFTP/HTTP/HTTPS/FTP Server**

### **Name of configuration file:**

The configuration file on the provisioning server is named as the MAC address of IP phone itself. Escene's IP phones support two different configuration files for auto-provision:

1. Normal Configuration file:

Normal Configuration file is the configuration file of your Escene IP phone. You can download it from your phone (You can see the following chapter to see how to download a configuration file from Escene IP hone) and modify by yourself. If the IP phone's MAC address is 00:11:22:33:44:55, the normal configuration file of it should be *001122334455.xml*.

2. Broadsoft Configuration files:

Broadsoft Configuration files support the format of Broadsoft IP-PBX. However, you can use them for provisioning. There are two files should be set on your provisioning server, they are also named by the MAC address of your phone

- 1) *001122334455.cfg*: a configuration file for system settings, for example, network, audio and so on.
- 2) *001122334455.txt*: a configuration file for SIP accounts.

### **Download a configuration file from your phone:**

You can download a configuration file from your phone by HTTP as follow:

- 1. Open the web page of your IP phone, click "Phone Maintenance"> "HTTP Upgrade";
- 2. Then click "Download" of Configuration:

![](_page_56_Picture_509.jpeg)

3. If you want to use this file to auto-provision, you just need to modify it by yourself and rename it to the MAC address of your IP Phone with .xml suffix.

### **Extern.xml file on TFTP/HTTP/HTTPS/FTP Server**

The Extern.xml includes the settings of programmable buttons on the phone and all Expansion Modules. All the phones can download the settings from a same file and they will have the same settings (for example, Speed-dial, BLF and so on).

*\*You can't rename the file on the provisioning server. The file name is fixed to Account1\_Extern.xml.(Account1 is the first account you register)*

### **Phonebook on TFTP/HTTP/HTTPS/FTP Server**

Escene IP phone supports Enterprise Phonebook and Personal Phonebook.

**Enterprise Phonebook:**

Enterprise Phonebook is used for all staffs in your office. All phones will download a common phonebook for all staffs. The file's name must be

*Enterprise Phonebook.xml* on your provisioning server and you can not rename it.

#### **Personal Phonebook:**

Personal Phonebook is individual for each IP phone. The file on your provisioning server is named by the first account of your IP phone. If the IP phone's first account is 1287, the Personal Phonebook of this phone is *1287\_Phonebook.xml*.

### **Automatic Provisioning using DHCP Option 66**

The following steps will descript auto-provision by TFTP. You also can use HTTP and FTP for auto-provision with our phones.

DHCP Server: (Microsoft Windows 2003 server)

- 1. Start up the "DHCP Management Console";
- 2. Expand the DHCP scope which will contain the phones
- 3. Right-click on the "Scope Options" node
- 4. Select "Configure Options"
- 5. In the "General" tab, scroll down the list of options and identify the option labeled "066 Boot Server Host Name"
- 6. Enable the "066 Boot Server Host Name" and enter the string value according to the examples discussed previously

string value: 192.168.0.201(TFTP Server IP Address);

7. Click the "OK" button

IP Phone:

- 1. Input the IP Phone's IP Address in browser;
- 2. Enter user root and password 159357 then open the web page;
- 3. Click "Phone Maintenance" and select "Auto Provision";
- 4. Select like as follows:

![](_page_57_Picture_391.jpeg)

5. Click "Submit" to save it.

### **Auto-Provision via fixable TFTP/HTTP/HTTPS/FTP Server**

IP Phone:

- 1. Input the IP Phone's IP Address in browser;
- 2. Enter user root and password 159357 then open the web page;
- 3. Click "Phone Maintenance" and select "Auto Provision";
- 4. select like as follows:

![](_page_58_Picture_155.jpeg)

It supports three protocols in Auto-Provision:TFTP,HTTP and FTP.

The format with provisioning server URL is:

#### **TFTP:**

TFTP://192.168.0.201(192.168.0.201 is the default Server IP address) **HTTP:** HTTP://192.168.0.201 **HTTPS:** HTTPS://192.168.0.201 **FTP:** FTP://192.168.0.201

**Username:** the user to login FTP/HTTP/HTTPS server

**Password:** the password of the user using to login FTP/HTTP/HTTPS server *\*Username and password are available in FTP/HTTP/HTTPS only (unavailable in TFTP).*

#### **Auto Download Software:**

Download software from server and upgrade it automatically.

#### **Auto Download Kernel:**

Download kernel from server and upgrade it automatically.

### **Auto Download Config File:**

Download configuration file from server and update it automatically.

### **BroadsoftCompatibility:**

If you select this function, you need to put two configuration files (with Broadsoft format) on the provisioning server. Otherwise, you can download the configuration file from your phone via HTTP (regarding the steps, you can refer to *"Download a configuration file from your phone"* inthis document.), modify it and upload it to the server for auto-provision.

#### **Auto Download Expansion:**

Download configuration file of the Programmable buttons on your phone or Expansion Modules automatically.

#### **Auto Download Enterprise Phonebook:**

Download Enterprise Phonebook from server and update it automatically.

#### **Auto Download Personal Phonebook:**

Download Personal Phonebook from server and update it automatically.

#### **Booting Checked:**

Check all items you had selected and upgrade/update them when the phone boot

#### **Auto Provision Frequency:**

The auto provision Frequency which you want.

### **Auto Provision Time:**

The time you want to execute auto-provision.

### **Examples ofAuto Provision Frequency and Time**

- 1) When you set the **Auto Provision Frequency** and disable**Auto Provision Time** (set to None), the Auto Provision function will work after the **AutoProvision Frequency**;
- 2) When you set both **Auto Provision Frequency** and **Auto Provision Time**, for example:

You set the **AutoProvision Frequency** to 24 hours, and the **Auto Provision Time** to 2:00 at 8:00 today (1, Jan), it will pass 24 hours at first and work at the nearest 2:00, it means that the Auto Provision function will work at 2:00 on the day after tomorrow (3, Jan).

Therefore, if you want this function work at 23:00 tonight and it is 8:00 now, you need to set the **Auto Provision Frequency** to 0 hours and the **Auto Provision Time** to 23:00

### **AES Encryption:**

AES encryption is used for all the setting files of your phone (include configuration file, Expansion file, Enterprise/Personal Phonebook etc. You just need to enable the

AES Encryption function and input the AES Key matching the one on your server on.<br>LDAP CONFIGURE

### 1. Overview

LDAP stands for Lightweight Directory Access Protocol which is a client-server protocol for accessing a directory service. LDAP lets you locate organizations, individuals, and other resources such as files and devices in a network, whether on the Internet or on a corporate intranet, and whether or not you know the domain name, IP address, or geographic whereabouts.

An LDAP directory can be distributed among many servers on a network, then replicated and synchronized regularly.

# 2. Configuration

Please note that LDAP Phonebook support on ES620\410 SERIES\ES330\ES320\ES310\ES210, the version must be V2.2.3.1-2210 and higher, then access to the web  $UI^{\phi}$  PhoneBook¢ LDAP page, you can find the configured option is like following picture.

![](_page_61_Figure_1.jpeg)

We introduce each parameter attributes in following section.

# 3. Attributes

### 3.1Common Attributes

![](_page_61_Picture_184.jpeg)

 $w$ www.escence.cn/en/

![](_page_62_Picture_529.jpeg)

### 3.2Attributes on Escene Configured Page

#### 3.2.1 LDAP Name Filter

Description: LDAP name filter is the search criteria for name look ups. The format of the search filter is compliant to

the standard string representations of LDAP search filters (RFC 2254). The name prefix for search entered by the user

is represented by the "%" symbol in the filter.

Valid Values: Standard LDAP filters e.g. (&(sn=%)(telephoneNumber=%s))

Default Value: <br/>blank>

Examples:

 $\ell$  (&(telephoneNumber=%s)(sn=%))

Returns all LDAP records which have the "telephoneNumber" field set and the "sn" field starts with the entered prefix.

 $\ell$  ((cn=%s)(sn=%s))

Returns all LDAP recordswhich have the "cn" or "sn" field starting with the entered prefix.

 $\ell$  (!(cn=%s))

Returns all LDAP recordswhich "do not" have the "cn" field starting with the entered prefix.

#### 3.2.2 LDAP Number Filter

Description: LDAP number filter is the search criteria for number look ups. The format of the search filter is compliant to the standard string representations of LDAP search filters (RFC 2254). The number prefix for search entered by the user is represented by the "%" symbol in the filter.

```
Valid Values: Standard LDAP filters e.g. (|(telephoneNumber=%s)(Mobile=%s)(ipPhone=%s))
Default Value: <br/>blank>
```
Examples:

 $\ell$  (((telephoneNumber=%s)(Mobile=%s)(ipPhone=%s))

Returns all LDAP recordswhich have the "telephoneNumber" or "Mobile" or

"ipPhone"field starting with the entered prefix.

 $\ell$  (&(telephoneNumber=%s)(sn=\*))

Returns all LDAP records which have the "sn" field set and the "telephoneNumber" field starts with the entered prefix.

#### 3.2.3 Server Address

Description: This setting refers to the DNS name or IP address of the LDAP server.

Default Value: 0.0.0.0

Example:

- $$192.168.1.100$
- ¢ ldap.company.com

#### 3.2.4 Port

Description: This setting specifies the LDAP server port. Default Value: 389

3.2.5 Base

Description: This setting specifies the LDAP search base (the distinguished name of the search base object) which corresponds to the location in the directory from which the LDAP search is requested to begin. The search base narrows the search scope and decreases directory lookup time. If you have multiple organizational units in your directory (for example, OU=Sales in O=COMPANY and OU=Development in O=COMPANY), but the "OU=Sales" organization never uses AOL AIM, you can restrict the lookup to the OU=Development subtree only by entering providing the following search base: OU=Development, O=COMPANY. Other examples see below. Default Value: <br/>blank>

Examples:

- ¢ o=UNIVERSITY OF NEW ORLEANS,c=US
- ¢ o=SFU,c=CA
- $\ell$  dc=escene,dc=cn

#### 3.2.6 User Name

Description: This setting specifies the bind "Username" for LDAP servers. Most LDAP servers allow anonymous binds in which case the setting can be left blank. However if the LDAP server does not allow anonymous binds, you will need to provide the Username and Password allowed to query the LDAP server. Default Value: <br/> <br/>hlank>

#### 3.2.7 Password

Description: This setting specifies the bind "Password" for LDAP servers. Escene phones use "simple" authentication scheme for bind requests. This setting can be left blank in case the server allows anonymous binds. Otherwise you will need to provide the Password along with the Username in order to access the LDAP server. Default Value: <br/> <br/>Mank>

3.2.8 Max.Hits(1~32000)

Description: This setting specifies the maximum number of search results to be returned by the LDAP server. If Max.hits is 0 or blank the LDAP server will return all search results. Please note that a very large value of the "Max. Hits" will slow down the LDAP lookup, therefore the setting should be configured according to the available bandwidth. The default value for this setting is blank.<br>Default Value: 50

#### 3.2.9 LDAP Name Attributes

Description: This setting can be used to specify the "name" attributes of each record which are to be returned in the LDAP search results. This setting compresses the search results, as the server only returns the attributes which are requested by the Escene phone. The setting allows the user to configure multiple space separated name attributes. Please consult your system administrator regarding which name attributes are to be configured.

Valid Values: Space separated name attributes, see examples below.

Default Value: <br/>blank>

Examples:

¢ cn sn displayName

Requires "cn", "sn" and "displayName" fields for each LDAP record.

¢ givenName

Requires "givenName" field for each LDAP record.

¢ vorName nachName

Requires "vorName" and "nachName" fields for each LDAP record.

#### 3.2.10 LDAP Number Attributes

Description: This setting can be used to specify the "number" attributes of each record which are to be returned in the LDAP search results by the LDAP server. This setting compresses the search results, as the server only returns the attributes which are requested. The user can configure multiple space separated number attributes by using this setting. Please consult you system administrator regarding which number attributes are to be configured.

Valid Values: space separated number attributes e.g. telephoneNumber Mobile ipPhone Home

Default Value: <br/>blank>

Examples:

¢ Mobile telephoneNumber ipPhone

Requires "Mobile", "telephoneNumber" and "ipPhone" fields for each LDAP record.

¢ Home Private Office

Requires "Home", "Private" and "Office" fields for each LDAP record.

#### 3.2.11 Protocol

Description: Protocol is the protocol version for the phone when send the bind request to the server. Please make sure your LDAP server support version 3/2 bind request. Valid Values: version 3/version 2 Default Value: version 3

#### 3.2.12 Search Delay(ms)(0~2000)

Description: This setting is for configuring the delay display time after search. Valid Values: 0~2000 Default Value: 0

#### 3.2.13 LDAP Lookup for Incoming Call

Description: This setting can be used to enable calling line identification using LDAP. When the setting is turned

"Enable", the phone performs an LDAP number search for the incoming number and displays the name of the calling party accordingly.

Valid Values: <Enabled>, <Disabled>

Default Value: Disabled

#### 3.2.14 LDAP Sorting Results

Description: This setting is for sorting the search results, if make this option "Enabled", it will arrange in the first alphabetical of the name order if return the name display; if only has the number return, it will list in numericalorder. Valid Values: <Enabled>, <Disabled>

Default Value: Disabled

3.2.15 LDAP Lookup for PreDial/Dial

Description: This setting can be used to enable call out line identification using LDAP. When the setting is turned "Enabled", the phone performs an LDAP number search for PreDial or Dial status. Valid Values: <Enabled>, <Disabled> Default Value: Disabled

### 3.3 Example for Configuration

You can use the below settings as a starting point and adjust the filter and display attributes according to your needs.

LDAP Name Filter: (&(telephoneNumber=%s)(sn=%))

LDAP Number Filter: (&(telephoneNumber=%s)(sn=\*))

Server Address: 192.168.200.254 #####this setting is relate with the server configuration.

Port: 389 #####this setting is relate with the server configuration.

Base: dc=Escene,dc=cn ######this setting is relate with the server configuration.

User Name: cn=manager,dc=escene,dc=cn #####this setting is relate with the server

configuration.

Password: \*\*\*\*\* ######this setting is relate with the server configuration.

Max.Hits: 50

LDAP Name Attributes: cn sn displayName

LDAP Number Attributes: Mobile telephoneNumber ipPhone

Protocol: Version 3 #####this setting is relate with the server configuration.

Search Delay(ms)(0~2000): 0

LDAP Lookup for Incoming Call: Enabled

LDAP Sorting Results: Enabled

LDAP Lookup for PreDial/Dial: Enabled

# 4. Configuration on Escene Phone

![](_page_67_Figure_1.jpeg)

# 5. LDAP Server Installation

### 5.1Install OpenLDAP Server on Windows 2003 System

Install "openldap-2.2.29-db-4.3.29-openssl-0.9.8a-win32\_Setup.exe" according to default prompt,please remember the install path for next steps.

1. Double click the install program to run the installation.

![](_page_68_Picture_1.jpeg)

2. Please remember the install path. E.g. C:\Program Files\OpenLDAP.

![](_page_69_Picture_38.jpeg)

3. Choose the [Full installation] mode as picture.

![](_page_69_Picture_39.jpeg)

![](_page_70_Picture_26.jpeg)

![](_page_70_Picture_2.jpeg)

### 5.2Configure OpenLDAP Server

5.2.1 Configure slapd.conf file 1.Add "schema" in slapd.conf file Access to the install path (for example,C:\Program Files\OpenLDAP),open the file names slapd.conf,find the command include ./schema/core.schema Add the other commands like: include ./schema/cosine.schema include ./schema/inetorgperson.schema include ./schema/corba.schema include ./schema/dyngroup.schema include ./schema/java.schema include ./schema/misc.schema include ./schema/nis.schema include ./schema/openldap.schema

![](_page_71_Picture_230.jpeg)

2.Modify the LDAP directory node

![](_page_71_Picture_231.jpeg)
```
# BDB database definitions
database
         hdh
         "dc=escene, dc=cn"
suffix
         "cn=Manager,dc=escene,dc=cn"
rootdn
# Cleartext passwords, especially for the rootdn, should
```

```
3.Modify the LDAP password
Access to the install path,open the file names slapd.conf,find the command
 rootpw secret
Please modify it to the password you want to set. rootpw escene
```
## 5.2.2 Run slapd server

Cmd to OpenLDAP's install path,for example,"cd c:\Program Files\OpenLDAP", then run the command "slapd –d 1"

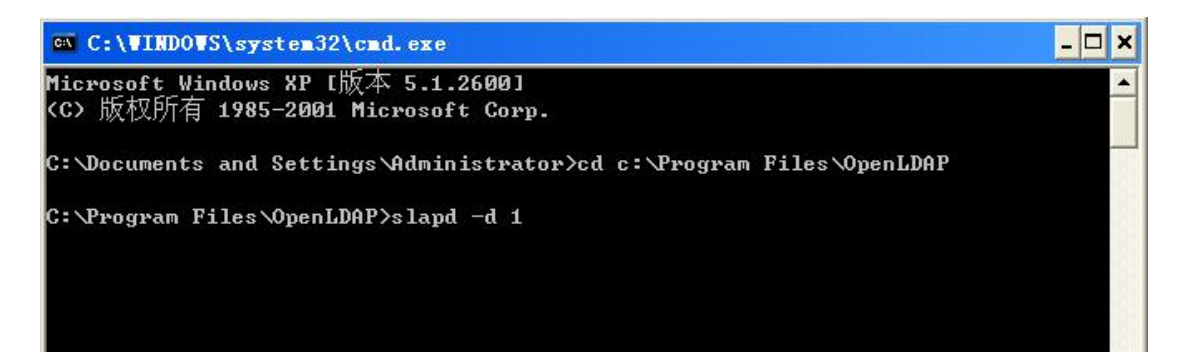

If run the server successfully,you can find the command of "slapd starting"

```
slapd startup: initiated.
backend_startup: starting "dc=escene,dc=cn"
bdb_db_open: dbenv_open(./data)
slapd starting
```
NOTE:

Please do not close this window to make sure the LDAP Server keep running.

```
5.2.3 Add contact
```
Create a plain text named "escene.ldif" in install path. Then put the content like following:

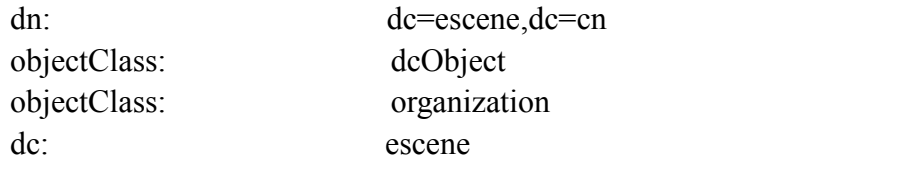

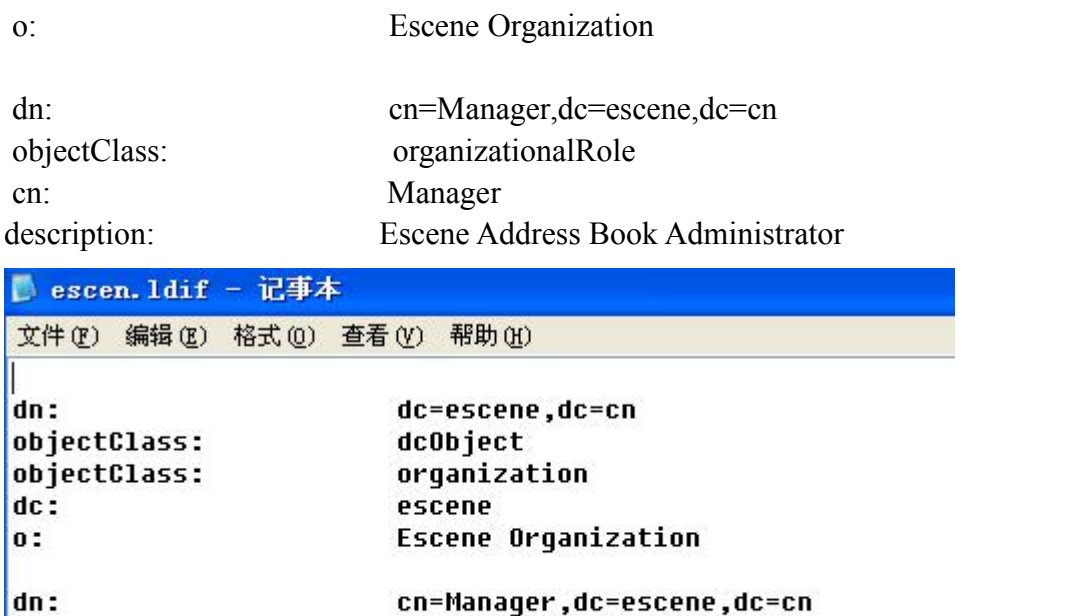

Manager

Cmd to execute command "ldapadd -xv –D "cn=Manager,dc=escene,dc=cn" –W –f escene.ldif".

organizationalRole

Escene Address Book Administrator

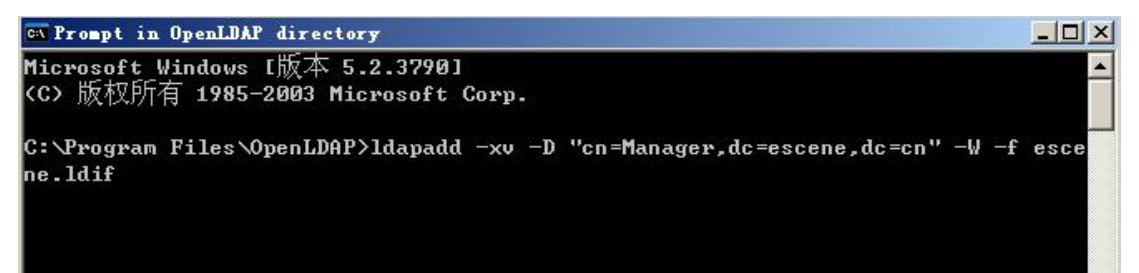

Input the password you set,here is escene.

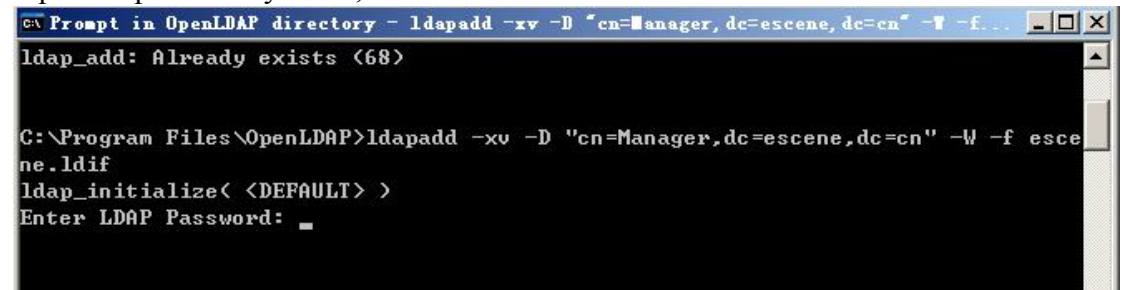

objectClass:

description:

 $cn:$ 

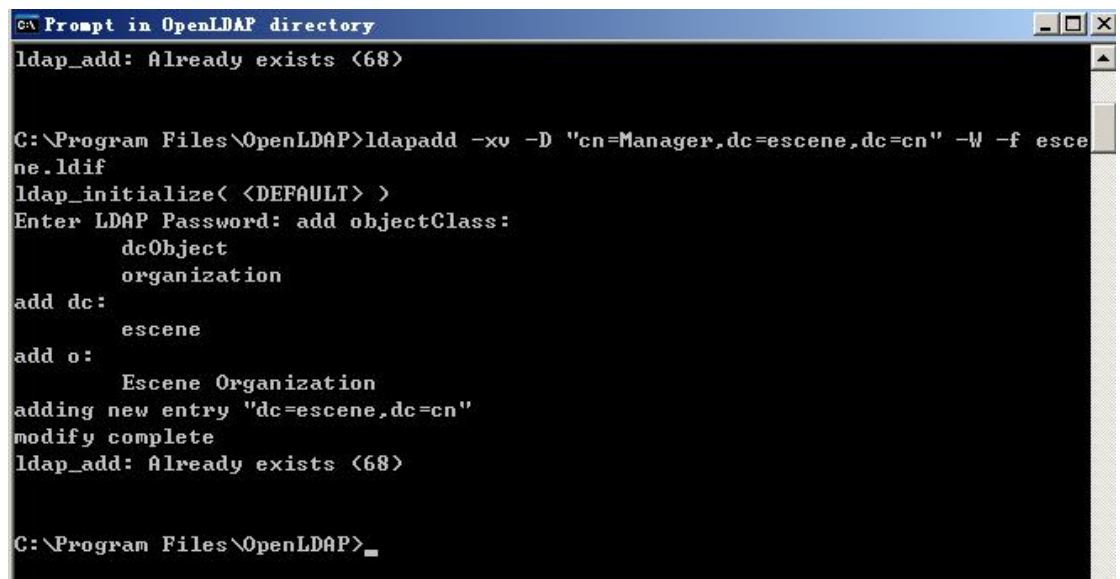

- 6. Install LDAP Client tool in Windows System
	- 6.1 Install LDAPExploreTool2 Install the LDAPExploreTool2 according to the prompt.
	- 6.2 Create the Configurations in LDAPExploreTool2
		- 1. Run the LDAPExploreTool2,access to File→Configurations.

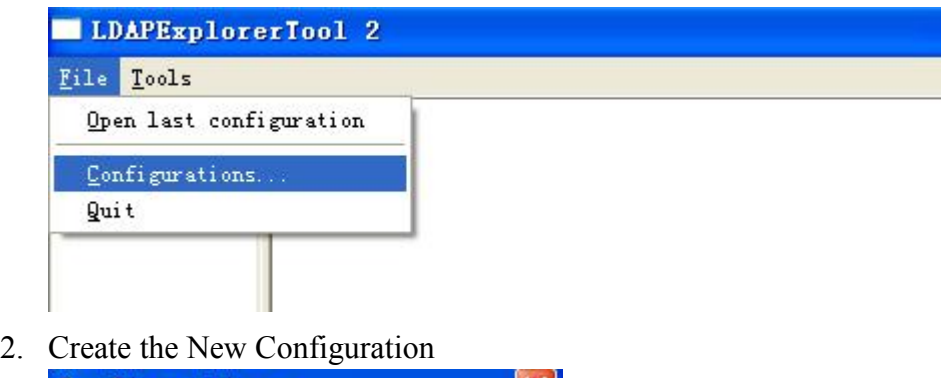

Delete...

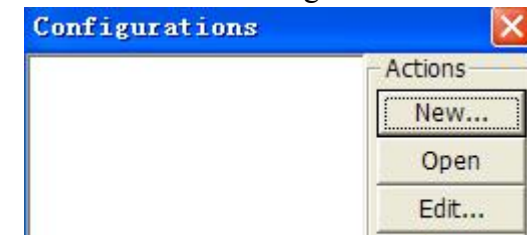

a.Fill in a name in Configuration option

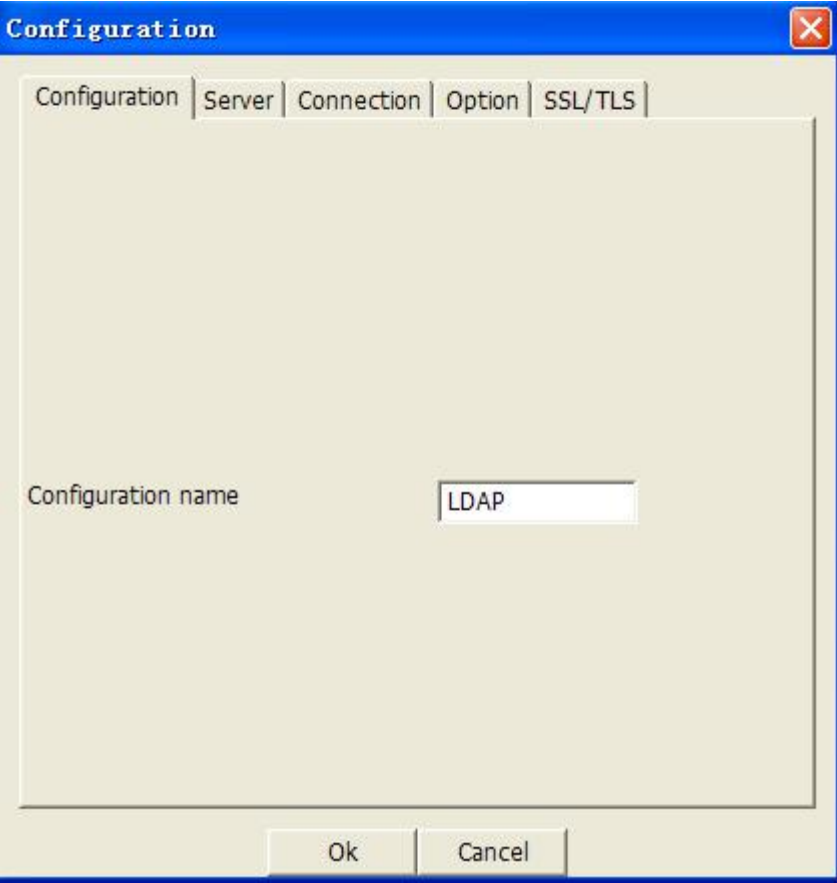

b.Input the server address on Server option.

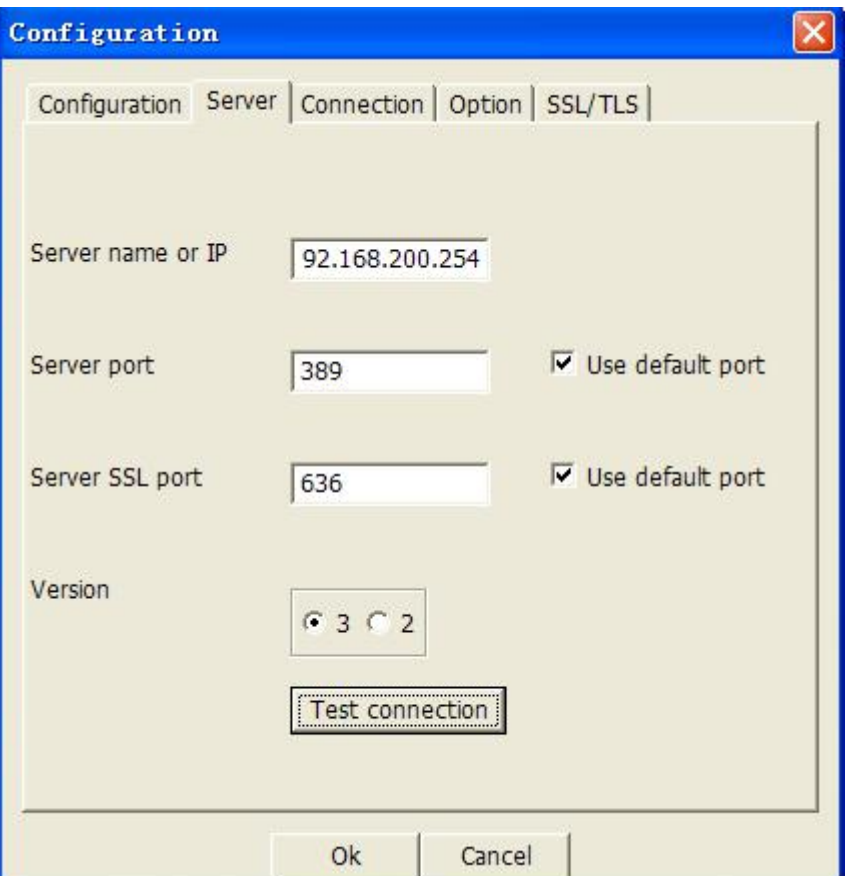

c.Press Test connection,the password is blank(no password),press ok,will display Test OK.

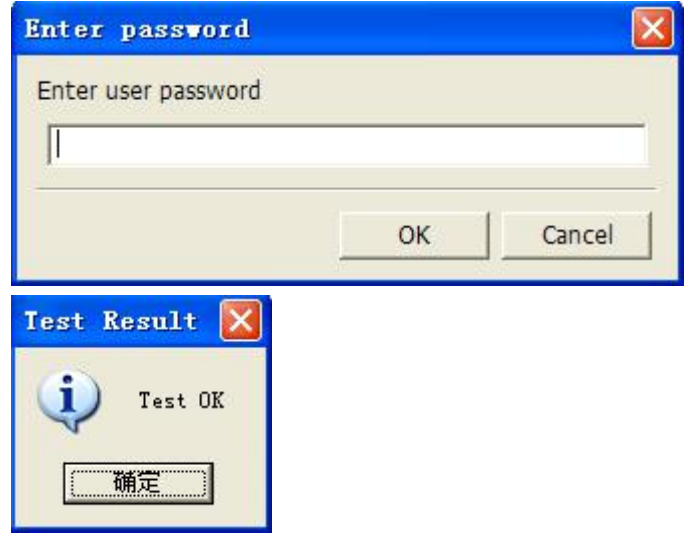

## NOTE:

Server name or IP\Server port\Version settings are relate with the settings on escene phone.

d.Configure the "cn=Manager,dc=escene,dc=cn" on User DN,and tick the Store password for protect your settings,enter the password which you configure on the server.

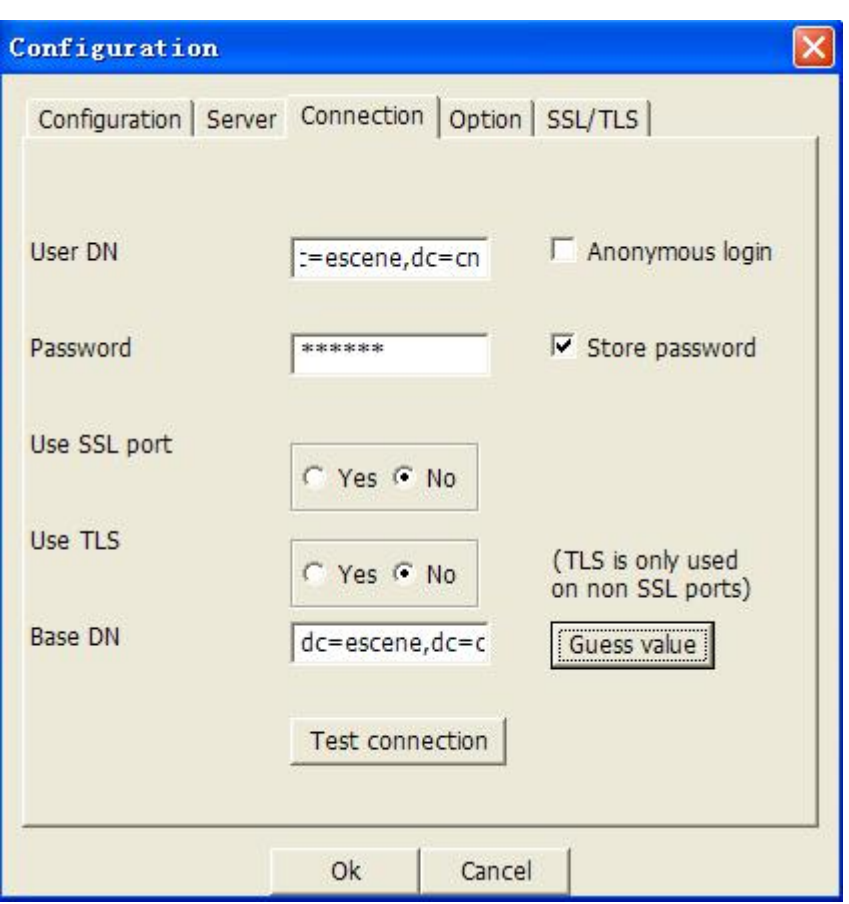

The Base DN will auto-configure if you press the [Guess value].

After the settings above,you can press [Test connection] to test your settings,if it prompt warning message,please re-try the steps above again,we can continue the next steps if the test is passed.

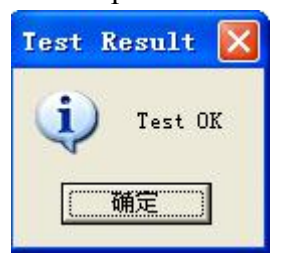

3. Choose the Action[LDAP],then press [Open] achieve the settings.

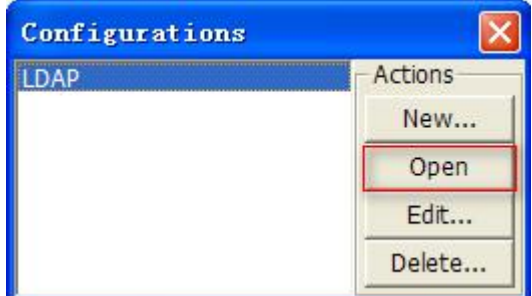

Then you can get the page like following picture. Please right click the

action to add the contacts.

6.3 Add the Entry

1.Please right click the action to add the contacts.

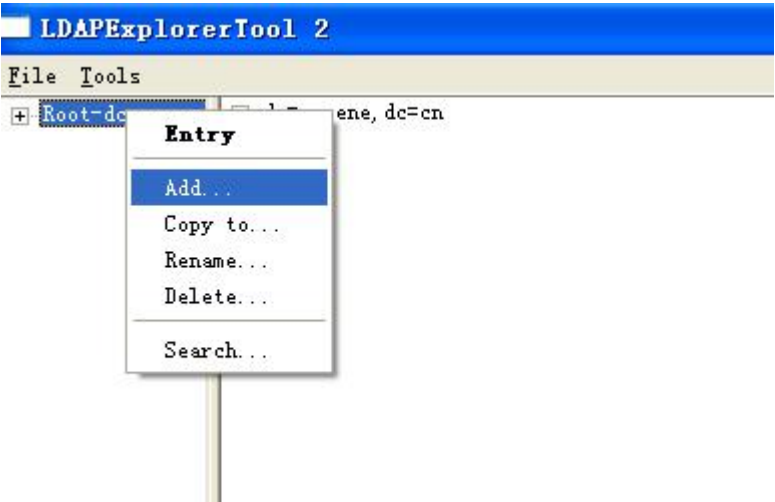

2.Create new entry.

Parent DN: This setting will automatic generation according the Configuration setting.

Entry RDN: The format is cn=XXX

Object Class(from schema): Select the structure class which entry belongs to, each structure class has its own must attributes and may attributes. We select [Person] for example here.

Must attributes: Double click attribute to add them to the entry node. If need multi-cn, can be allow to repeat added.

May attributes: Double click attribute to add them to the entry node. If need multi-Telphonenumber, can be allow to repeat added.

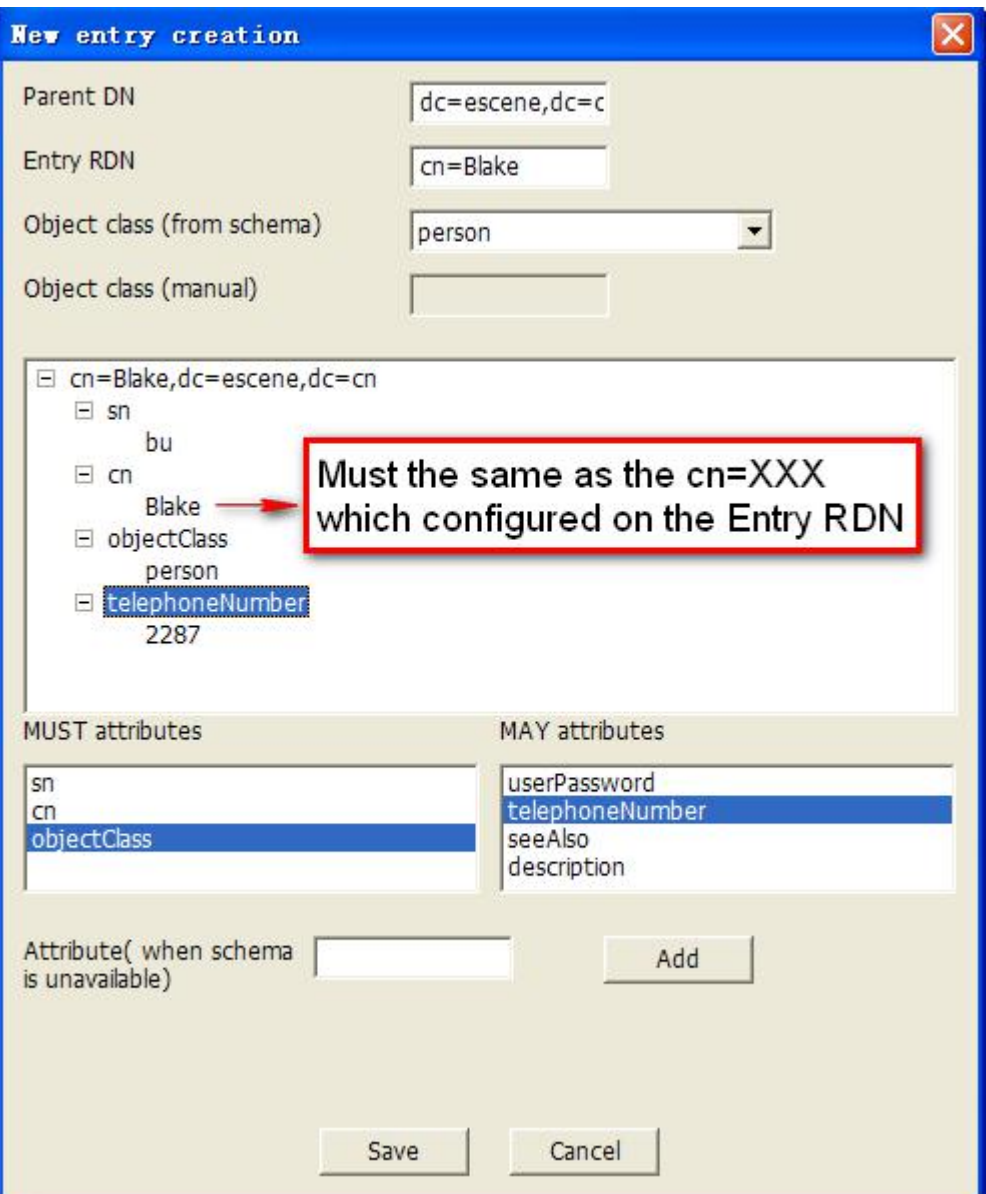

Please notice the note label on the picture above.

After save the settings, you can find the new added entry at the left of the LDAP catalogue.

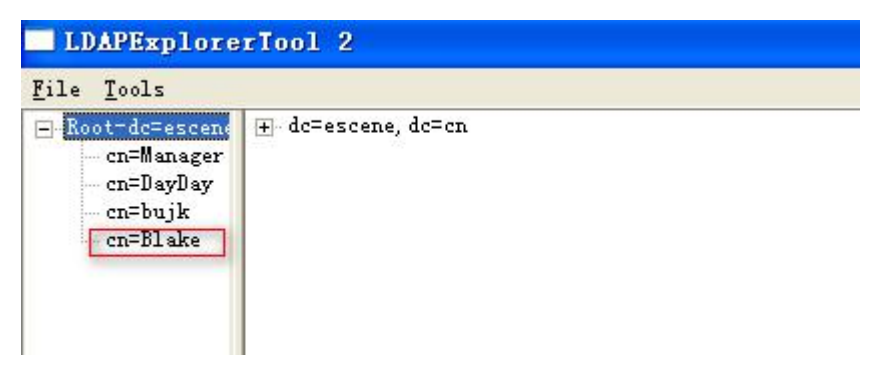

3. You can add more contact entries by these steps.

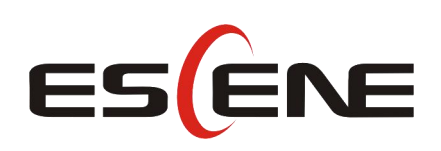

## Escene Communication Technology Co.Ltd

Address: Floor 4,Building C,Yuean Industrial Park,Huangcun Road No.51,Tianhe District,Guangzhou,China. Postal Code: 510660 Tel: (+86)20-28096798 Fax: (+86)20-28096786 http://www.escene.hk Technical Support: E-mail: support@escene.cn

----------------------------------------------------------------------------------------------------------------------